# Acer Altos G530 Series User's Guide

Copyright © 2005 Acer Incorporated All Rights Reserved.

Acer Altos G530 Series User's Guide

Changes may be made periodically to the information in this publication without obligation to notify any person of such revision or changes. Such changes will be incorporated in new editions of this manual or supplementary documents and publications. This company makes no representations or warranties, either expressed or implied, with respect to the contents hereof and specifically disclaims the implied warranties of merchantability or fitness for a particular purpose.

Record the model number, serial number, purchase date, and place of purchase information in the space provided below. The serial number and model number are recorded on the label affixed to your computer. All correspondence concerning your unit should include the serial number, model number, and purchase information.

No part of this publication may be reproduced, stored in a retrieval system, or transmitted, in any form or by any means, electronic, mechanical, photocopy, recording, or otherwise, without the prior written permission of Acer Incorporated.

Acer Altos G530 Series

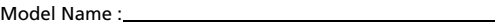

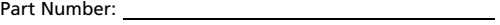

Purchase Date: 1988

Place of Purchase:

Acer and the Acer logo are registered trademarks of Acer Inc. Other company's product names or trademarks are used herein for identification purposes only and belong to their respective companies.

## <span id="page-2-0"></span>**Notices**

## <span id="page-2-1"></span>FCC notice

Class A devices do not have an FCC logo or FCC IDE on the label. Class B devices have an FCC logo or FCC IDE on the label. Once the class of the device is determined, refer to the following corresponding statement.

## Class A equipment

This device has been tested and found to comply with the limits for a Class A digital device pursuant to Part 15 of the FCC Rules. These limits are designed to provide reasonable protection against harmful interference when the equipment is operated in a commercial environment. This equipment generates, uses, and can radiate radio frequency energy, and if not installed and used in accordance with the instructions, may cause harmful interference to radio communications. Operation of this equipment in a residential area is likely to cause harmful interference, in which case the user will be required to correct the interference at personal expense.

## Class B equipment

This device has been tested and found to comply with the limits for a Class B digital device pursuant to Part 15 of the FCC Rules. These limits are designed to provide reasonable protection against harmful interference in a residential installation. This device generates, uses, and can radiate radio frequency energy, and if not installed and used in accordance with the instructions, may cause harmful interference to radio communications.

However, there is no guarantee that interference will not occur in a particular installation. If this device does cause harmful interference to radio or television reception, which can be determined by turning the device off and on, the user is encouraged to try to correct the interference by one or more of the following measures:

- Reorient or relocate the receiving antenna
- Increase the separation between the device and receiver
- Connect the device into an outlet on a circuit different from that to which the receiver is connected
- Consult the dealer or an experienced radio/television technician for help

#### **Notice: Shielded cables**

All connections to other computing devices must be made using shielded cables to maintain compliance with FCC regulations.

#### **Notice: Peripheral devices**

Only peripherals (input/output devices, terminals, printers, etc.) certified to comply with the Class A or Class B limits may be attached to this equipment. Operation with noncertified peripherals is likely to result in interference to radio and TV reception.

## **Caution!** Changes or modifications not expressly approved by the manufacturer could void the user's authority, which is granted by the Federal Communications Commission, to operate this server.

#### **Use conditions**

This part complies with Part 15 of the FCC Rules. Operation is subject to the following two conditions: (1) this device may not cause harmful interference, and (2) this device must accept any interference received, including interference that may cause undesired operation.

#### **Notice: Canadian users**

This Class A/Class B digital apparatus meets all requirements of the Canadian Interference-Causing Equipment Regulations.

## <span id="page-3-0"></span>Laser compliance statement

The CD-ROM drive in this server is a laser product. The CD-ROM drive's classification label (shown below) is located on the drive.

CLASS 1 LASER PRODUCT **CAUTION:** INVISIBLE LASER RADIATION WHEN OPEN. AVOID EXPOSURE TO BEAM.

## <span id="page-4-0"></span>Important safety instructions

Read these instructions carefully. Save these instructions for future reference.

- 1 Follow all warnings and instructions marked on the product.
- 2 Unplug this product from the wall outlet before cleaning. Do not use liquid cleaners or aerosol cleaners. Use a damp cloth for cleaning.
- 3 Do not use this product near water.
- 4 Do not place this product on an unstable cart, stand, or table. The product may fall, causing serious damage to the product.
- 5 Slots and openings on the back or bottom side of the chassis are provided for ventilation; to ensure reliable operation of the product and to protect it from overheating, these openings must not be blocked or covered. The openings should never be blocked by placing the product on a bed, sofa, rug, or other similar surface. This product should never be placed near or over a radiator or heat register, or in a built-in installation unless proper ventilation is provided.
- 6 This product should be operated from the type of power indicated on the marking label. If you are not sure of the type of power available, consult your dealer or local power company.
- 7 Do not allow anything to rest on the power cord. Do not locate this product where persons will walk on the cord.
- 8 If an extension cord is used with this product, make sure that the total ampere rating of the equipment plugged into the extension cord does not exceed the extension cord ampere rating. Also, make sure that the total rating of all products plugged into the wall outlet does not exceed the fuse rating.
- 9 Never push objects of any kind into this product through chassis slots as they may touch dangerous voltage points or short out parts that could result in a fire or electric shock. Never spill liquid of any kind on the product.
- 10 Do not attempt to service this product yourself, as opening or removing covers may expose you to dangerous voltage points or other risks. Refer all servicing to qualified service personnel.
- 11 Unplug this product from the wall outlet and refer servicing to qualified service personnel under the following conditions:
	- a When the power cord or plug is damaged or frayed
	- b If liquid has been spilled on the product
	- c If the product has been exposed to rain or water
- d If the product does not operate normally when the operating instructions are followed. Adjust only those controls that are covered by the operating instructions since improper adjustment of other controls may result in damage and will often require extensive work by a qualified technician to restore the product to normal condition.
- e If the product has been dropped or the cabinet has been damaged
- f If the product exhibits a distinct change in performance, indicating a need for service.
- 12 Replace the battery with the same type as the product's battery we recommend. Use of another battery may present a risk of fire or explosion. Refer battery replacement to a qualified service technician.
- 13 **Warning!** Batteries may explode if not handled properly. Do not disassemble or dispose of them in fire. Keep them away from children and dispose of used batteries promptly.
- 14 Use only the proper type of power supply cord set (provided in your accessories box) for this unit. It should be a detachable type: UL listed/CSA certified, type SPT-2, rated 7A 125V minimum, VDE approved or its equivalent. Maximum length is 15 feet (4.6 meters).

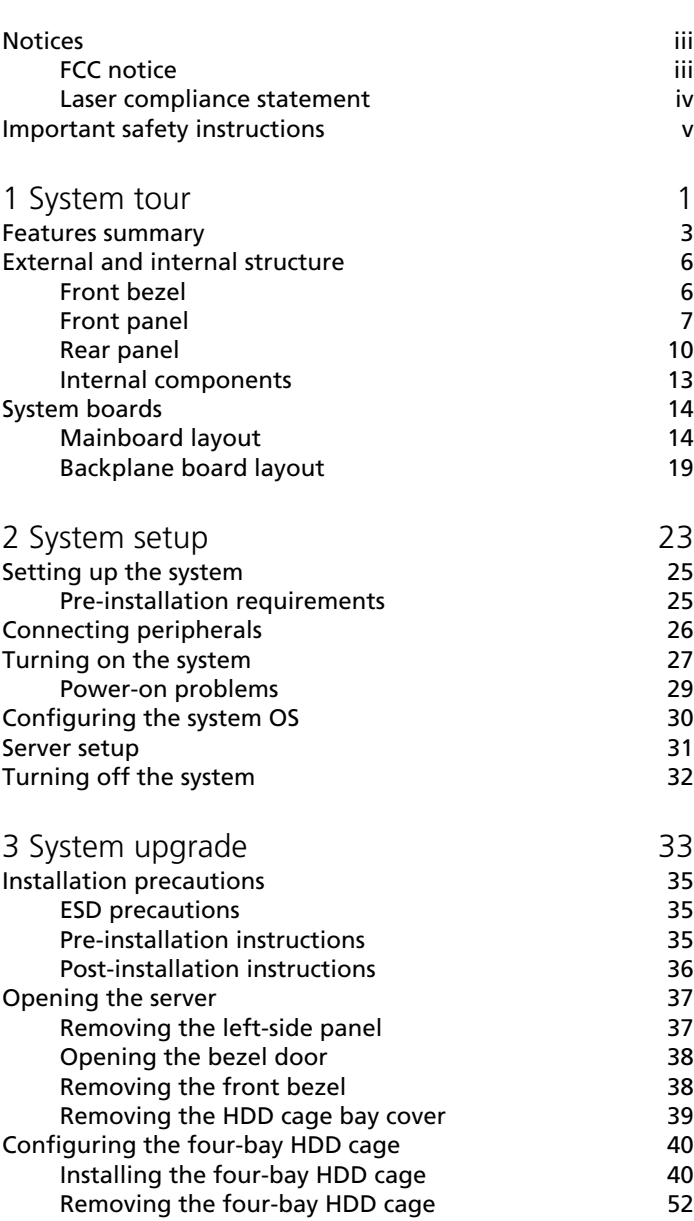

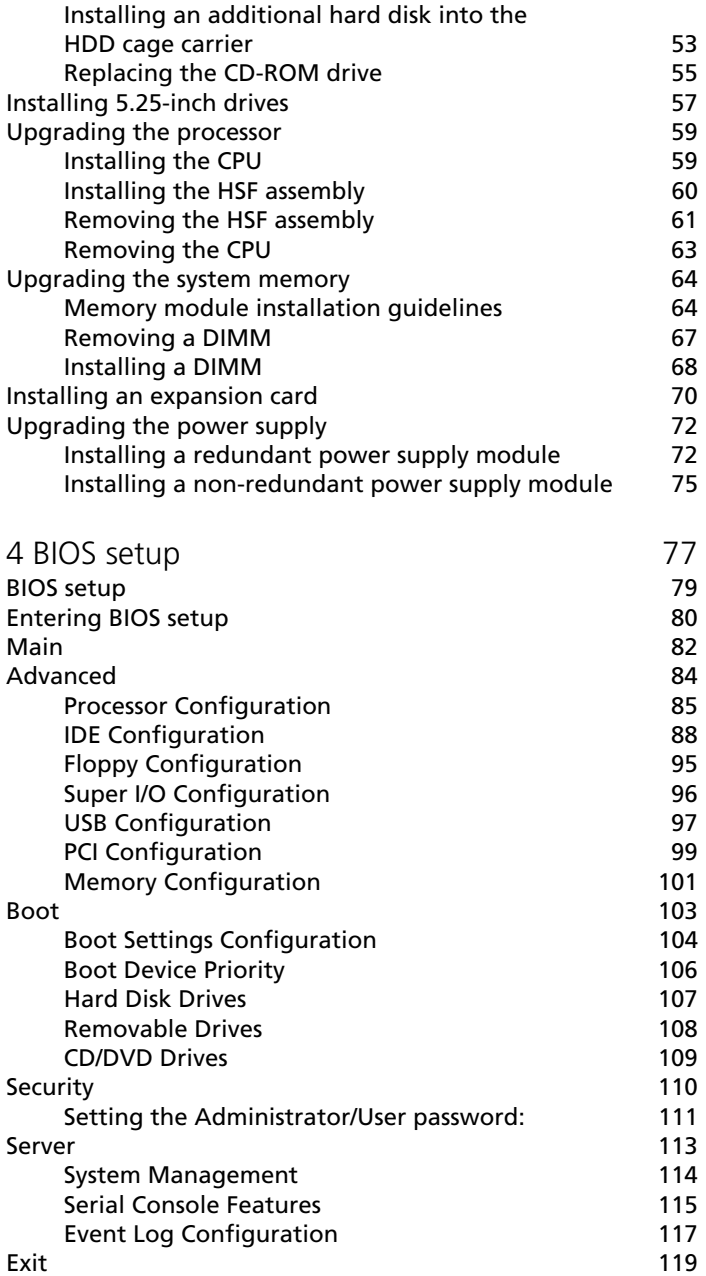

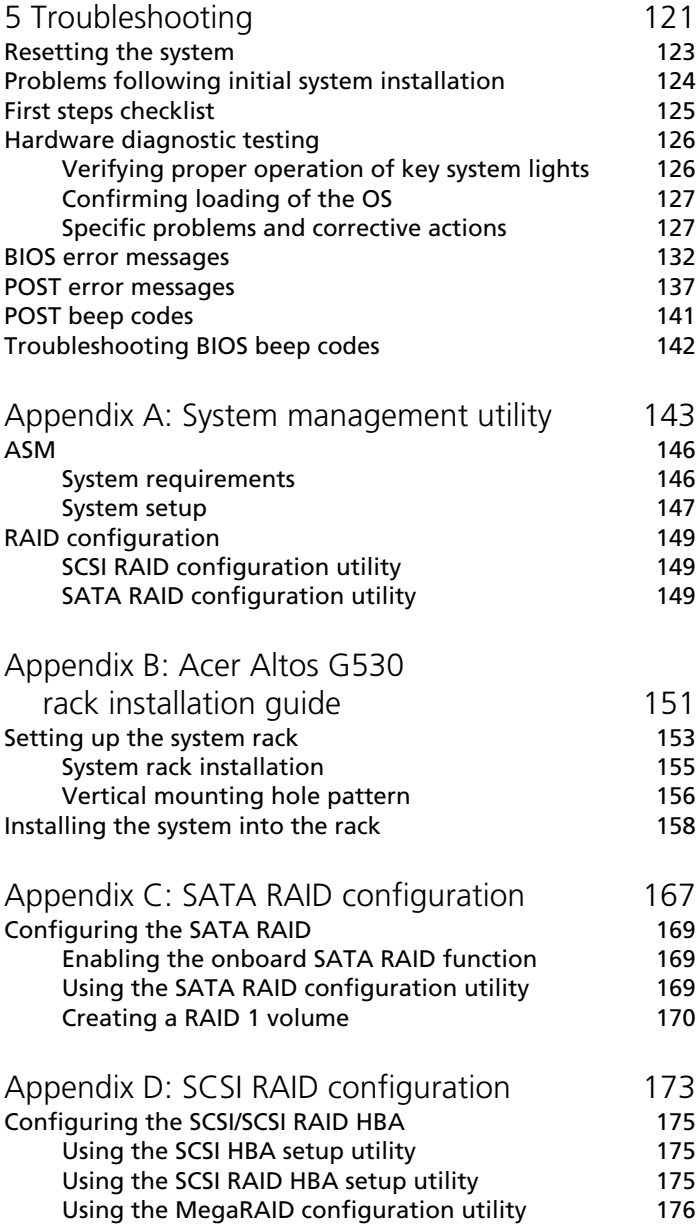

x

[Index 179](#page-188-0)

# <span id="page-10-0"></span>1 System tour

The Acer Altos G530 server is a powerful dualprocessor system loaded with a host of new and innovative features. The system offers a new standard for flexible productivity ideal for multimedia processing, intensive graphics applications, general business applications, email, web service, file clustering and print services.

## <span id="page-12-0"></span>Features summary

Listed below are the system's key features:

Processor

- Single or Dual Intel® Xeon™ processors with 1MB or 2MB L2 cache and 800 MHz front system bus
- Supports Intel® Hyper-Threading Technology
- Supports Intel® EM64T (Extended Memory 64 technology)

### Chipset

- North bridge: Intel E7320 MCH (Memory Controller Hub)
- South bridge: Intel 6300ESB ICH I/O controller

#### Memory

- Supports up to four DIMM sockets for a maximum memory capacity of 8 GB
- Supports 512 MB, 1GB and 2GB DDR2-400 registered ECC memory modules
- Supports dual-channel memory bus
- Supports memory sparing technology
- Supports x4 SDDC (Single Device Data Correction)

### Media storage

- Three 5.25-inch device bays supports:
	- 3.5-inch, 1.44 MB floppy drive
	- DVD-ROM, DVD-RW, DVD combo drive
	- DAT72 tape drive
	- AIT tape drive
	- LTO half-height tape drive

#### Optional media storage

- Hot-plug HDD cage
	- Supports up to four 80-pin Ultra320 SCSI hard disk drives
	- Supports up to four SATA 150/300 hard disk drives
- Easy-swap HDD cage
	- Supports up to four 68-pin SCSI hard disk drives
	- Supports up to four SATA 150/300 hard disk drives
		- . . . . . . . . . . . . . . .

**Note:** The main difference between a hot-plug HDD cage and an easy-swap HDD cage is the presence of a backplane board on the rear side of the hot-plug HDD cage.

#### SCSI controller

- Onboard SCSI: LSI® Logic 1020A Ultra320 SCSI controller
- Dual channel SCSI, SCSI RAID host bus adapter (optional)

#### SATA controller

- Onboard SATA: Intel 6300ESB ICH I/O controller supports dual channel SATA 150 ports
- Eight channel SATA RAID host bus adapter (optional)

#### RAID

- Software RAID 0, 1 for onboard SATA ports
- Software RAID 1 for onboard SCSI port

#### Networking

- Intel 82541Pl Gigabit Ethernet controller
- Marvell Yukon 88E8050 PCI Express Gigabit Ethernet controller

#### PCI I/O

- Five PCI bus slots with three separate bus segments:
	- Two 32-bit/33 MHz PCI bus slots
	- Two 64-bit/66 MHz PCI-X bus slots
	- One x8 PCI Express bus slots (with x4 connectors)

Graphic interface

ATI Rage<sup>®</sup> XL chipset with 8MB SDRAM

I/O ports

- Front panel
	- Two USB 2.0 ports
- Rear panel
	- PS/2 keyboard and mouse port
	- Two USB 2.0 ports
	- VGA/monitor port
	- Serial port
	- Two LAN ports (RJ-45)

Operating system and software

- Microsoft® Windows® Server 2003, X64 edition
- Microsoft Windows Server 2003
- Microsoft Windows 2000 Server (SP4)
- Novell<sup>®</sup> NetWare<sup>®</sup> 6.5
- Red Hat Enterprise Linux 3.0, EMT 64
- Red Hat Enterprise Linux 3.0
- SCO Openserver™ 5.0.7
- $SCO$  Unixware<sup>®</sup> 7.1.4
- SUSE<sup>®</sup> Linux Enterprise Server 9.0
- SUSE Linux Enterprise Server 9.0 X86\_64
- ASM (Acer Server Manager)
- EasyBUILD (includes SATA/SCSI RAID Configuration Utility)

Power supply

- 600-watt single standard (non-redundant) power supply
- 610-watt (1+1) redundant power supply (optional)

# <span id="page-15-0"></span>External and internal structure

## <span id="page-15-1"></span>Front bezel

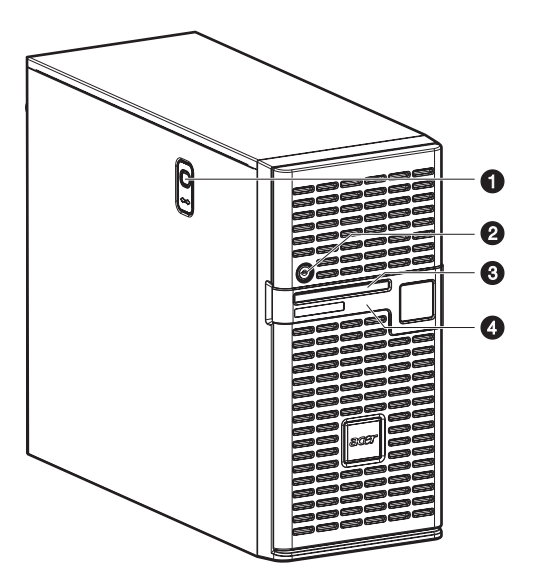

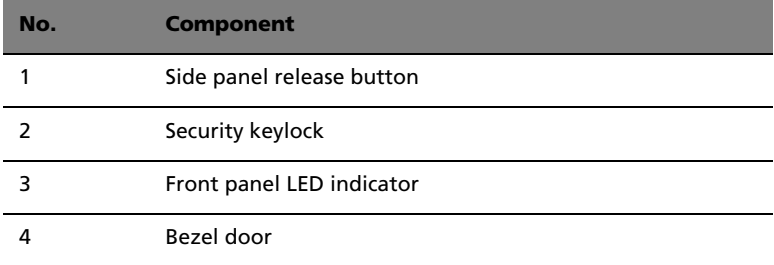

## <span id="page-16-0"></span>Front panel

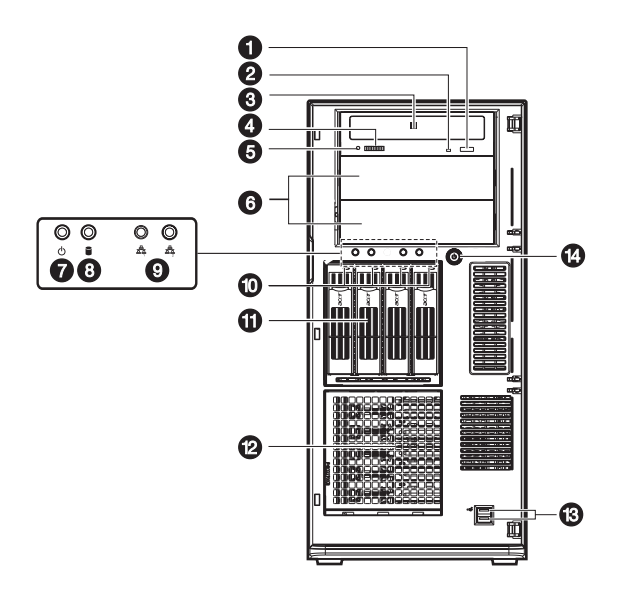

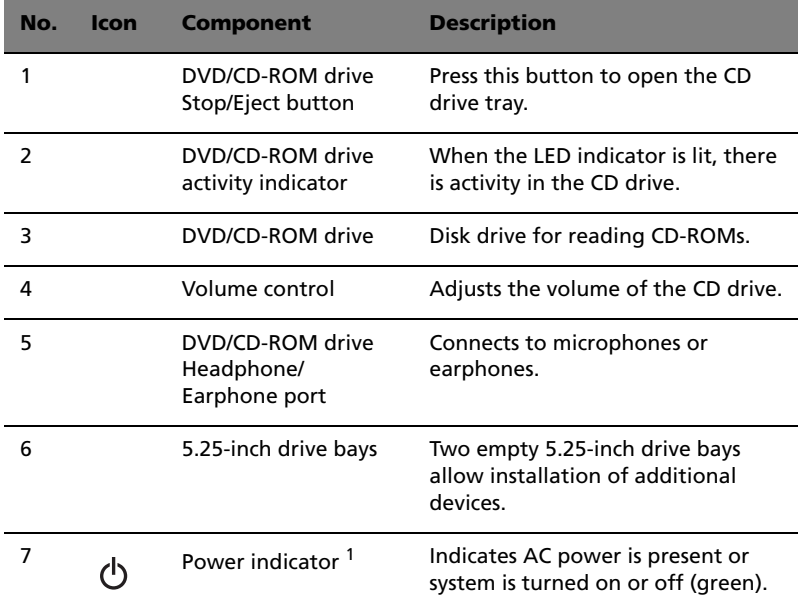

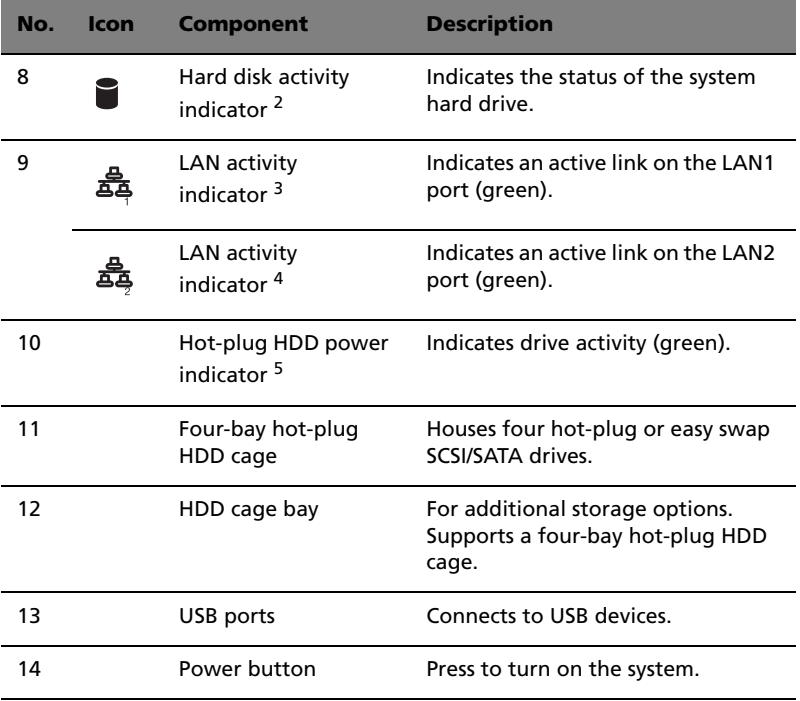

1, 2, 3, 4, 5 For more information about the status of the LED indicators, see Front panel LED indicators table on [page 9.](#page-18-0)

## <span id="page-18-0"></span>Front panel LED indicators

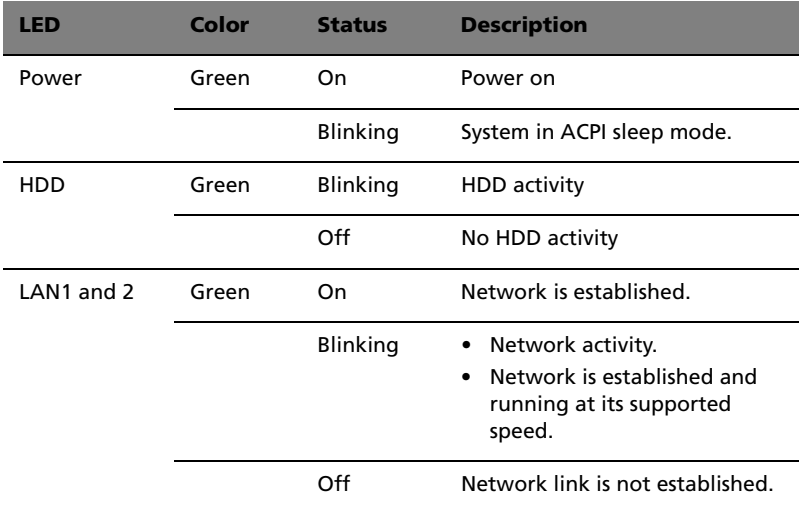

Below table lists the LED states on the front panel.

## Hot-plug HDD LED indicators

Below table lists the possible disk drive status.

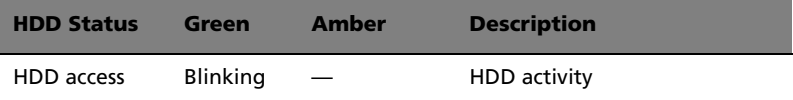

## <span id="page-19-0"></span>Rear panel

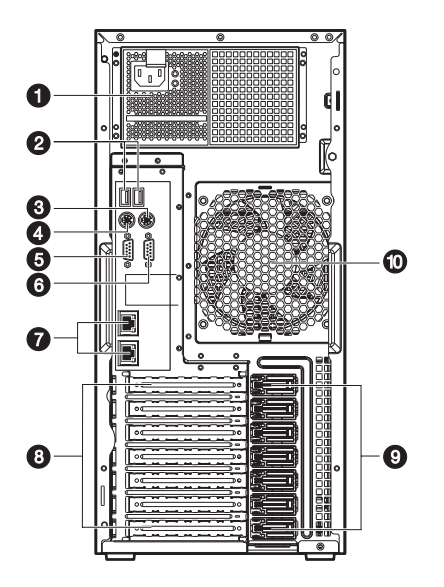

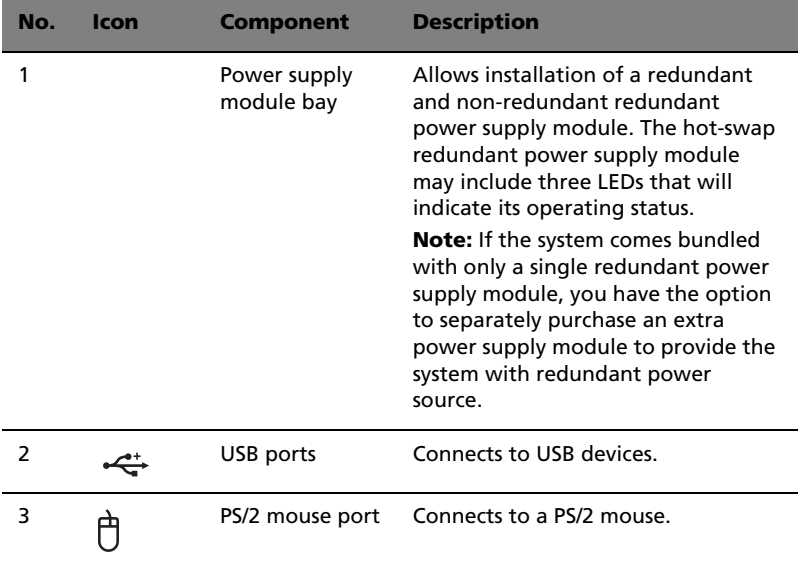

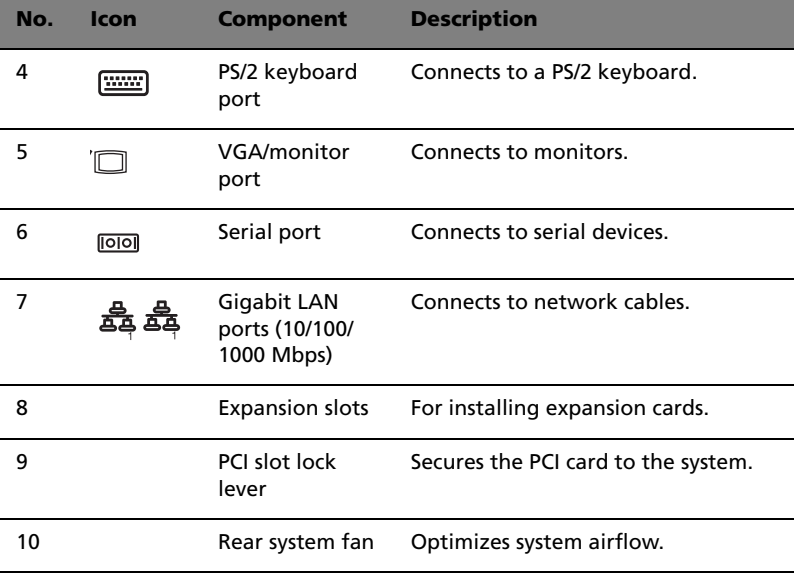

## Rear panel LED indicators

### Below table lists the LED states on the LAN port.

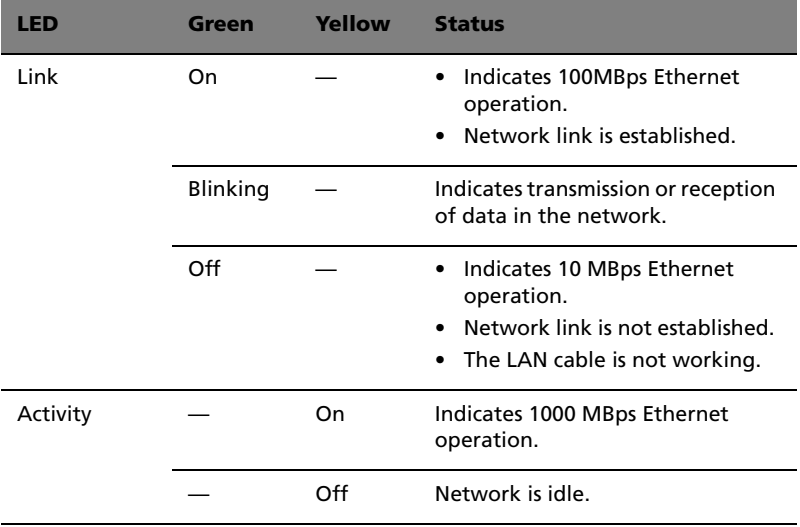

## <span id="page-22-0"></span>Internal components

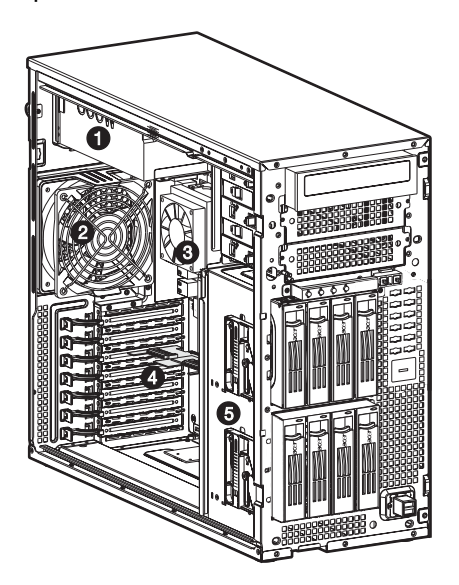

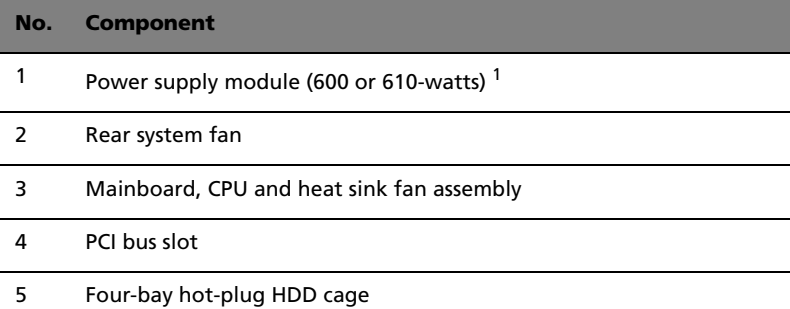

1 The system supports a redundant or non-redundant power supply module. If the system comes bundled with a single 610-w redundant power supply module, you have the option to purchase an extra power supply module to provide the system with a redundant power source.

# <span id="page-23-0"></span>System boards

## <span id="page-23-1"></span>Mainboard layout

The mainboard becomes accessible once you open the system. It should look like the figure shown below.

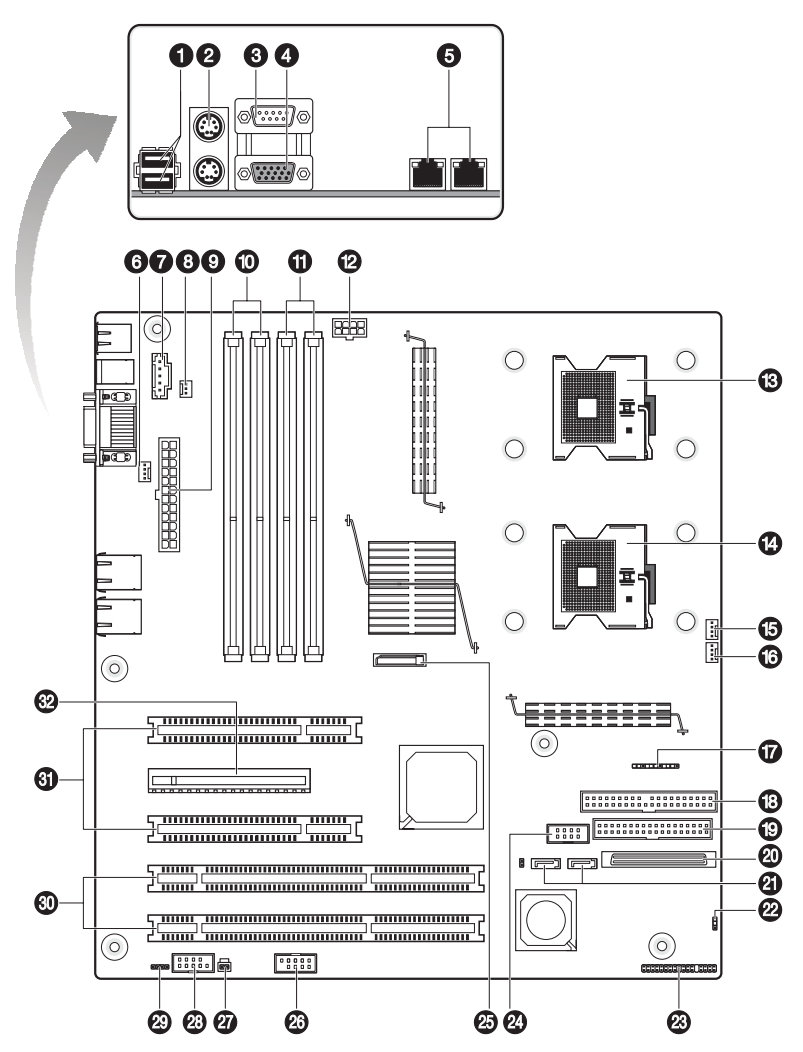

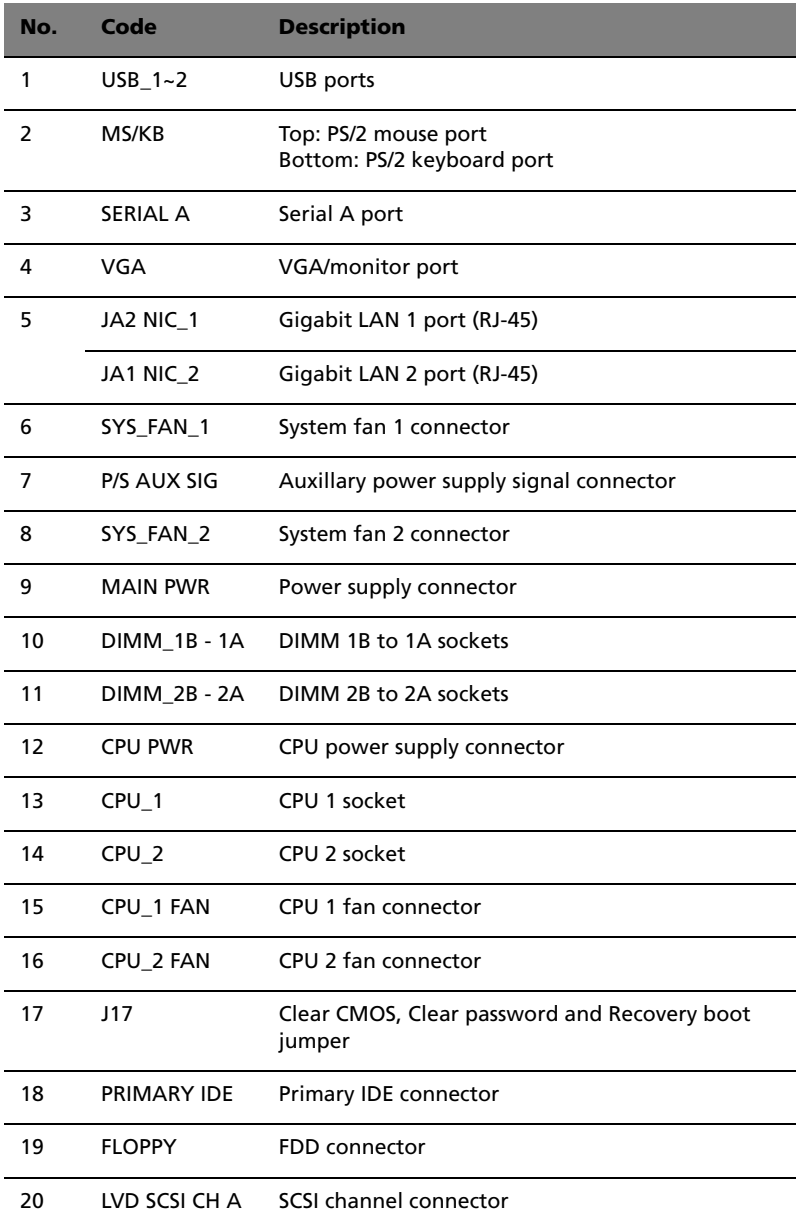

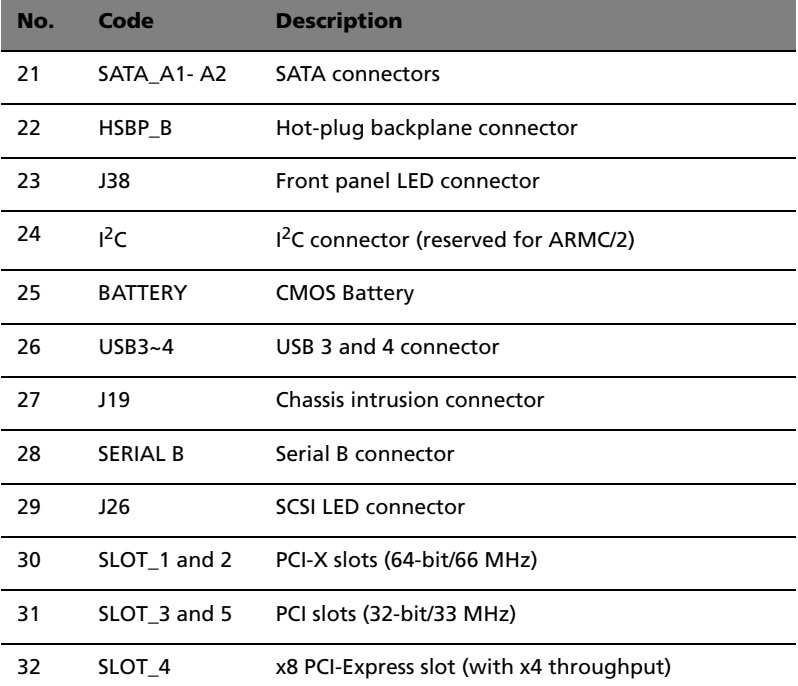

## Jumper settings

#### J17 jumper

The J17 jumper provides a total of 3-pin blocks that are used to configure several system recovery and update options.

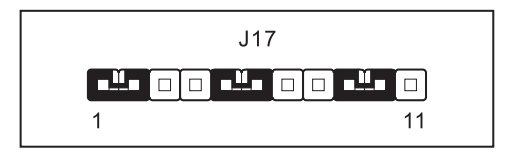

The table below lists each jumper option

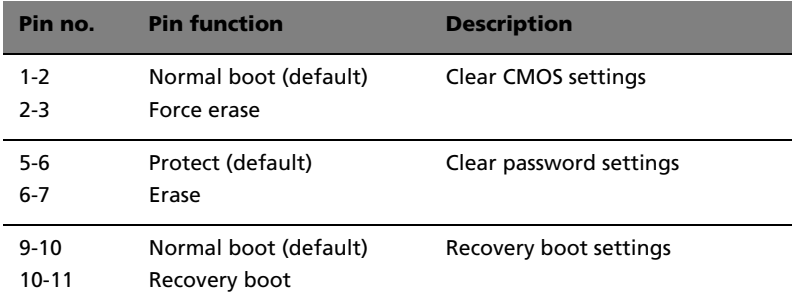

#### J38 jumper

The J38 jumper is a standard SSI 34-pin header that supports the system front panel.

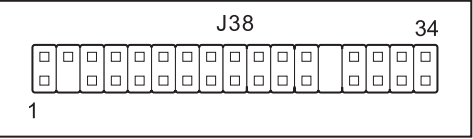

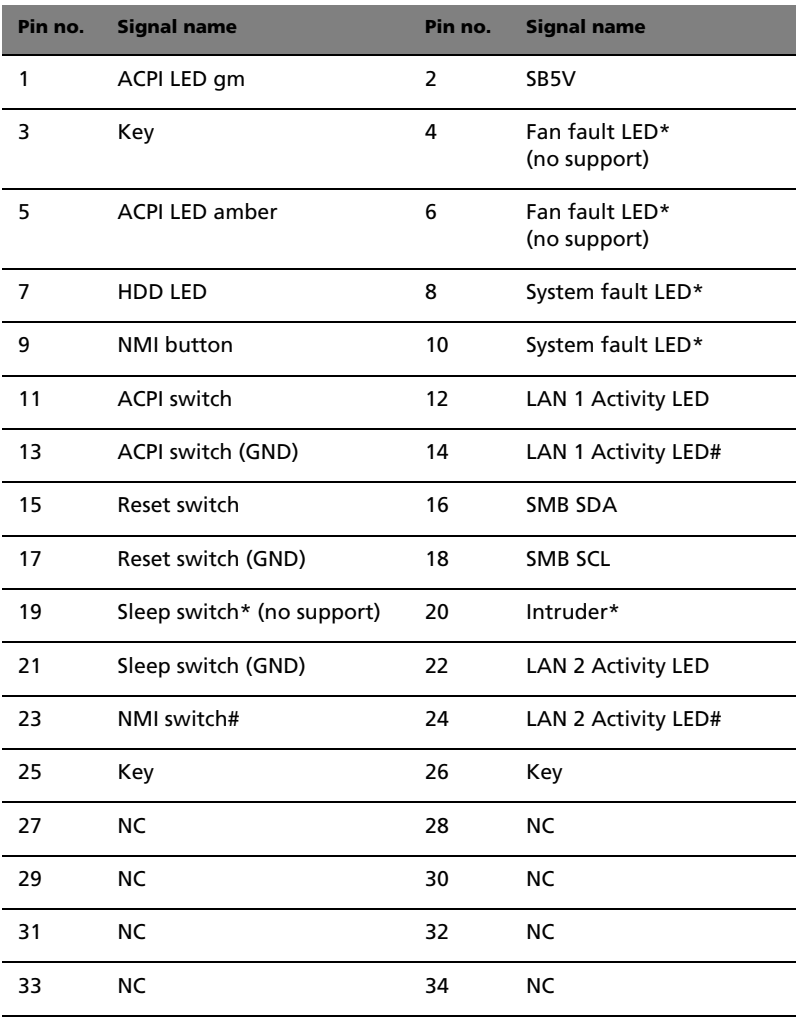

The following below lists the pin-out of the J38 header.

\* and NC = No connection

## <span id="page-28-0"></span>Backplane board layout

The backplane board attached to the four-bay hot-plug HDD cage provides a convenient interface between the SCSI or SATA drives and the mainboard.

SCSI backplane board layout

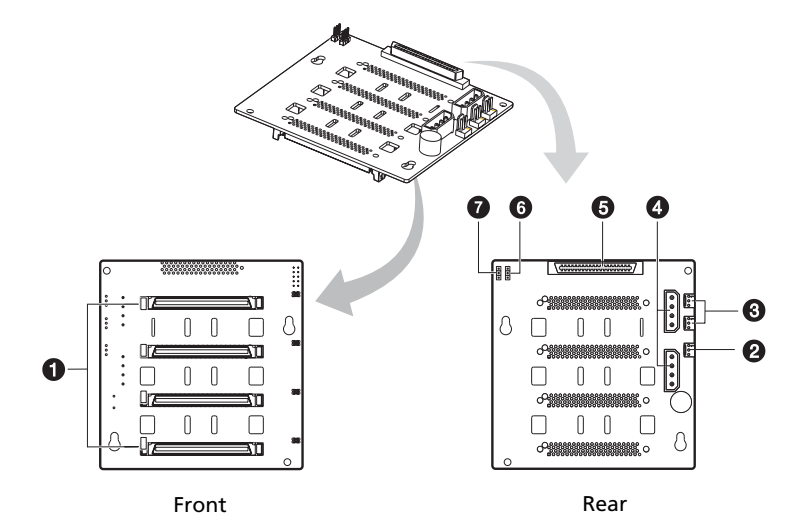

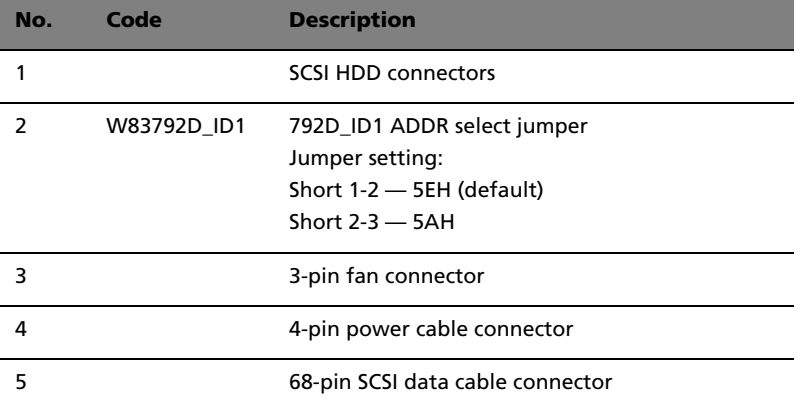

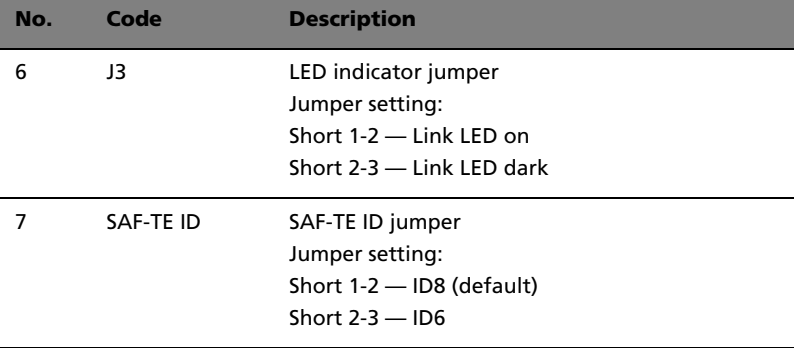

## SATA backplane board layout

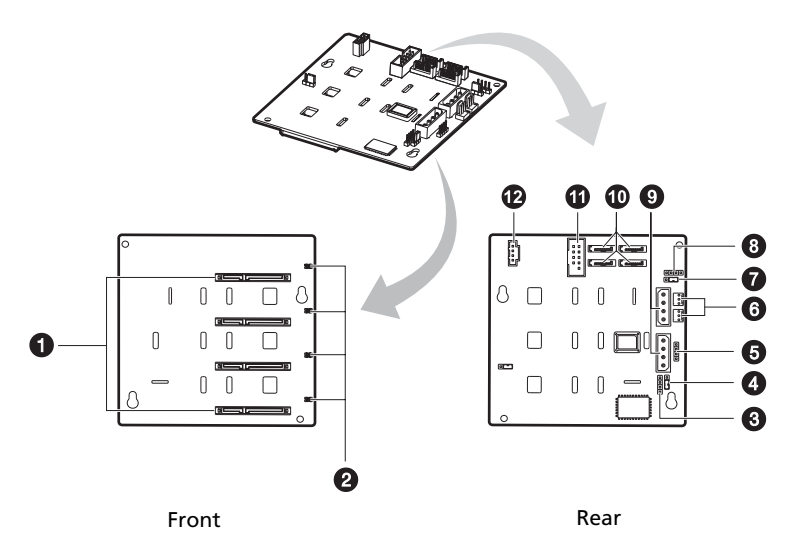

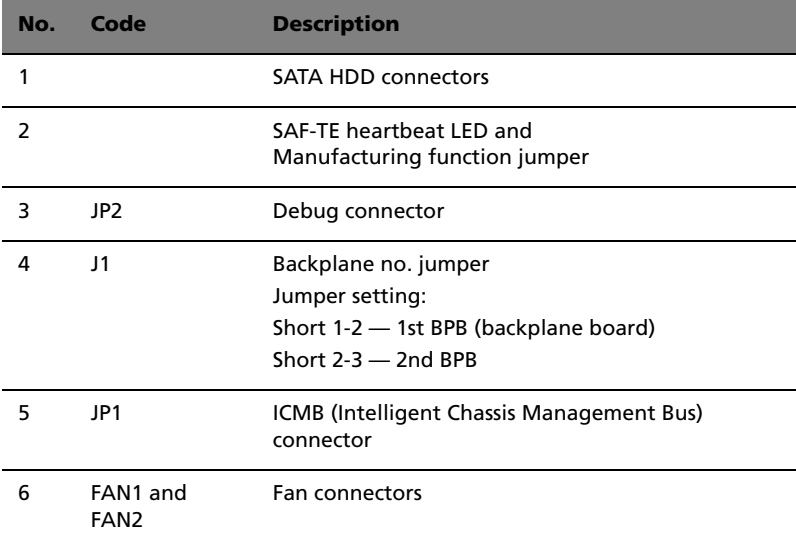

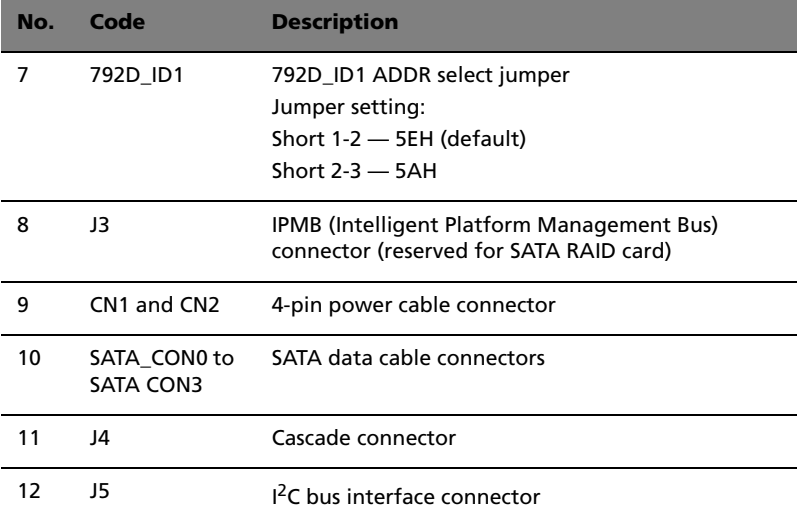

# <span id="page-32-0"></span>2 System setup

This chapter gives you instructions on how to set up the system. Procedures on how to connect peripherals are also explained.

# <span id="page-34-0"></span>Setting up the system

## <span id="page-34-1"></span>Pre-installation requirements

## Selecting a site

Before unpacking and installing the system, select a suitable site for the system for maximum efficiency. Consider the following factors when choosing a site for the system:

- Near a grounded power outlet
- Clean and dust-free
- Stable surface free from vibration
- Well-ventilated and away from sources of heat
- Secluded from electromagnetic fields produced by electrical devices such as air conditioners, radio and TV transmitters, etc.

## Checking the package contents

Check the following items from the package:

- Acer Altos G530 system
- Acer EasyBUILD™
- Acer Altos G530 accessory box
- System keys

If any of the above items are damaged or missing, contact your dealer immediately.

Save the boxes and packing materials for future use.

# <span id="page-35-0"></span>Connecting peripherals

Refer to the illustration below for specific connection instructions on the peripherals you want to connect to the system.

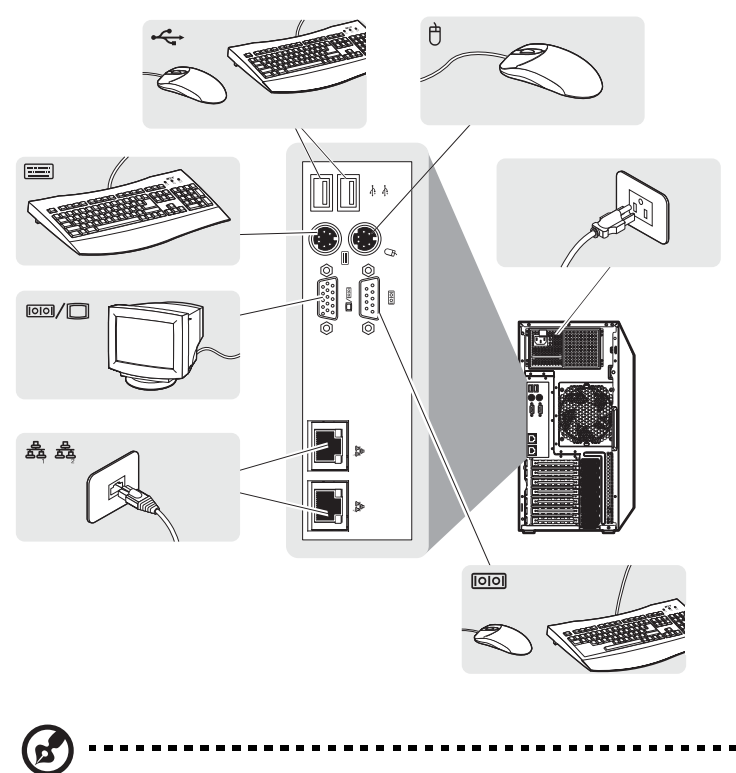

**Note:** Consult the operating system manual for information on how to configure the network setup.
# Turning on the system

After making sure that you have properly set up the system and connected all the required cables, you can now power on the system.

To power on the system:

1 Open the bezel door.

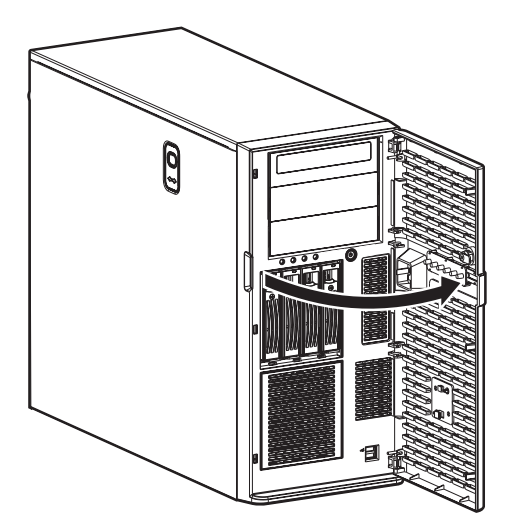

2 Press the power button.

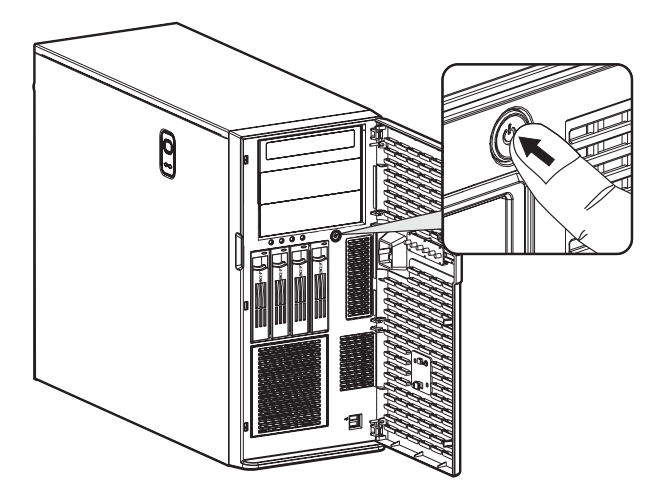

The system starts up and displays a welcome message on the monitor. After that, a series of power-on self-test (POST) messages appears. The POST messages indicate if the system is running well or not.

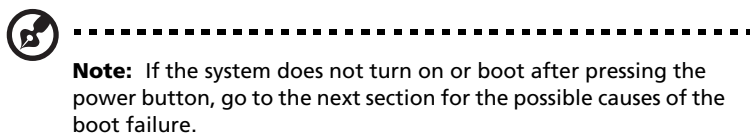

Aside from the POST messages, you can determine if the system is in good condition by checking if the following occurred:

- Power indicator on the front panel lights up (green)
- Num Lock, Caps Lock, and Scroll Lock indicators on the keyboard light up

#### Power-on problems

If the system does not boot after you have applied power, check the following factors that might have caused the boot failure.

The external power cable may be loosely connected.

Check the power cable connection from the power source to the power cable socket on the rear panel. Make sure that the cable is properly connected to the power source and to the power cable socket.

• No power comes from the grounded power outlet.

Have an electrician check your power outlet.

• Loose or improperly connected internal power cables.

Check the internal cable connections. If you are not confident to perform this step, ask a qualified technician to assist you.

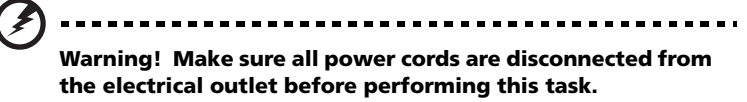

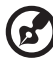

**Note:** If you have gone through the preceding actions and the system still fails to boot, ask your dealer or a qualified technician for assistance.

# Configuring the system OS

The Altos G530 comes with Acer EasyBUILDTM that allows you to conveniently install your choice of operating system. To start using EasyBUILD, follow the steps below.

- 1 Locate the EasyBUILD System CD included in the system package.
- 2 With the system turned on, gently press the CD-ROM drive Stop/ Eject button.
- 3 When the disc tray slides open, insert the EasyBUILD System CD with the label or title side of the disc facing upward.

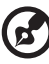

---------------------------------

**Note:** When handling the disc, hold it by the edges to avoid smudges or fingerprints.

4 Gently press the disc down to make sure that it is properly inserted.

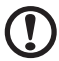

**Caution!** While pressing the disc, be careful not to bend the disc tray. Make sure that the disc is properly inserted before closing the disc tray. Improper insertion may damage both the disc and

the CD-ROM drive.

- 5 Gently press the drive Stop/Eject button again to close the disc tray.
- 6 The Acer EasyBUILD sequence begins. Follow all onscreen instructions.

For more information, refer to the EasyBUILD Installation guide.

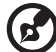

**Note:** EasyBUILD System CD supports Windows 2000, Windows Server 2003 and Red Hat Linux operating system only.

Windows or Linux OS CD is needed when you install the OS with the EasyBUILD System CD.

## Server setup

Aside from its tower configuration, the Altos G530 server system can [also be mounted in a rack-model position. A rack mount kit is available](http://www.acer.com/)  for customers who want to convert a tower-mounted system to rackmodel design. To purchase a rack mount kit, contact your local Acer [representative or order directly from h](http://www.acer.com/)ttp://www.acer.com/.

The figure below shows the Altos G530 server in a rack-mount position.

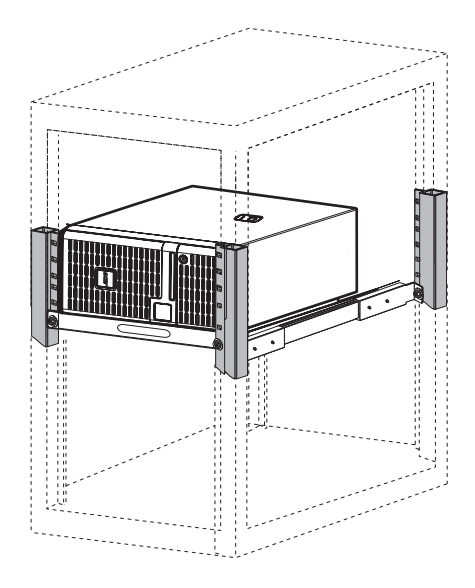

For instructions on tower-to-rack configuration, refer to ["Appendix B:](#page-160-0)  [Acer Altos G530 rack installation guide" on page 151.](#page-160-0)

# Turning off the system

There are two ways by which you can turn off the server. These include:

To turn off the server, on the Windows taskbar click on the **Start** button, point to **Shut Down...**, select **Shut down** from the drop-down window then click on **OK**. You can then turn off all peripherals connected to your server.

If you cannot shut down the server, press the power button for at least four seconds. Quickly pressing the button may put the server in a Suspend mode only.

# 3 System upgrade

This chapter discusses the precautionary measures and installation procedures you need to know when upgrading the system.

# <span id="page-44-1"></span>Installation precautions

Before you install any server component, we recommend that you read the following sections. These sections contain important ESD precautions along with pre-installation and post-installation instructions.

### ESD precautions

Electrostatic discharge (ESD) can damage the processor, disk drives, expansion boards, motherboard, memory modules and other server components. Always observe the following precautions before you install a server component:

- 1 Do not remove a component from its protective packaging until you are ready to install it.
- 2 Wear a wrist grounding strap and attach it to a metal part of the server before handling components. If a wrist strap is not available, maintain contact with the server throughout any procedure requiring ESD protection.

#### <span id="page-44-0"></span>Pre-installation instructions

Perform the steps below before you open the server or before your remove or replace any component:

- 1 Turn off the system and all the peripherals connected to it.
- 2 Unplug all cables from the power outlets.
- 3 Place the system unit on a flat, stable surface.
- 4 Open the system according to the instructions on [page 37](#page-46-0).
- 5 Follow the ESD precautions described in this section when handling a server component.
- 6 Remove any expansion board(s) or peripheral(s) that block access to the DIMM slots or other component connector.

See the following sections for specific installation instructions on the component you want to install.

#### . . . . . . . . **Warning! Failure to properly turn off the server before you start installing components may cause serious damage. Do not attempt the procedures described in the following**

**sections unless you are a qualified service technician.**

#### <span id="page-45-0"></span>Post-installation instructions

Perform the steps below after installing a server component:

- 1 See to it that all components are installed according to the described step-by-step instructions.
- 2 Reinstall any expansion board(s) or peripheral(s) that you have previously removed.
- 3 Reinstall the chassis panels.
- 4 Connect the necessary cables.
- 5 Turn on the system.

# <span id="page-46-0"></span>Opening the server

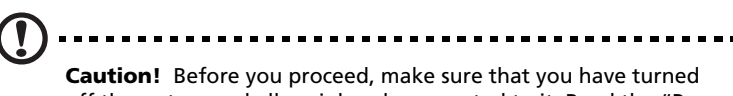

off the system and all peripherals connected to it. Read the ["Pre](#page-44-0)[installation instructions" on page 35](#page-44-0).

You need to open the server before you can install additional components. The front bezel and left-side panel are removable to allow access to the system's internal components. Refer to the following sections for instructions.

#### <span id="page-46-1"></span>Removing the left-side panel

- 1 Observe the ESD precautions and pre-installation instructions described on [page 35.](#page-44-1)
- 2 Remove the left-side panel.
	- (1) Remove the two screws located on the rear edge of the leftside panel **(1)**.
	- (2) Press the left-side panel release button **(2)**.
	- (3) Slide the left-side panel toward the rear of the chassis **(3)**.

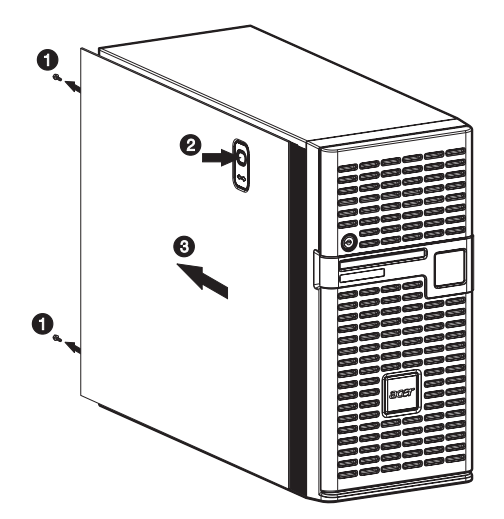

## Opening the bezel door

A security lock secures the bezel door to protect the system unit from unauthorized access.

To open the bezel door:

- 1 Insert the key into the lock and turn it clockwise until it points to the unlock icon  $\mathbf{a}$ .
- 2 Pull open the bezel door.

### Removing the front bezel

- 1 Remove the left-side panel. See [page 37](#page-46-1).
- 2 Slightly bend the plastic retention tabs to release the latches **(1)**.
- 3 Gently detach the bezel from the chassis **(2)**.

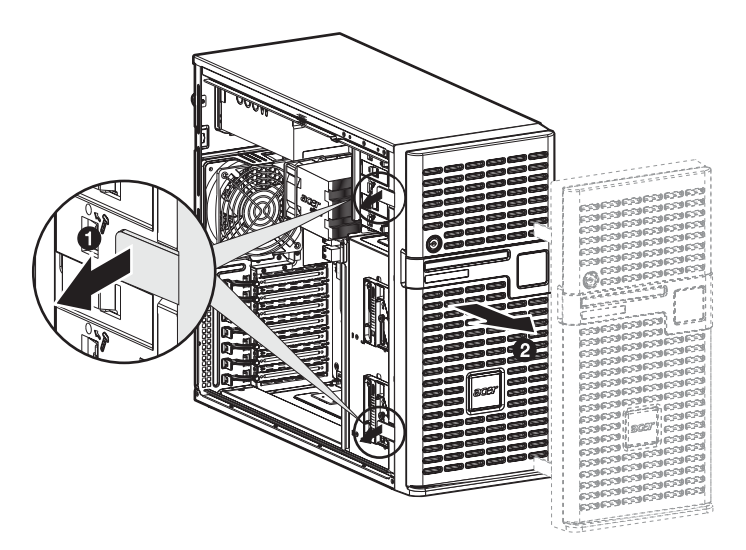

## <span id="page-48-0"></span>Removing the HDD cage bay cover

- 1 Open the bezel door.
- 2 Push down the HDD cage bay cover **(1)**.
- 3 Detach the HDD cage bay cover from the front bezel **(2)**.

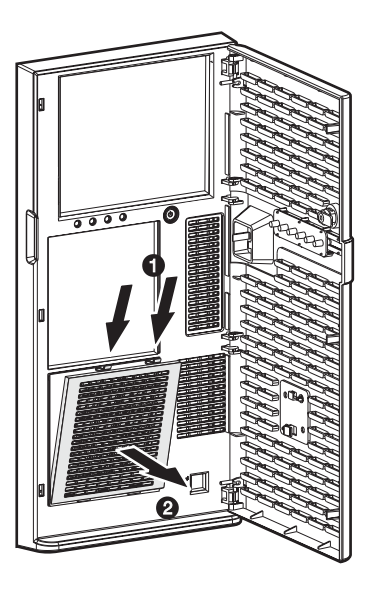

# Configuring the four-bay HDD cage

This section explains how to install a four-bay hot-plug HDD cage as well as procedures on how to install a hard disk into the cage's hard disk carrier.

## Installing the four-bay HDD cage

The Altos G530 has two HDD cage bays that accept the following HDD cages:

- Hot-plug SCSI HDD cage
- Easy-swap SCSI HDD cage
- Hot-plug SATA HDD cage
- Easy-swap SATA HDD cage

install a RAID card.

The main difference between a hot-plug HDD cage and an easy-swap HDD cage is the presence of a backplane board on the rear side of the hot-plug HDD cage.

The system ships out with only a single four-bay SCSI or SATA HDD cage leaving one bay empty. You have the option to purchase an extra cage to provide the system with additional storage capacity and scalability. Contact your local Acer representative for more information.

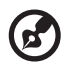

**Note:** [When installing a hot-plug or easy-swap SCSI or SATA HDD](http://www.acer.com/)  cage in the system, you can use either the onboard SCSI channel (LVD SCSI CH A) or SATA (SATA\_A1 or A2) connectors, or you can [install a SCSI/SATA RAID card. The SCSI/SATA RAID card should be](http://www.acer.com/)  Acer-qualified, compatible with the system and include appropriate drivers. Refer to [page 70](#page-79-0) for intructions on how to

Refer to the ["Mainboard layout" on page 14](#page-23-0) for the location of the SCSI channel or SATA connectors.

To purchase a SCSI or SATA RAID card, contact your local Acer [representative or order directly from h](http://www.acer.com/)ttp://www.acer.com/.

To install the hot-plug SCSI HDD cage:

- 1 Observe the ESD precautions and pre-installation instructions described on [page 35.](#page-44-1)
- 2 Remove the HDD cage bay cover. See [page 39](#page-48-0).
- 3 Remove the screw that secures the cover to the empty HDD bay **(1)**, then detach the cover **(2)**.

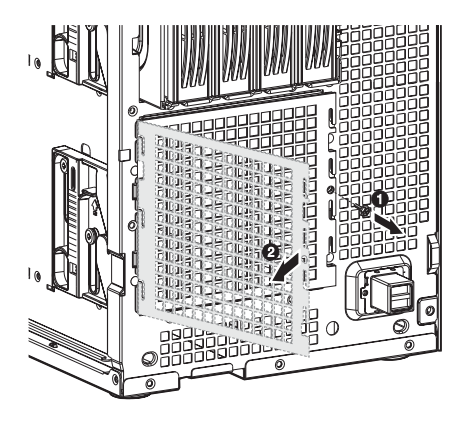

4 Install the hot-plug cage.

(1) Slide the cage into the chassis with the backplane board facing the rear of the chassis. The cage is locked to the chassis with an audible click.

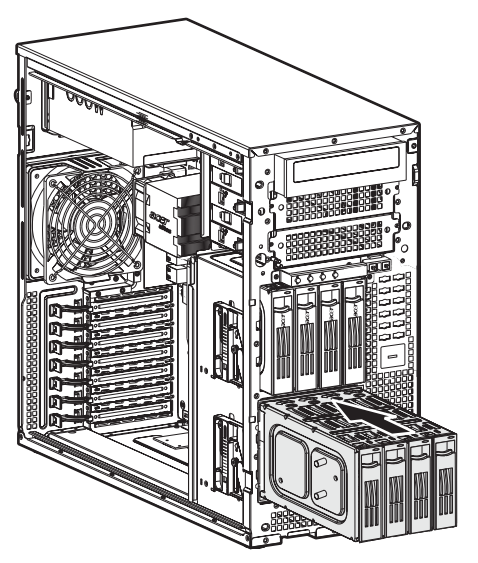

(2) Locate and attach the following cables clamped on the side of the chassis to their corresponding connectors on the backplane board:

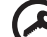

**Important:** If a four-bay hot-plug SCSI HDD cage is already installed in the top HDD bay, you must block the W83792D\_ID1 jumper. Set pins 2 and 3 to short.

(1) SCSI data cable

#### (2) SCSI HDD power cables

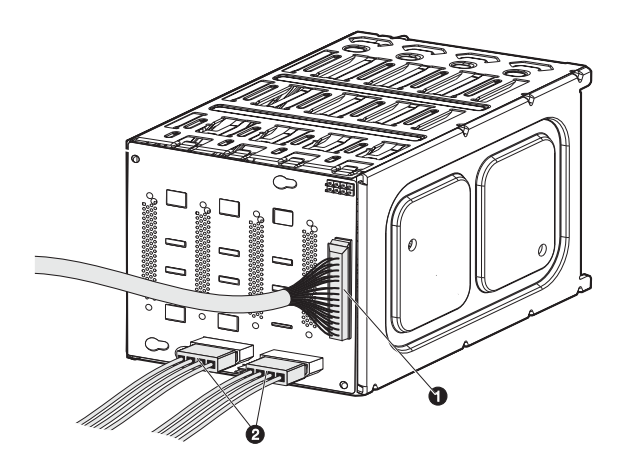

- 5 Observe the post-installation instructions described on [page 36](#page-45-0). **Important:** When you are detaching the hot-plug HDD cage from the chassis, make sure to first remove all hard disks from their carriers. For instructions, see ["Installing an additional hard](#page-62-0)  [disk into the HDD cage carrier" on page 53](#page-62-0).
- 6 Change the RAID configuration of your hard disk. For details on how to change the RAID configuration of your hard disk, go to ["Appendix D: SCSI RAID configuration" on page 173.](#page-182-0)

#### To install the easy-swap SCSI HDD cage:

The easy-swap SCSI HDD cage is an optional four-bay internal HDD enclosure without a SCSI backplane board.

- 1 Observe the ESD precautions and pre-installation instructions described on [page 35.](#page-44-1)
- 2 Remove the HDD cage bay cover. See [page 39](#page-48-0).
- 3 Remove the screw that secures the cover to the empty HDD bay, then detach the cover.
- 4 Install the easy-swap cage.
	- (1) Slide the cage into the chassis. The cage is locked to the chassis with an audible click.

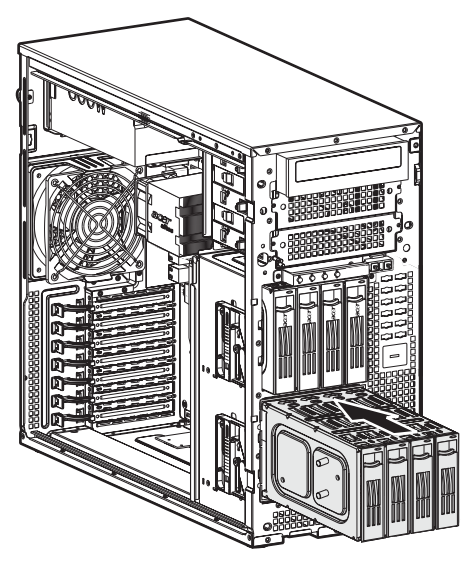

- (2) Locate and attach the following cables to their corresponding connectors on the SCSI hard drive and SCSI RAID card. For instructions on how to install a SCSI RAID card see [page 70.](#page-79-0)
	- (1) SCSI data cable

#### (2) SCSI HDD power cables

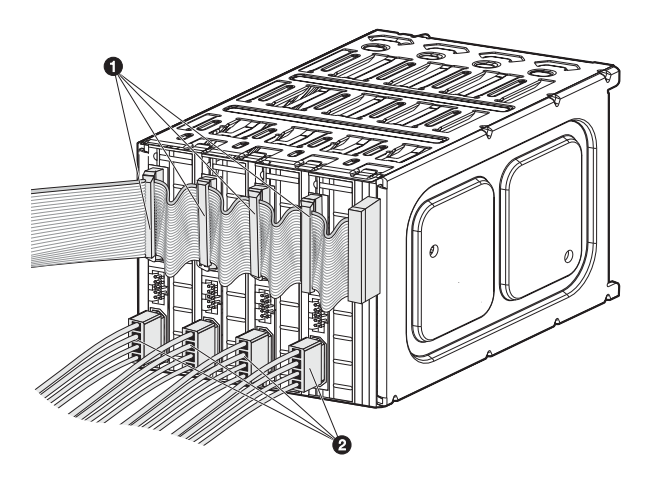

- 5 Observe the post-installation instructions described on [page 36](#page-45-0). **Important:** When you are detaching the easy-swap cage from the chassis, make sure to first remove all cables attached to the hard disks.
- 6 Change the RAID configuration of your hard disk. For details on how to change the RAID configuration of your hard disk, go to ["Appendix D: SCSI RAID configuration" on page 173.](#page-182-0)

To install the hot-plug SATA HDD cage:

- 1 Observe the ESD precautions and pre-installation instructions described on [page 35.](#page-44-1)
- 2 Remove the HDD cage bay cover. See [page 39](#page-48-0).
- 3 Remove the screw that secure the cover of the empty HDD bay, then detach the cover.

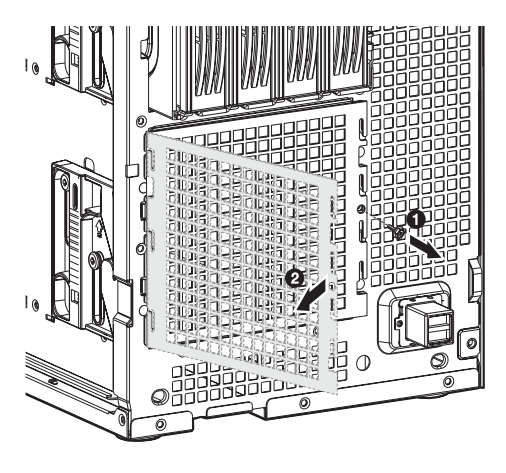

- 4 Install the hot-plug cage.
	- (1) Slide the cage into the chassis. The cage is locked to the chassis with an audible click.

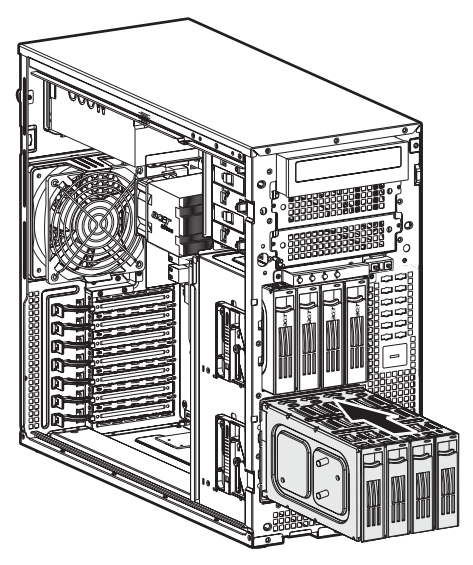

5 Connect the following cables to their corresponding connectors on the SATA RAID backplane board, mainboard and adapter:

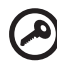

**Important:** If a four-bay hot-plug SATA HDD cage is already installed in the top HDD bay, you must block the J1 jumper. Set pins 2 and 3 to short.

(1) Attach the SATA data cable to the SATA HDD connector on the backplane board **(1)**, then connect the other end of the cable to the SATA connector on the SATA RAID card.

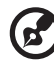

**Note:** SATA connectors on the controller are keyed. Make sure the SATA data cables are properly connected to its corresponding connectors on the SATA RAID card.

(2) Attach the system's power cable to the SATA power cable connector on the backplane board **(2)**.

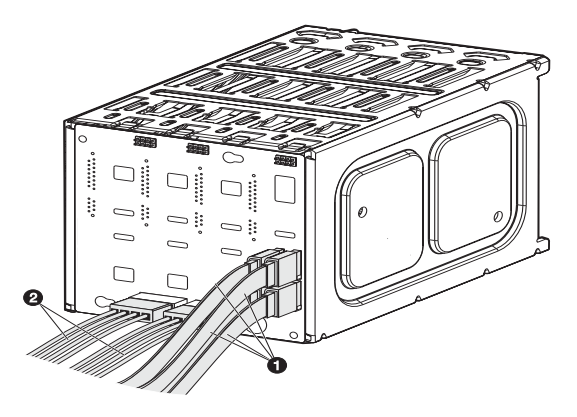

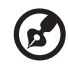

**Note:** The SATA RAID data cables must be installed and removed in the following order: SATA0, SATA1, SATA2, then SATA3.

6 Observe the post-installation instructions described on [page 36](#page-45-0).

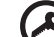

**Important:** When you are removing the hot-plug cage from the chassis, make sure to first remove all hard disks from their carriers. For instructions, see ["Installing an additional hard disk into the](#page-62-0)  [HDD cage carrier" on page 53](#page-62-0).

7 Change the RAID configuration of your hard disk. For details on how to change the RAID configuration of your hard disk, go to ["Appendix C: SATA RAID configuration" on page 167](#page-176-0).

To install the easy-swap SATA HDD cage:

The easy-swap SATA HDD cage is an optional four-bay internal HDD enclosure without a SATA backplane board.

- 1 Observe the ESD precautions and pre-installation instructions described on [page 35.](#page-44-1)
- 2 Remove the HDD cage bay cover. See [page 39](#page-48-0).
- 3 Remove the screw that secures the cover to the empty HDD bay, then detach the cover.

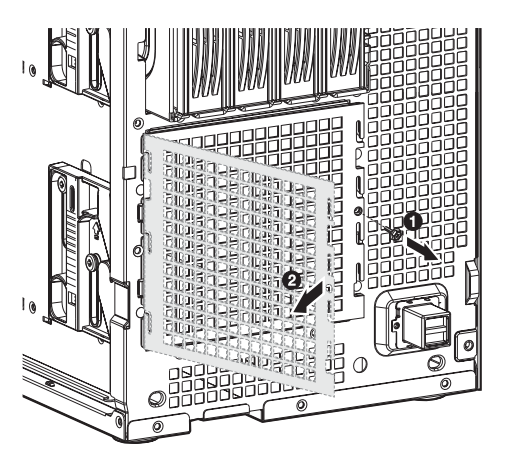

4 Install the easy-swap cage.

(1) Slide the cage into the chassis. The cage is locked to the chassis with an audible click.

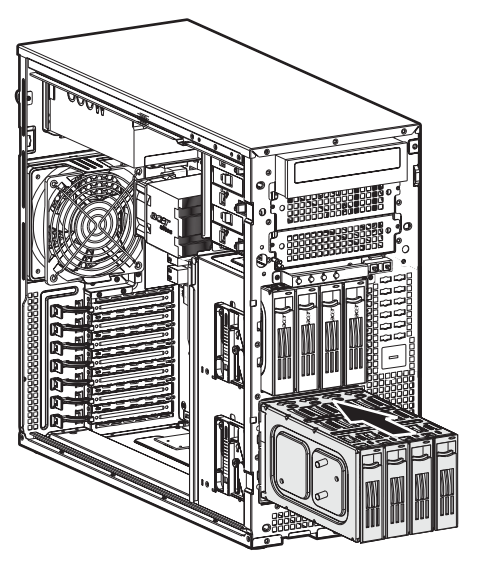

(2) Locate and attach the power **(1)** and SATA **(2)** cables to their corresponding connectors on the hard drives and SATA RAID card.

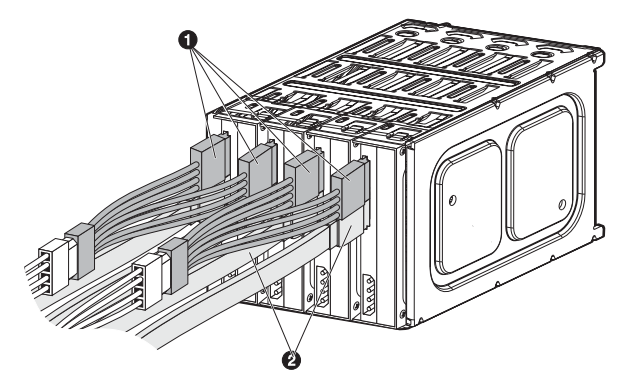

5 Observe the post-installation instructions described on [page 36](#page-45-0).

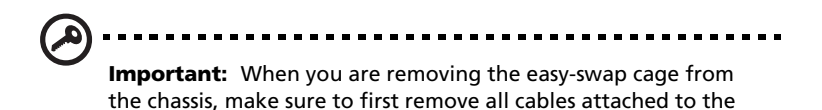

6 Change the RAID configuration of your hard disk. For details on how to change the RAID configuration of your hard disk, go to ["Appendix C: SATA RAID configuration" on page 167](#page-176-0).

hard disks.

### Removing the four-bay HDD cage

- 1 Observe the ESD precautions and pre-installation instructions described on [page 35.](#page-44-1)
- 2 Disconnect the data and power cables from the backplane board.
- 3 Move the release slider all the way up to eject the hot-plug or easy swap HDD cage **(1)**.
- 4 Remove the cage from the HDD bay **(2)**.

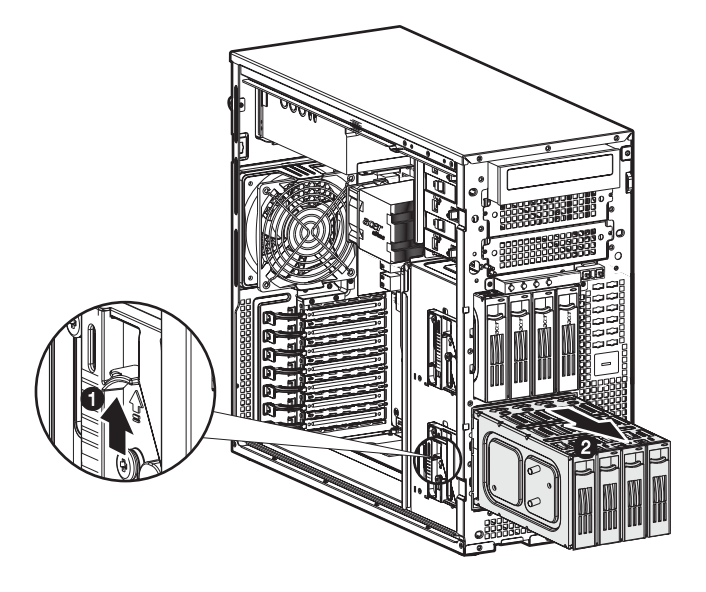

5 Observe the post-installation instructions described on [page 36](#page-45-0).

<span id="page-62-0"></span>Installing an additional hard disk into the HDD cage carrier

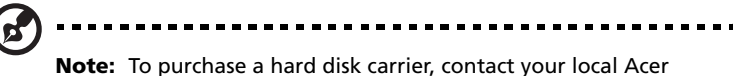

[representative.](http://www.acer.com/) 

**Important:** You need not remove the four-bay hot-plug HDD cage from the chassis to install a hard disk into its carrier.

1 Carefully pull out the hard disk carrier cover **(1)**.

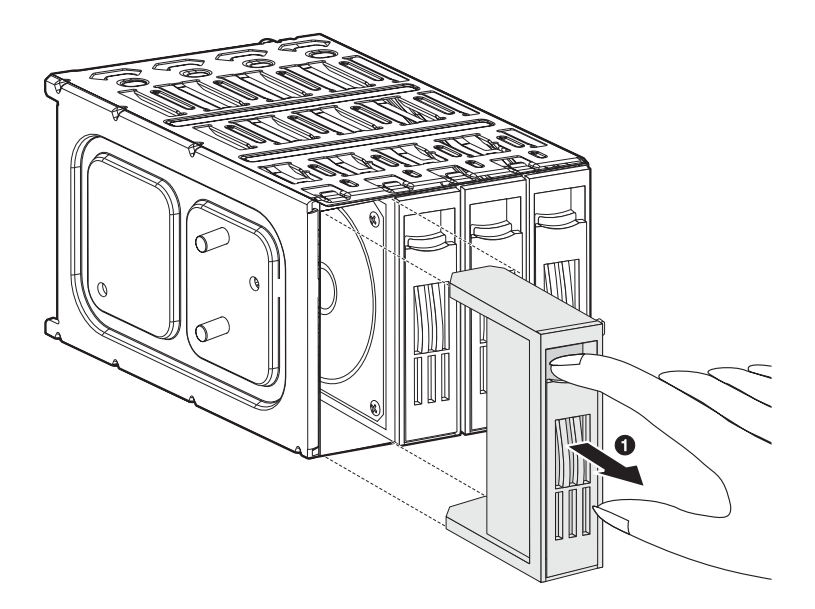

2 Install a hard disk on the hard disk carrier **(1)**, then secure it with the four screws that came with the hard disk carrier **(2)**.

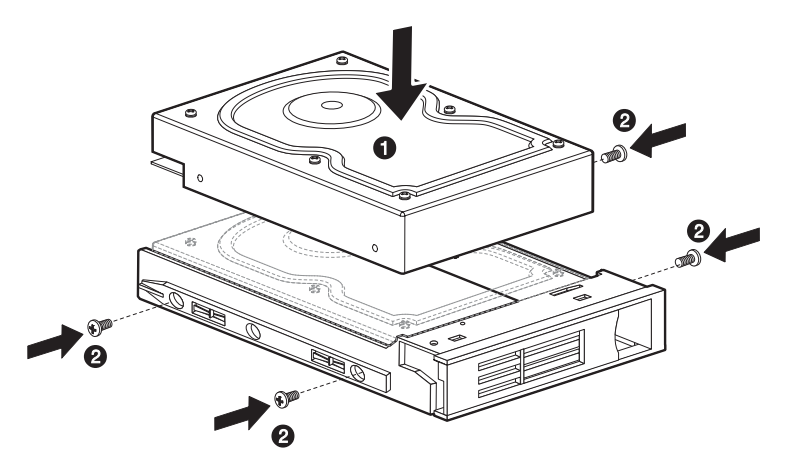

- 3 Insert the new hard disk carrier into the cage with the lever still extended **(1)**.
- 4 Make sure that the drive is properly inserted before closing the lever, then push the lever back until it clicks into place **(2)**. .

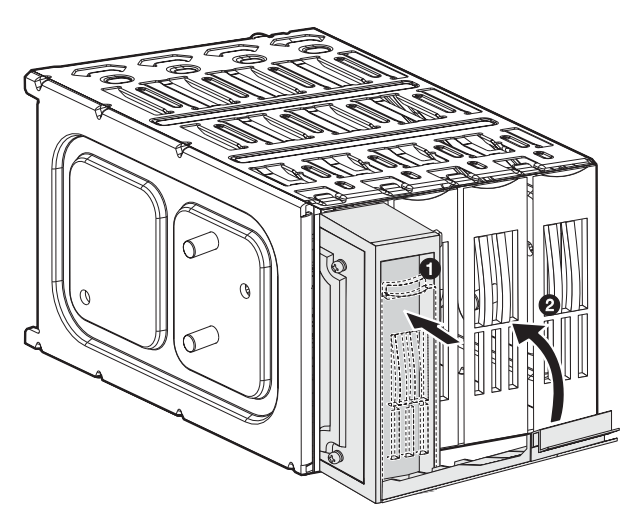

# Replacing the CD-ROM drive

- 1 Observe the ESD precautions and pre-installation instructions described on [page 35.](#page-44-1)
- 2 Disconnect the power and IDE cables from the old drive.
- 3 Push the lever in the direction of the unlock icon **a (1)**, then pull the drive out of the chassis **(2)**.

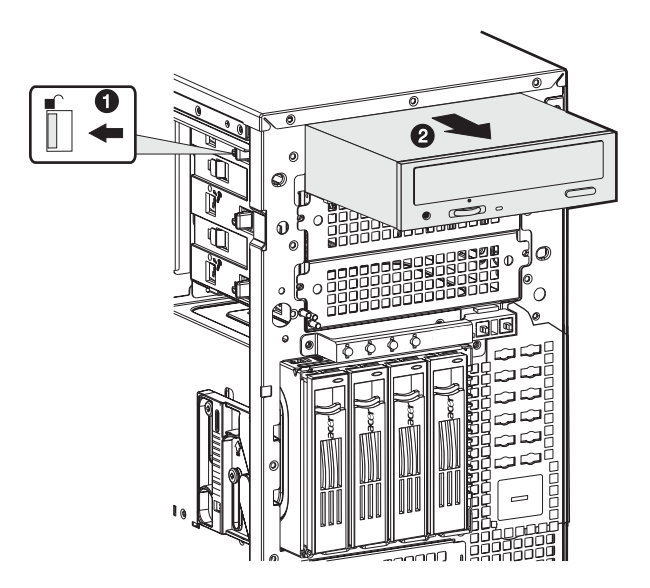

4 Install a new 5.25-inch drive into the drive bay **(1)**, then push the lever in the direction of the lock icon **a** (2).

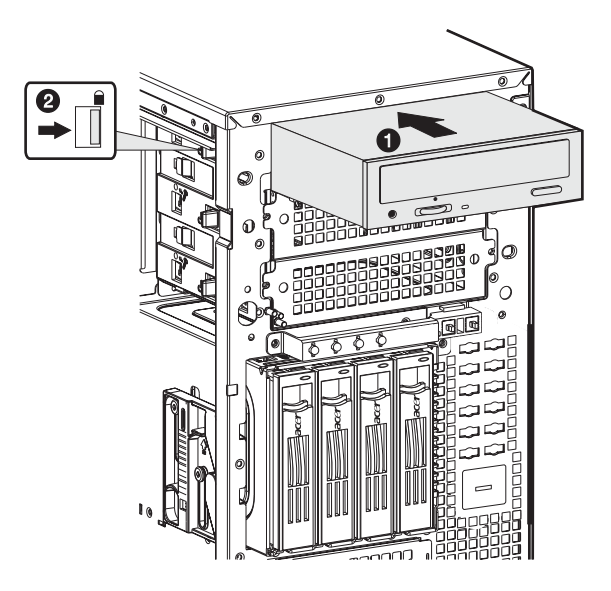

- 5 Connect the power and IDE cables to the new drive.
- 6 Observe the post-installation instructions described on [page 36](#page-45-0).

# Installing 5.25-inch drives

The two empty 5.25-inch drive bays allow you to install additional drives such as another backup hard drive, CD-ROM drive, or a tape drive. These options provide the system with additional storage capacity.

To install a 5.25-inch tape drive:

- 1 Observe the ESD precautions and pre-installation instructions described on [page 35.](#page-44-1)
- 2 Remove the two screws that secure the cover to the empty 5.25-inch drive bay **(1)**, then detach the cover **(2)**.

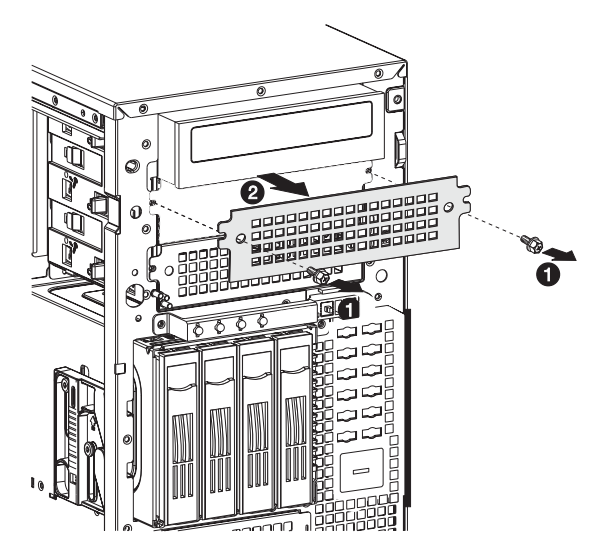

3 Install a tape drive into the drive bay **(1)**, then push the lever in the direction of the lock icon **a** (2).

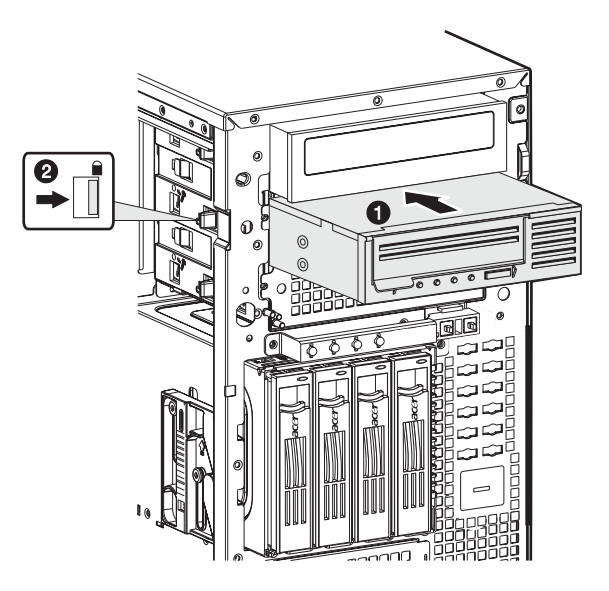

- 4 Connect the power and IDE cables to the tape drive.
- 5 Observe the post-installation instructions described on [page 36](#page-45-0).

# Upgrading the processor

This section includes instructions for installing and removing a processor and heat sink fan (HSF) assembly.

## Installing the CPU

The mainboard has two 604-pin processor socket that support Intel Xeon processors. The system ships out with only a single Intel Xeon processor installed leaving one CPU socket empty. You have the option to purchase an extra CPU for the system.

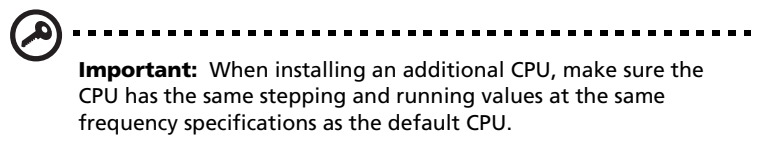

- 1 Observe the ESD precautions and pre-installation instructions described on [page 35.](#page-44-1)
- 2 Locate an empty CPU socket on the mainboard.
- 3 Pull the CPU socket retainer lever to a fully open, upright position.
- 4 Remove the CPU from its protective packaging.
- 5 Align the CPU with the socket, making sure that pin 1 (indicated by the notched corner) of the CPU connects to hole 1 of the socket (on the bottom right corner), then insert the CPU into the socket **(1)**.

6 Press the retainer lever down to lock the CPU in place **(2)**.

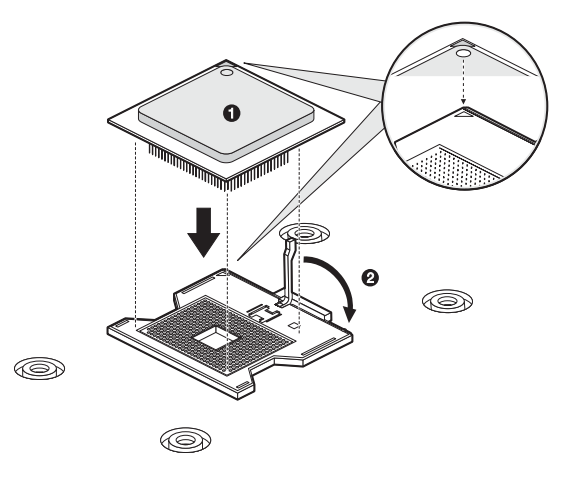

#### Installing the HSF assembly

1 Apply thermal grease.

Apply approximately 0.1ml of the thermal grease compound on it's top side.

2 Install the heat sink fan assembly

- (1) Align the heat sink fan assembly to the CPU **(1)**.
- (2) Using a screwdriver, tighten the heatsink's four screws to secure it to the mainboard **(2)**.

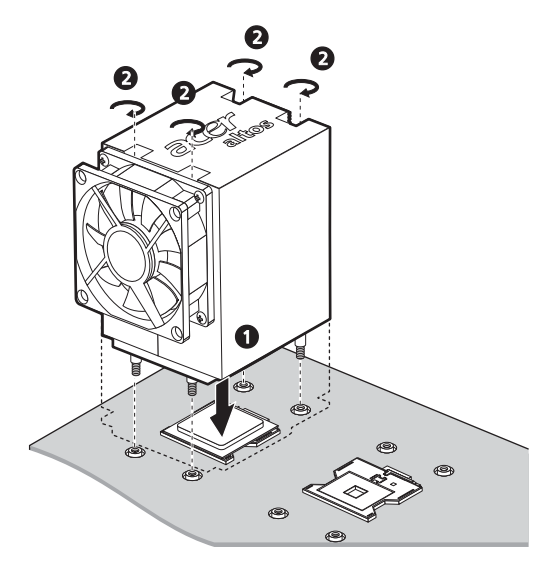

- (3) Connect the CPU fan cable to its mainboard connector. Refer to ["Mainboard layout" on page 14](#page-23-0) for the location of the CPU fan connector.
- 3 Observe the post-installation instructions described on [page 36](#page-45-0).

#### Removing the HSF assembly

**Important:** Before removing a CPU from the mainboard, make sure to create a backup file of all important data.

1 Observe the ESD precautions and pre-installation instructions described on [page 35.](#page-44-1)

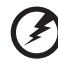

-------

**Warning! The heat sink becomes very hot when the system is on. NEVER touch the heat sink with any metal or with your hands.** 

- 2 Disconnect the CPU fan cable from its mainboard connector.
- 3 Loosen the four screws that hold the HSF assembly to the mainboard **(1)**.
- 4 Pull the HSF assembly away from the CPU **(2)**.

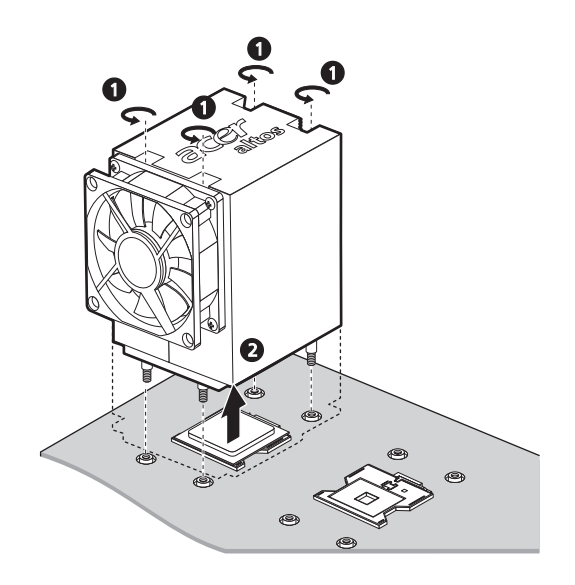

5 Place the HSF assembly upside down on a flat surface.

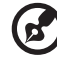

**Note:** Wipe off the thermal grease from both the HSF assembly

and CPU using an alcohol pad.
## Removing the CPU

- 1 Pull the CPU socket retainer lever to a fully open, upright position **(1)**.
- 2 Pull out the CPU from the socket **(2)**.

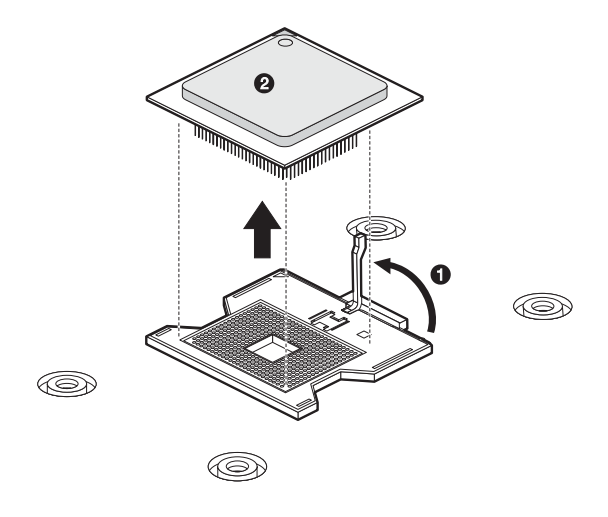

# Upgrading the system memory

This section includes instructions for removing and installing a memory module.

Altos G530 has four DDR2-400 DIMM slots. Each slot supports 512 MB, 1GB or 2GB memory modules. The maximum memory capacity is 8GB.

#### Memory module installation guidelines

The minimum memory configuration is one DIMM, installed in the DIMM 1B socket (the socket farthest from the CPU sockets). However, for optimum performance and dual-channel interleave operation, a minimum of two DIMMs should be installed. DIMMs on channel A (DIMM 1A and 2A) are paired with DIMMs on channel B (DIMM 1B and 2B) to enable 2-way interleaving.

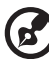

**Note:** Dual-channel memory requires symmetrical memory modules using the same density (e.g. 512 MB), bus width (e.g. x8, x16) and granule technology (e.g. 512M-bit).

• Populate both DIMMs in bank 1 (DIMM 1B and 1A) first, before populating DIMMs in bank 2 (DIMM 2B and 2A). Bank 2 must be populated in pairs.

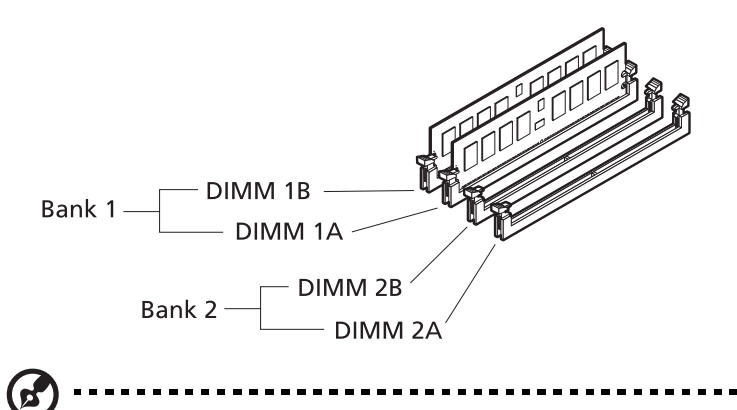

**Note:** Refer to the ["Mainboard layout" on page 14](#page-23-0) for the location of the DIMM slots.

• Both DIMMs in a bank must be identical (same manufacturer, CAS latency, number of rows, columns and devices, timing parameters, etc.). Although DIMMs within a bank must be identical, the BIOS supports various DIMM sizes and configurations allowing the banks of memory to be different.

> . . . . . . . . . **Warning! For the system to function, DIMM modules must be installed or removed in matched pairs, following the socket sequence : DIMM 1B and 1A first, then DIMM 2B and 2A. DIMM modules of the same type, banking, stacking technology, and manufacturer must be installed in the Altos G530 system.**

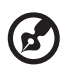

-----------------

**Note:** Refer to ["Mainboard layout" on page 14](#page-23-0) for the location of the DIMM sockets for each processor.

The table below lists the supported memory installation based on the memory interleave configuration:

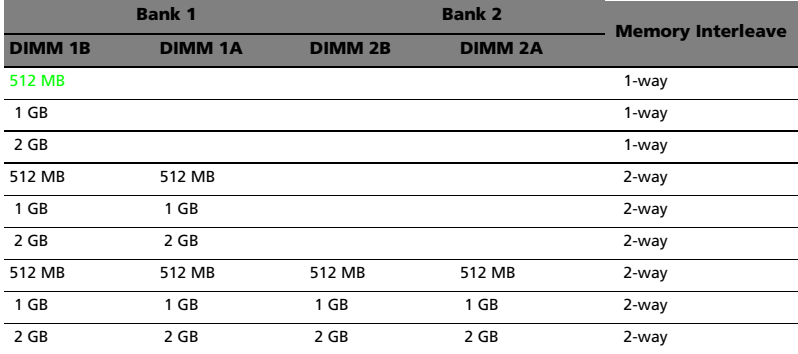

Altos G530 supports memory sparing function. To provide a more fault tolerant system, Altos G530 includes special hardware to support failover to a spare DIMM device in the event that a primary DIMM in use exceeds a specified threshold of runtime errors. One of the DIMMs installed per channel will not be used, but kept in reserve. In the event of significant failures in a particular DIMM, it and its corresponding partner in the other channel (if applicable), will, over time, have its data copied over to the spare DIMM held in reserve. When all the data has been copied, the reserved DIMM will be put into service and the failed DIMM will be removed from service. Only one sparing cycle is supported. If the memory sparing feature is not enabled, then all DIMMs will be visible in normal address space.

Refer to ["Memory Configuration" on page 101](#page-110-0) for more information about configuring the memory spare parameter in the BIOS Setup Utility.

Removing a DIMM

Before you can install a new DIMM in a socket, remove first any previously installed DIMM from that socket.

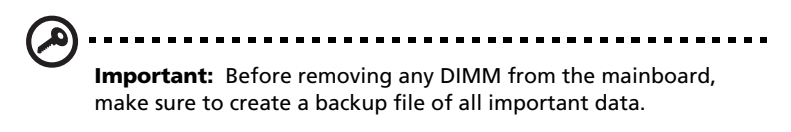

- 1 Observe the ESD precautions and pre-installation instructions described on [page 35.](#page-44-0)
- 2 Locate the DIMM sockets on the mainboard.
- 3 Press the holding clips on both sides of the socket outward to release the DIMM.
- 4 Gently pull the DIMM upward to remove it from the socket .

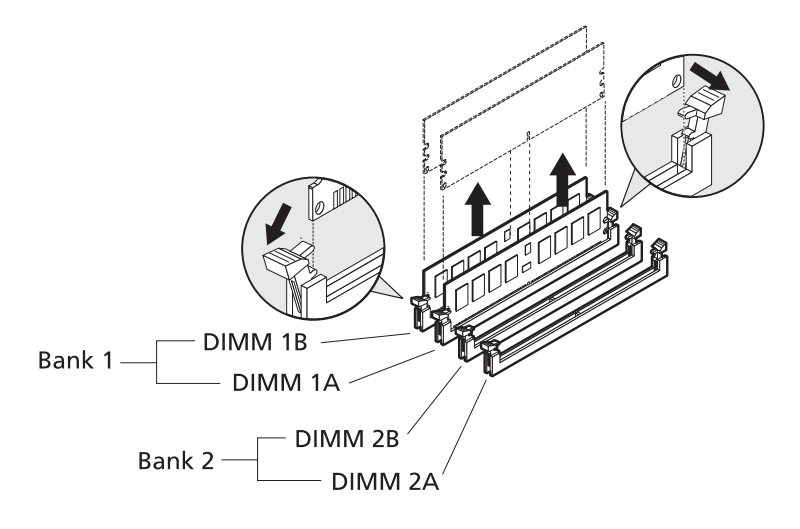

#### Installing a DIMM

- 1 Observe the ESD precautions and pre-installation instructions described on [page 35.](#page-44-0)
- 2 Locate the DIMM sockets on the mainboard.

**Note:** DIMM modules must be installed in matched pairs, following the socket sequence: DIMM 1B and 1A first, then DIMM 2B and 2A.

- 3 Open the clips on the socket.
- 4 Align then insert the DIMM into the socket.
- 5 Press the holding clips inward to lock the DIMM in place.

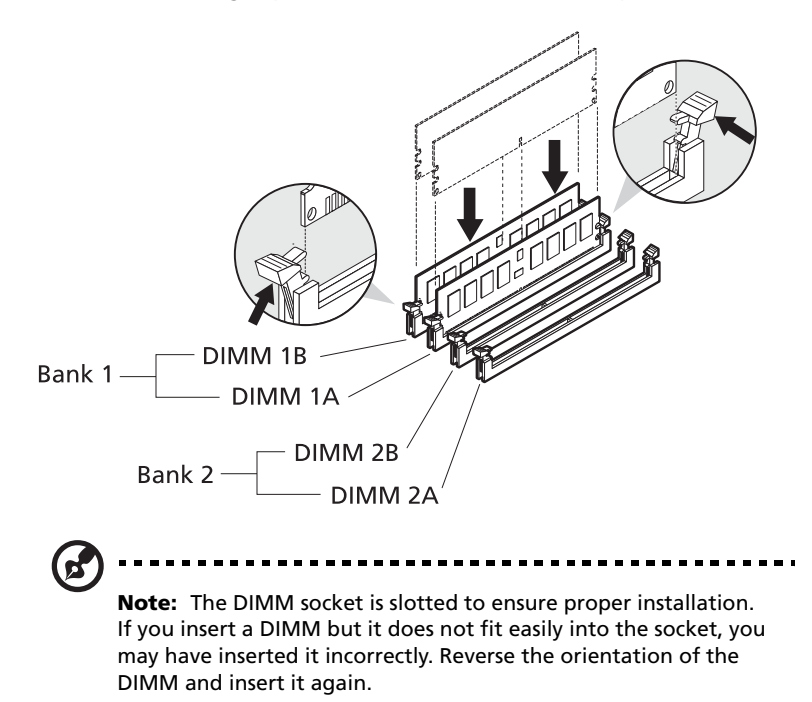

6 Observe the post-installation instructions described on [page 36](#page-45-0).

To reconfigure the system memory:

The system automatically detects the amount of memory installed. Run the BIOS setup to view the new value for total system memory and make a note of it.

# Installing an expansion card

This section explains how to install an expansion card. The onboard expansion slots supports PCI (Peripheral Component Interconnect), PCI-X, and PCI Express cards. PCI Express slot is a new type of interface and differs in length than the conventional PCI/PCI-X slots. You should always install the correct type of plug-in expansion cards in the x4 PCI Express slot. Contact your dealer for qualified PCI Express card vendors.

To install an expansion card:

- 1 Observe the ESD precautions and pre-installation instructions described on [page 35.](#page-44-0)
- 2 Locate an empty expansion slot on the mainboard.

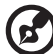

**Note:** [The SCSI RAID card shown below is for your reference only.](http://www.acer.com/)  [To purchase a SCSI RAID card, contact your local Acer](http://www.acer.com/)  representative.

- 3 Press the slot release latch outward **(1)**.
- 4 Pull out the slot cover **(2)**. Store it for reassembly later.
- 5 Remove the expansion card from its protective packaging.
- 6 Align the card in the empty slot.
- 7 Insert the card into the selected slot **(3)**. Make sure that the card is properly seated.

8 Press the PCI slot release latch on the rear panel of the server **(4)**.

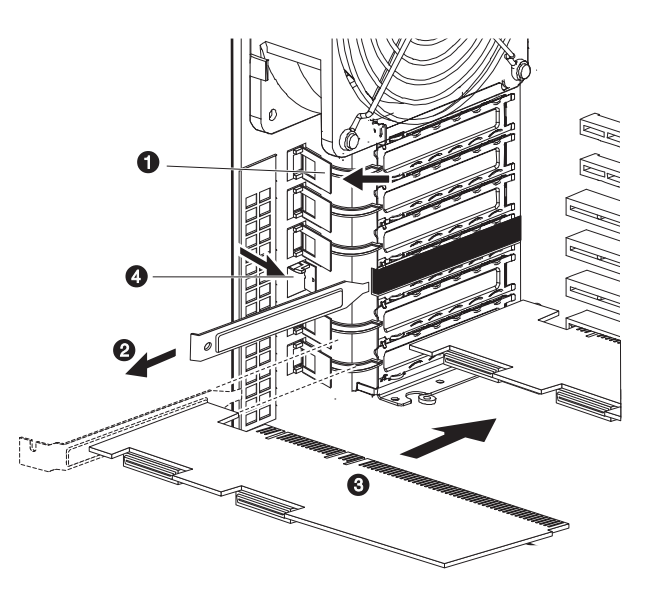

9 Observe the post-installation instructions described on [page 36](#page-45-0).

**Note:** When you turn on the system, the BIOS setup automatically detects and assigns resources to the new device (applicable only to plug-and-play expansion cards).

ò.

# Upgrading the power supply

The Altos G530 system may ship out with a redundant or nonredundant power supply module.

#### Installing a redundant power supply module

The Altos G530 power subsystem consists of two redundant power supply module bays that accept 610-watt hot-swap redundant power supply modules. The system ships out with only a single power supply module leaving one power supply module bay empty. You have the option to purchase an extra power supply module to provide the system with a redundant power source. A redundant power configuration enables a fully-configured system to continue running even if one power supply module fails.

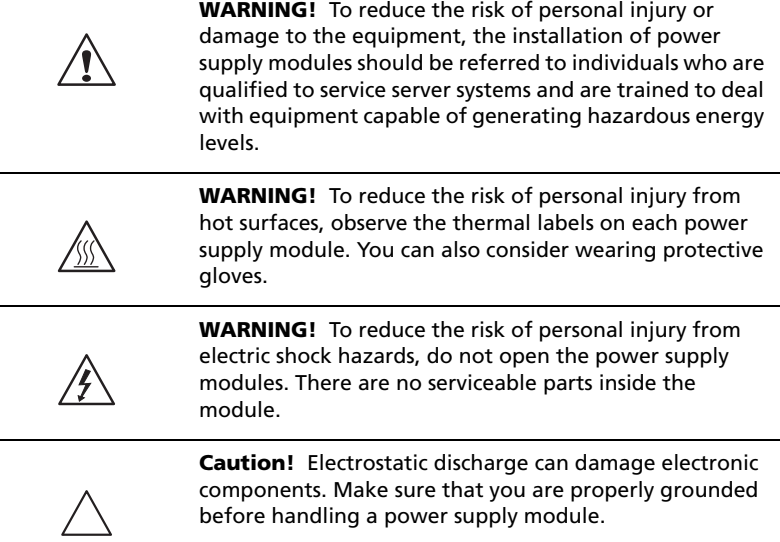

1 Remove the cover of the empty power supply module bay.

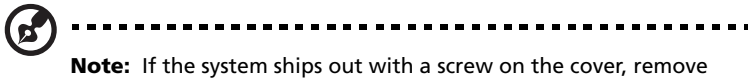

the screw first then detach the cover.

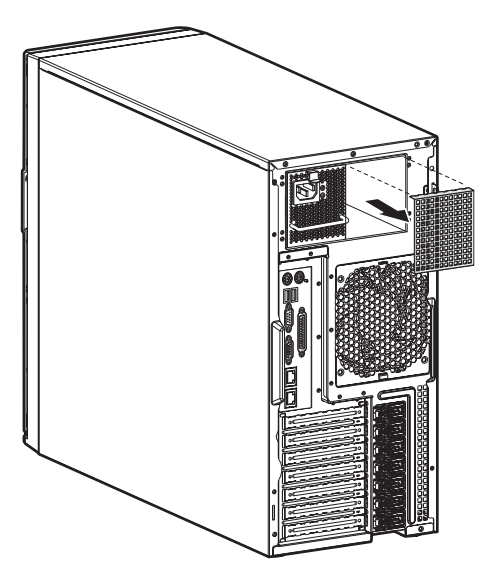

2 Hold the handle on front of the power supply module while pressing your thumb on the release latch. Slide the power supply module into the empty bay until you feel resistance.

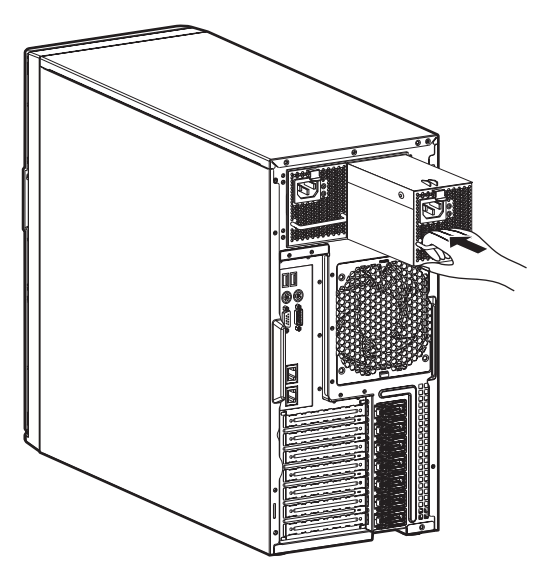

- 3 Press the module handle to secure the power supply module to its bay.
- 4 Verify that the power indicators on the main power supply and on the newly installed redundant power supply are illuminated green.

#### Installing a non-redundant power supply module

The Altos G530 power subsystem accepts a 600-watt non-redundant power supply module. If you are replacing a previously installed power supply module, turn it off and unplug it.

- 1 Observe the ESD precautions and pre-installation instructions described on [page 35.](#page-44-0)
- 2 Detach the power and power supply cable from their connectors.
- 3 Remove the four screws on the cover of the power supply module bay, then detach the cover.
- 4 Slide the power supply module toward the front of the system, then lift the power supply module out of the chassis.

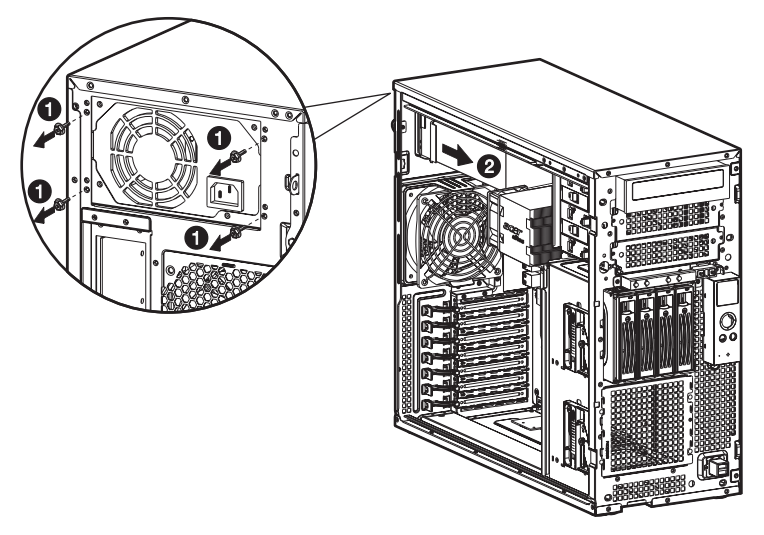

5 Slide the new power supply module into the bay, then secure it to the chassis with the four screws removed earlier.

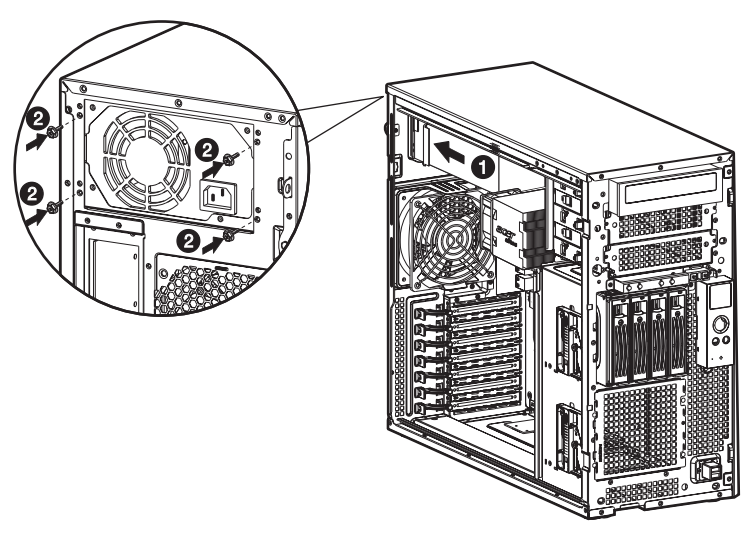

- 6 Attach the power cable to the power cable socket.
- 7 Attach the power supply cable to the mainboard connector.

**Note:** If a four-bay hot-plug HDD cage is already installed in your chassis, attach the power cable to the hard drive's power cable connector.

8 Observe the post-installation instructions described on [page 36](#page-45-0).

# 4 BIOS setup

This chapter gives information about the system BIOS and discusses how to configure the system by changing the settings of the BIOS parameters.

## BIOS setup

BIOS setup is a hardware configuration program built into the system's Basic Input/Output System (BIOS). Since most systems are already properly configured and optimized, there is no need to run this utility. You will need to run this utility under the following conditions:

- When changing the system configuration
- When a configuration error is detected by the system and you are prompted ("Run Setup" message) to make changes to the BIOS setup

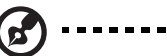

**Note:** If you repeatedly receive Run Setup messages, the battery may be bad. In this case, the system cannot retain configuration

values in CMOS. Ask a qualified technician for assistance.

- When redefining the communication ports to prevent any conflicts
- When making changes to the Power Management configuration
- When changing the password or making other changes to the security setup

BIOS setup loads the configuration values in a battery-backed nonvolatile memory called CMOS RAM. This memory area is not part of the system RAM which allows configuration data to be retained when power is turned off.

Before you run BIOS setup, make sure that you have saved all open files. The system reboots immediately after you close the setup.

## Entering BIOS setup

Power on the server to start the system POST process. During bootup, press **F2** to enter the BIOS setup screen.

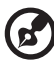

......................... **Note:** You must press **F2** while the system is booting. This key does not work during any other time.

There are several tabs on the setup screen corresponding to the six major BIOS menus:

- Main
- Advanced
- Boot
- Security
- Server
- Exit

The parameters on the screens shown in this User's Guide display default system values. These values may not be the same as those in the system.

Note the following reminders when moving around the setup screen:

- Use the **Left** and **Right** arrow keys to move to the next page or to return to the previous screen.
- Use the **Up** and **Down** arrow keys to select an item.
- Use the **+** and **-** keys to select an option.

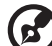

-----------------------

**Note:** You can configure a parameter that is enclosed in square brackets. Grayed-out items have fixed settings and are not user-configurable.

- Use the **Tab** key to select a field.
- Use the **Enter** key to display a submenu screen.

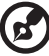

-----------

**Note:** When a parameter is preceeded by a **>**, it means that a submenu screen is available.

- Press **F1** for General Help on using the BIOS setup.
- Press **F10** to save changes and close the BIOS setup.
- Press **Esc** to close the BIOS setup.

In the descriptive table following each of the screen illustrations, settings in **boldface** are the default and suggested parameter settings.

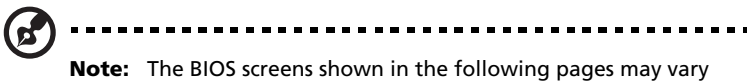

depending on the system configuration.

# Main

The Main menu displays basic and important information about the system. These information are necessary for troubleshooting and may be required when asking for technical support. These entries are for your reference only and are not user-configurable.

The last two parameters on the screen lets you define the sytem's time and date settings. The real-time clock keeps the system date and time. After setting the date and time, you do not need to enter them every time you turn on the system. As long as the internal battery remains good and connected, the clock continues to keep the date and time accurately even when the power is off.

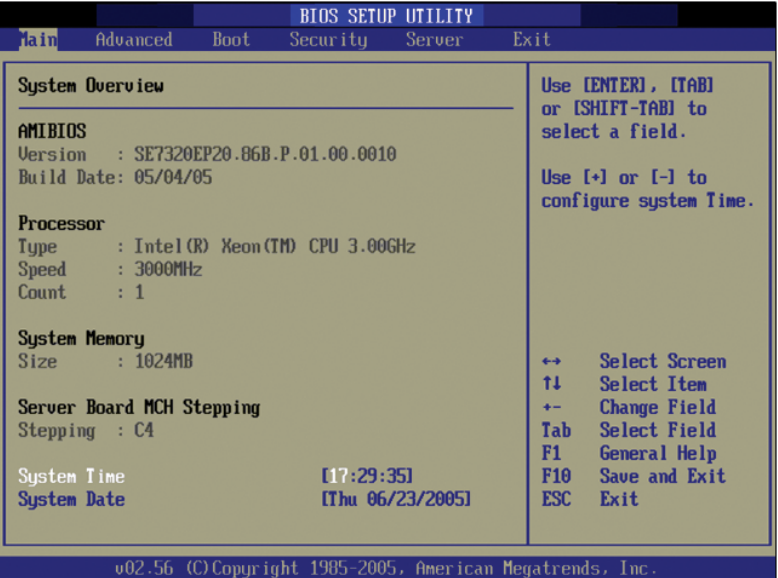

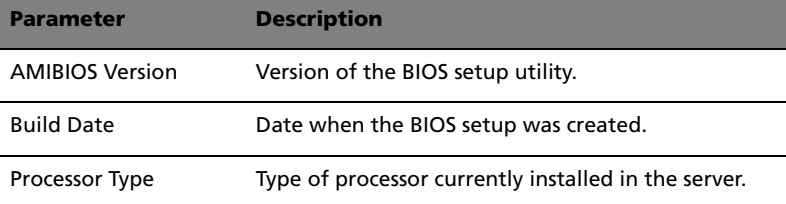

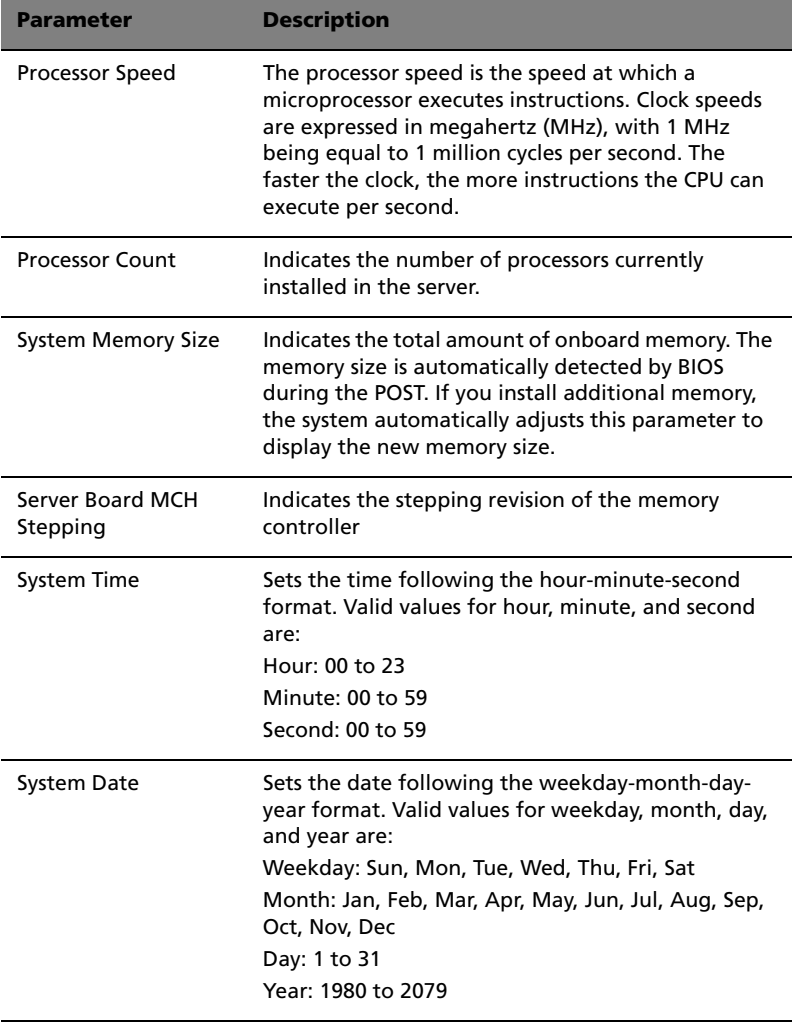

## Advanced

The Advanced menu contains parameter values that define how the system behaves on startup.

.................................... **Warning! Be cautious in setting parameter values in the Advanced menu as any incorrect value may cause the system to malfunction.** 

Press **Enter** to enter the submenu screen of the parameters shown in the screen below.

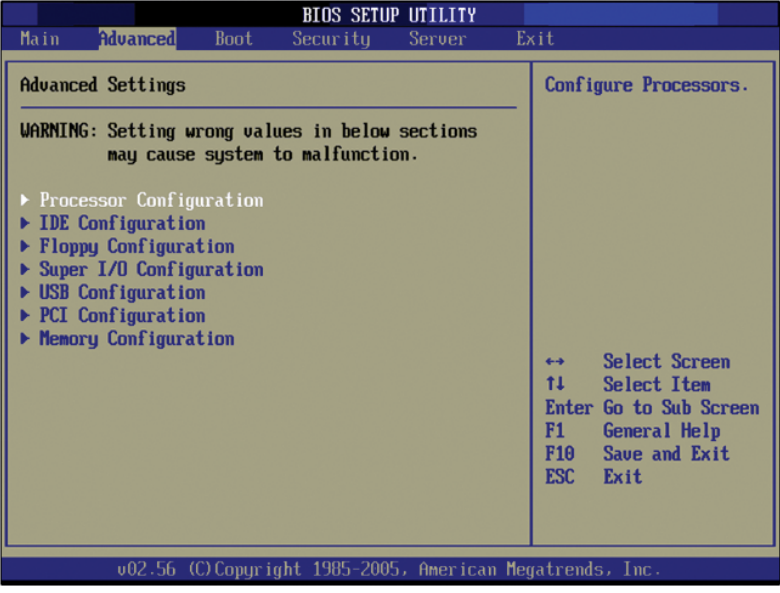

## Processor Configuration

The Processor Configuration submenu displays CPU settings such as type, actual speed, cache size and other CPU related settings.

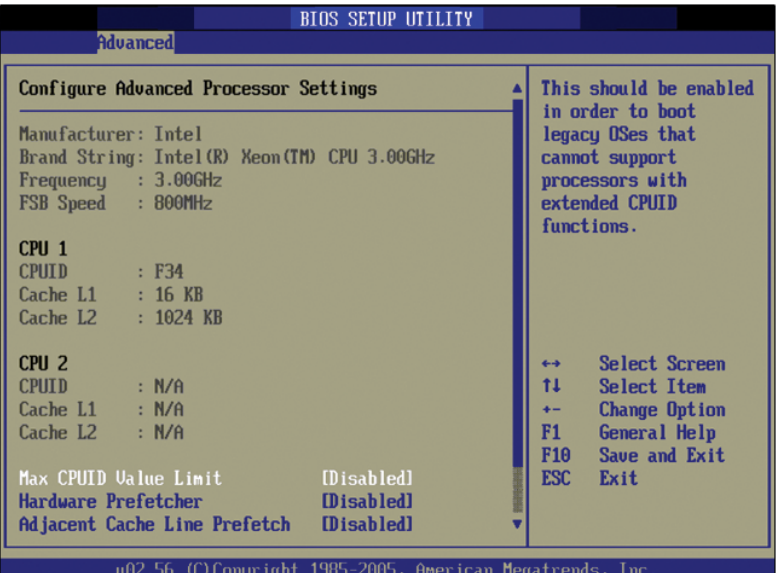

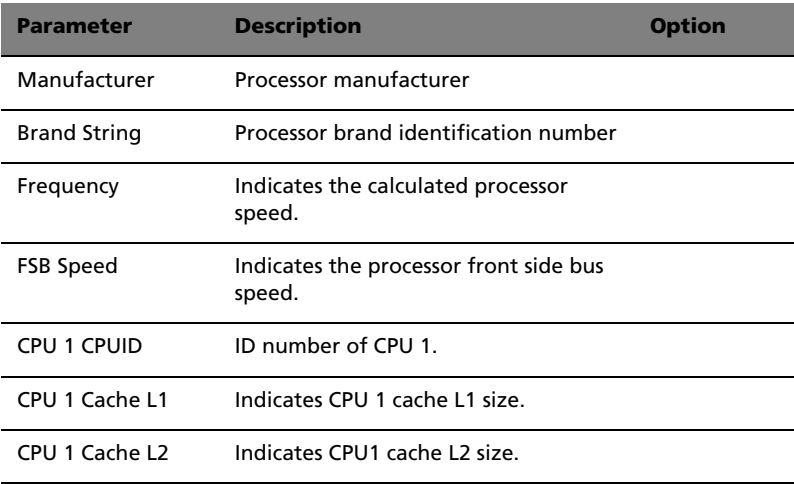

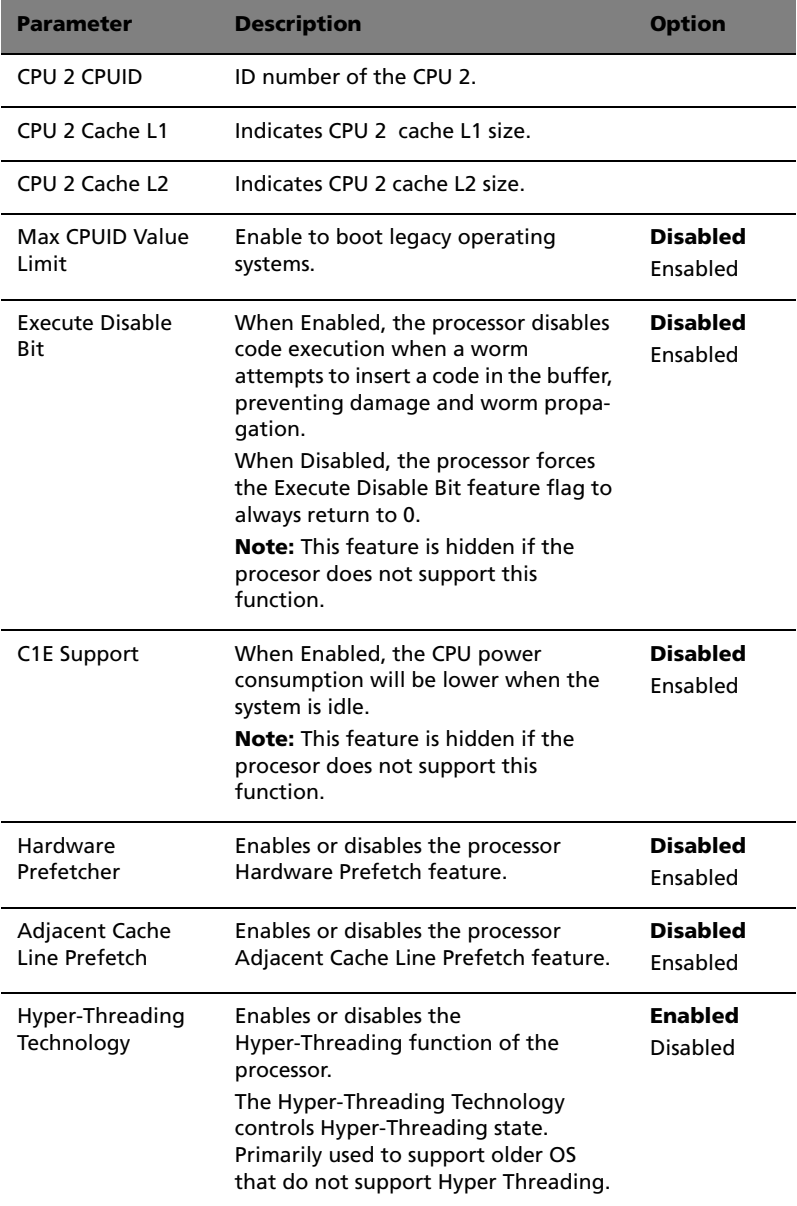

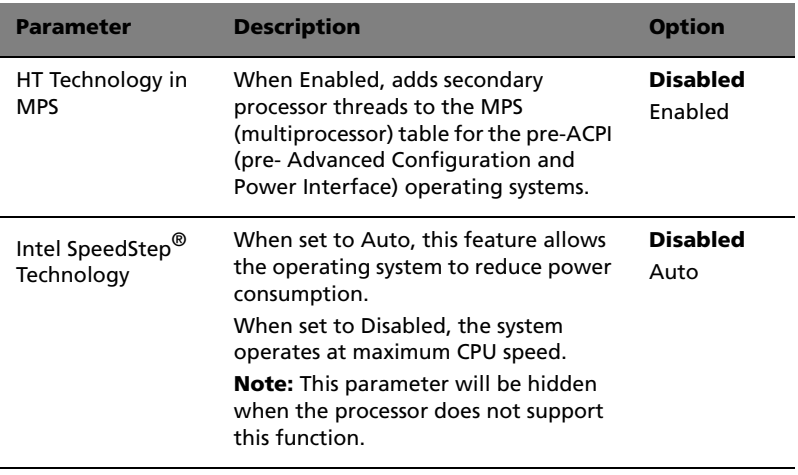

## IDE Configuration

The IDE Configuration submenu lets you define the parameter settings related to the hard disk/s.

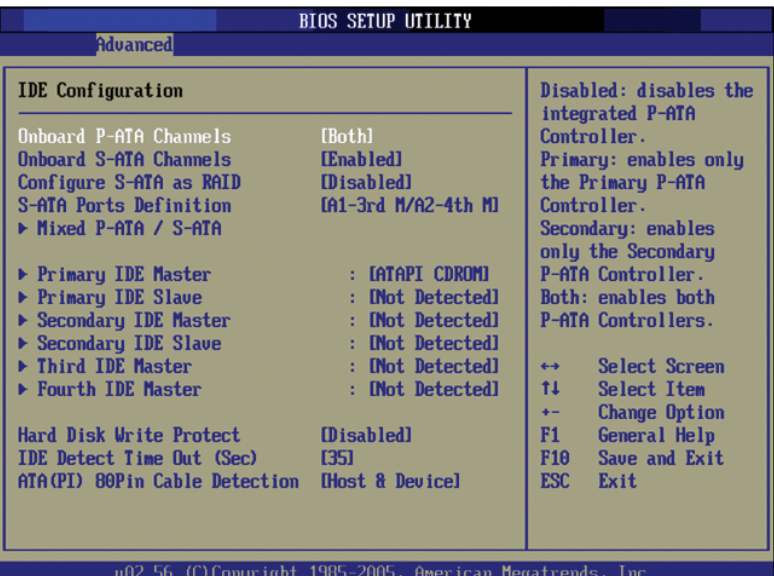

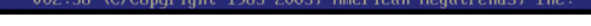

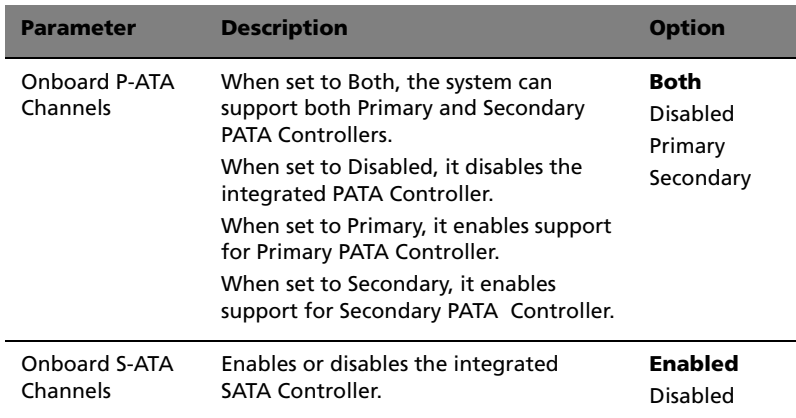

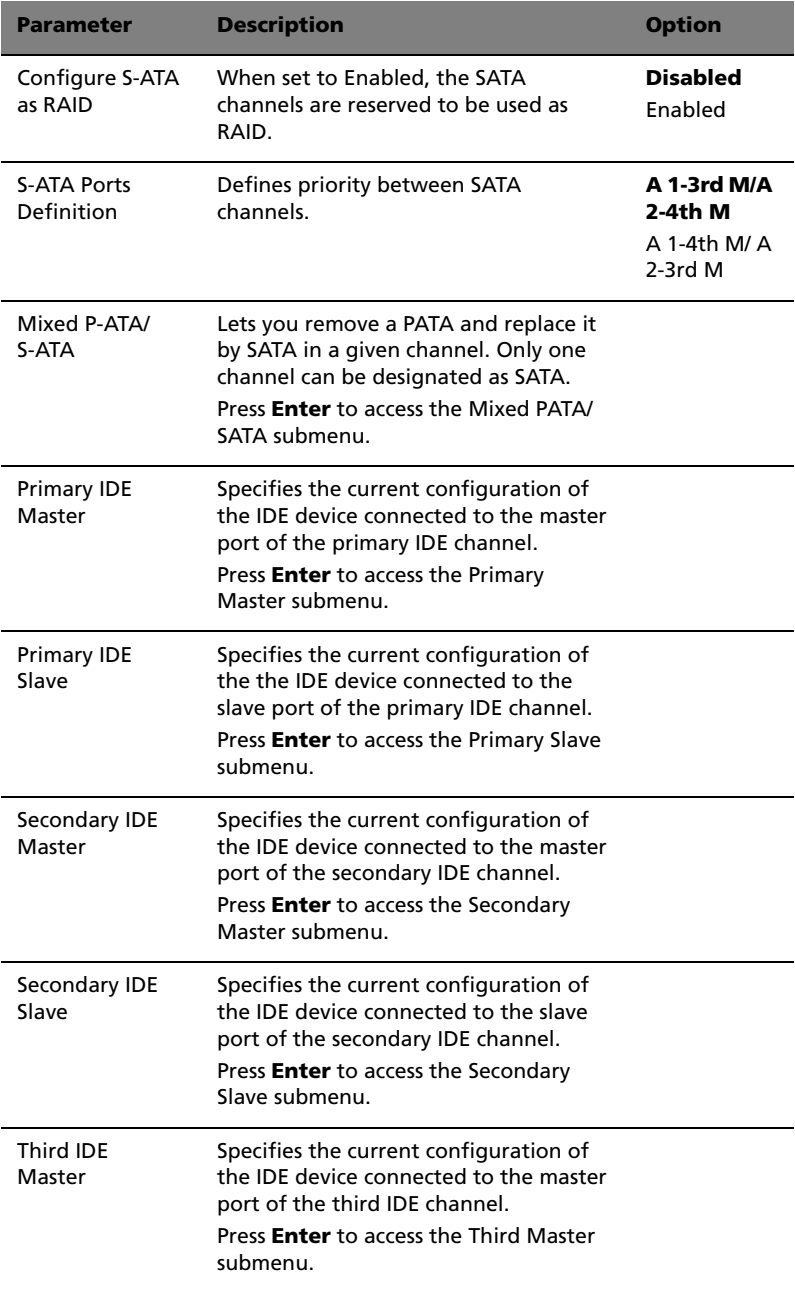

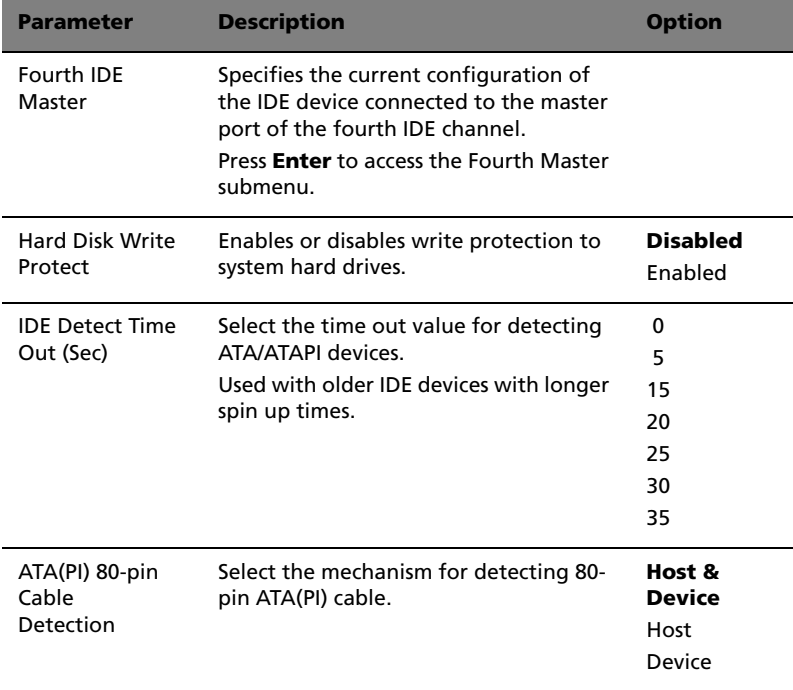

#### Mixed P-ATA / S-ATA

The Mixed P-ATA/S-ATA submenu lets you specify the channel for the Parallel ATA Primary channel and Serial ATA device.

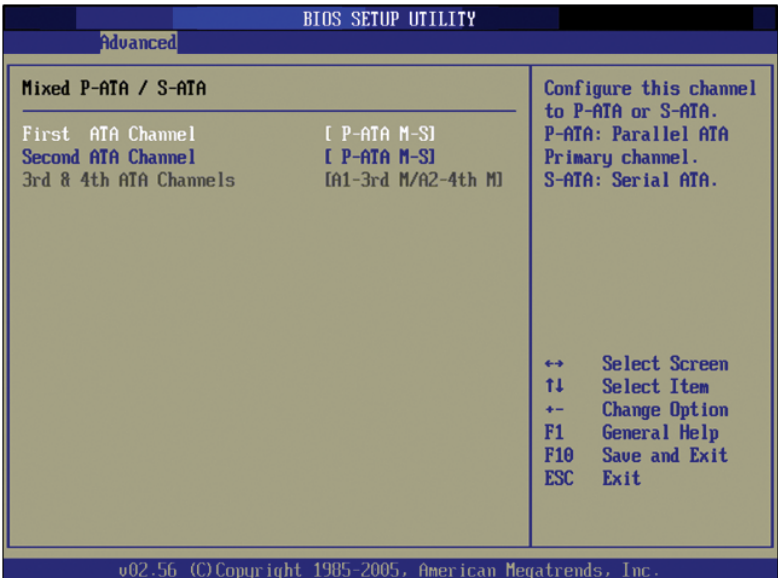

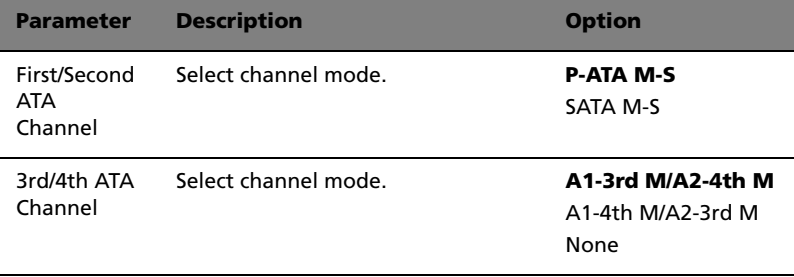

#### Primary/Secondary/Third/Fourth IDE Master/Slave

These items let you select the IDE hard disk parameters that the system supports.

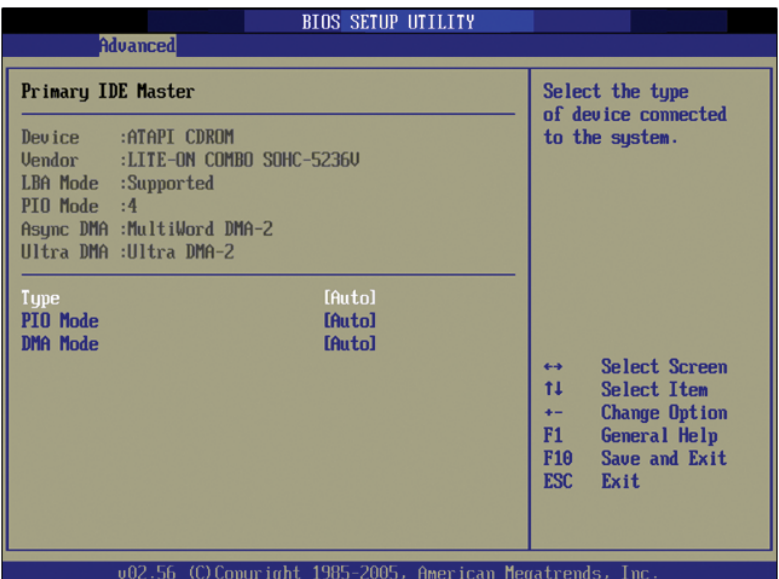

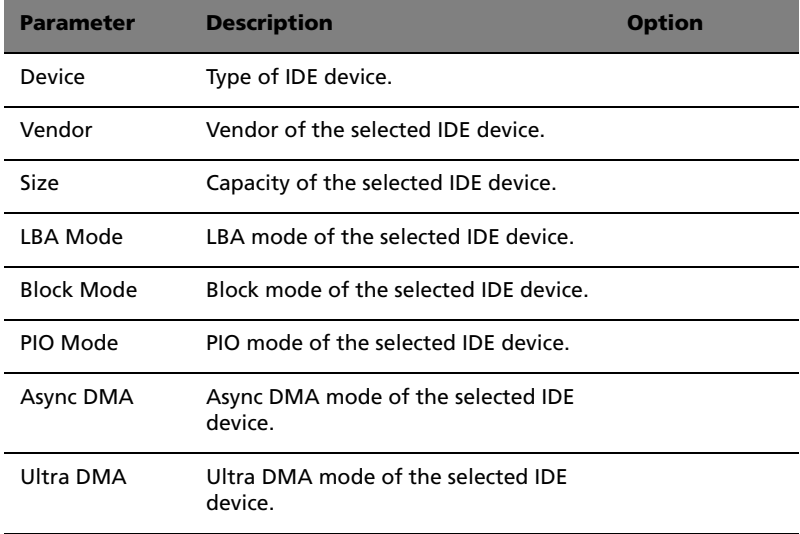

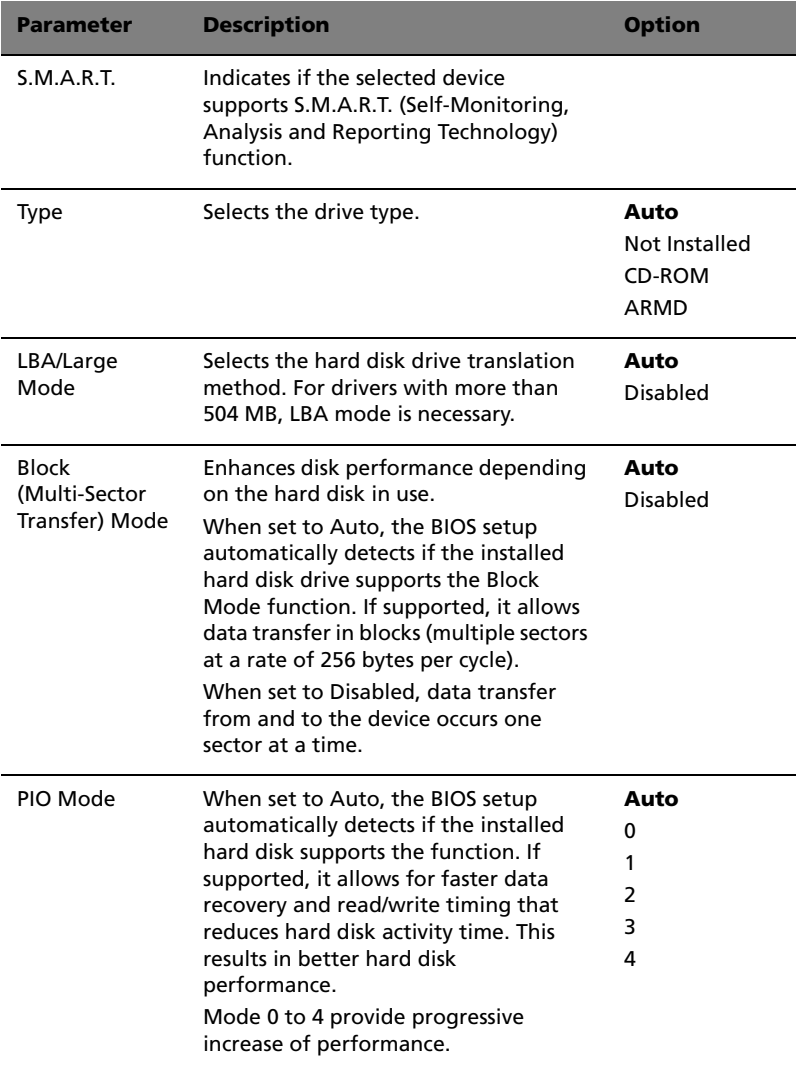

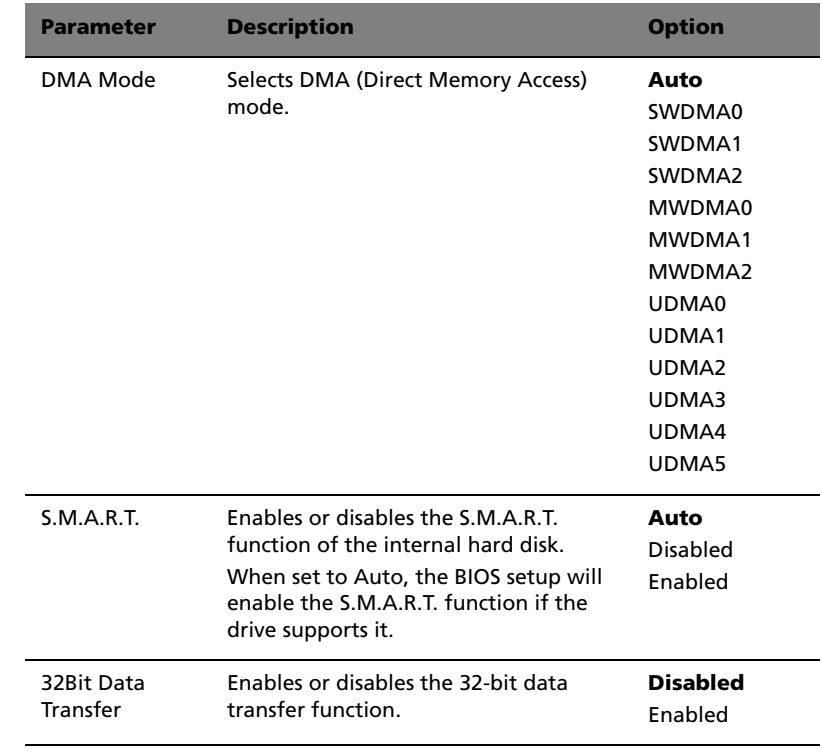

## Floppy Configuration

The Floppy Configuration submenu displays the type of floppy drive installed in the server.

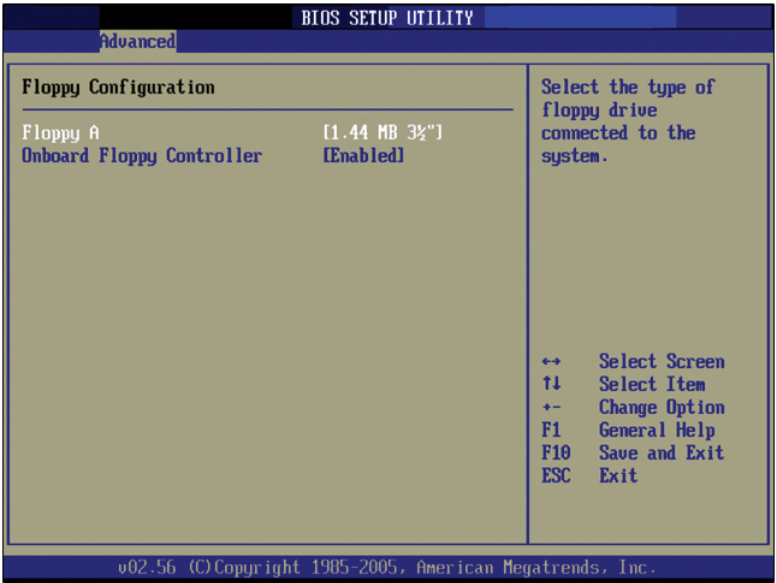

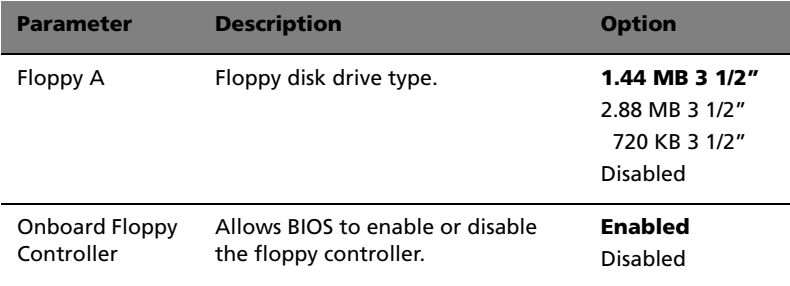

## Super I/O Configuration

The Super I/O Configuration submenu lets you define the parameter settings for the system's serial port.

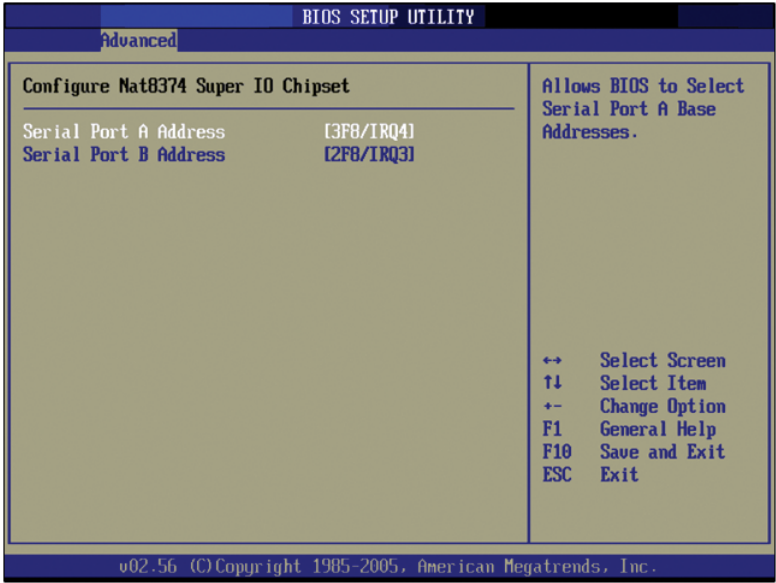

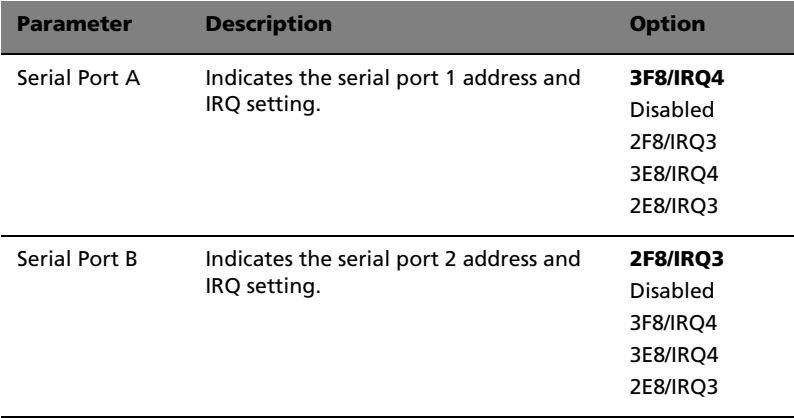

## USB Configuration

The USB Configuration submenu lets you specify settings for USB devices.

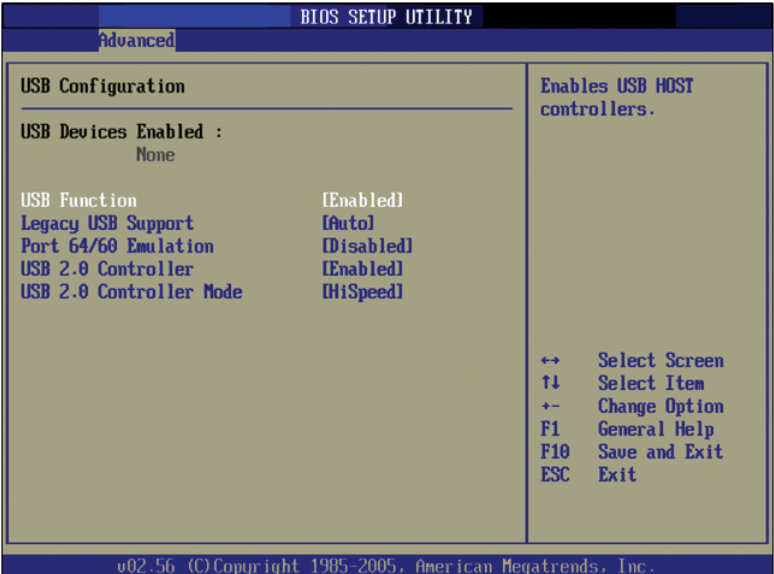

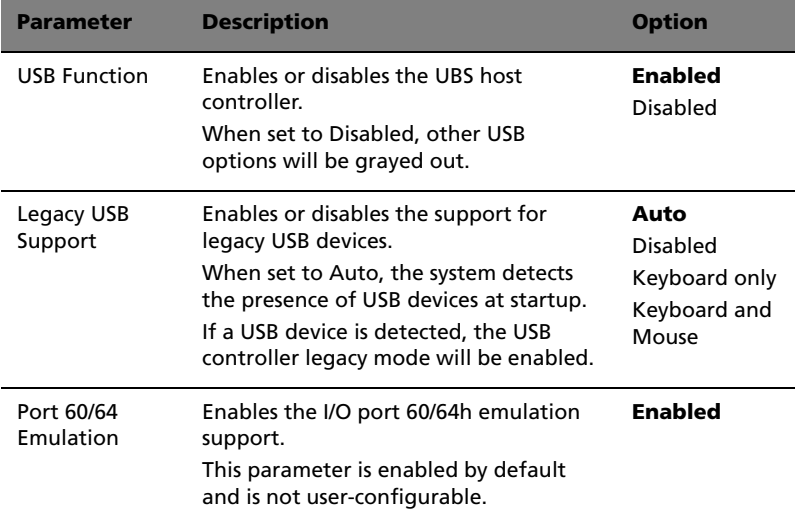

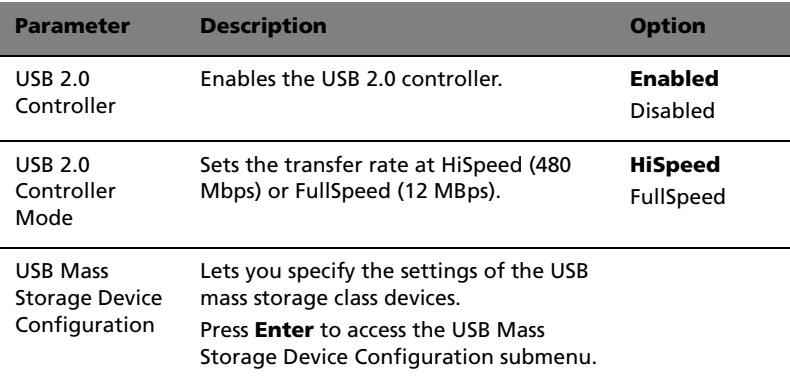

#### USB Mass Storage Device Configuration

The USB Mass Storage Device Configuration submenu lets you specify settings for a USB mass storage device, such as a USB CD-ROM, CD-ROM/RW, DVD combo drive, and hard disk drives.

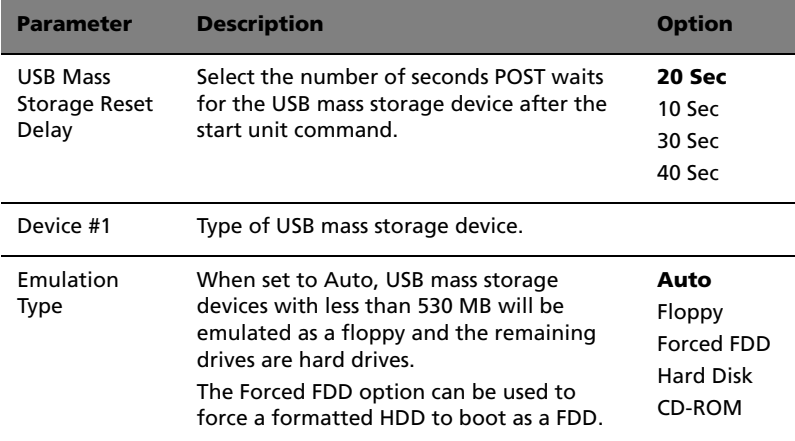
### PCI Configuration

The PCI Configuration submenu lets you specify settings that are related to the onboard controllers.

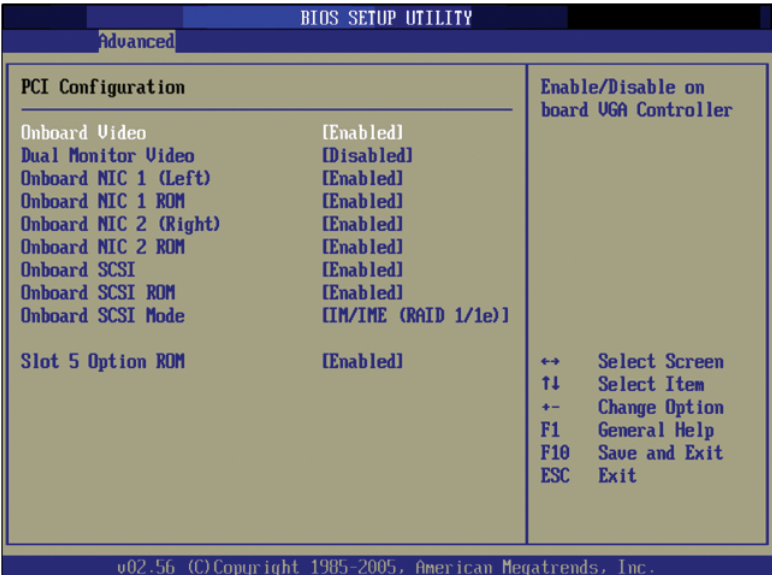

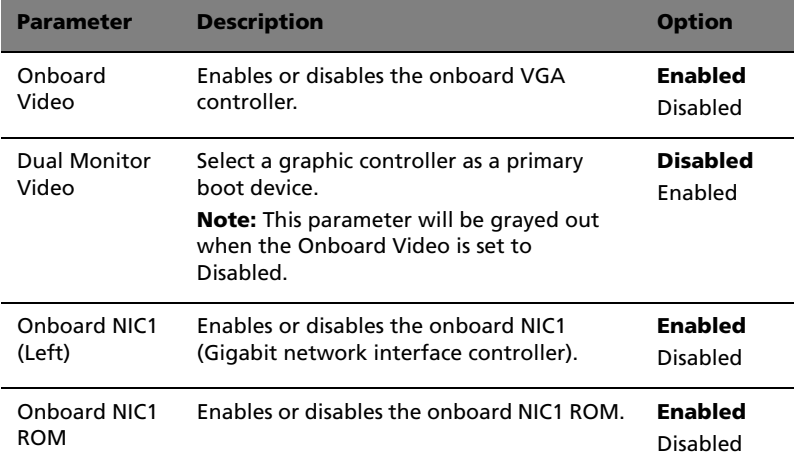

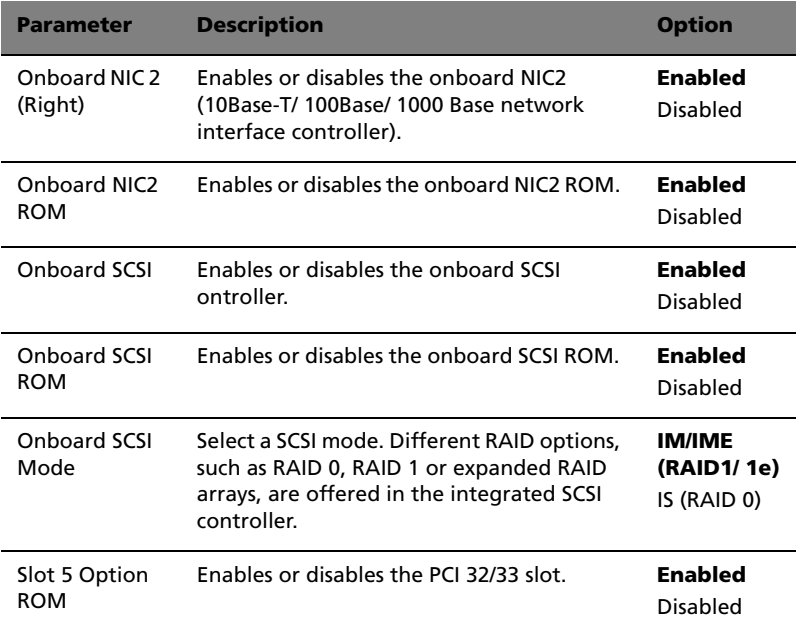

### Memory Configuration

The Memory Configuration submenu provides information about the DIMMs installed in DIMM slots 1A, 1B, 2A, and 2B.

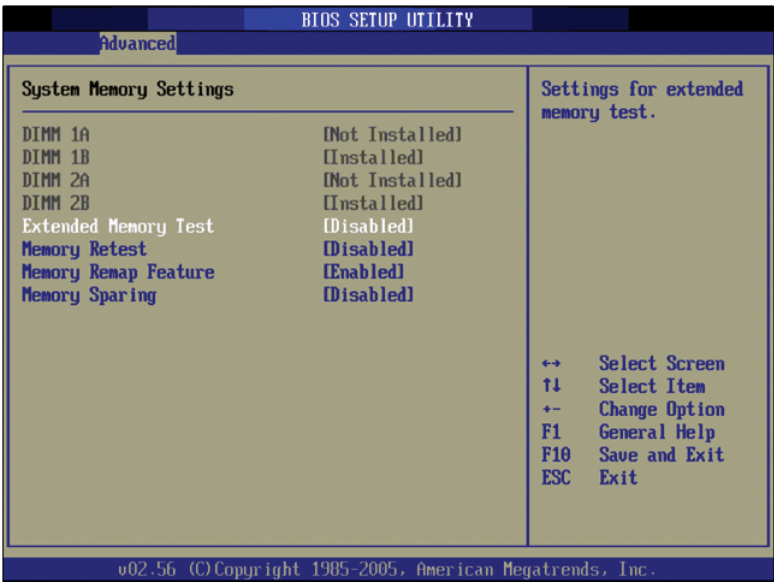

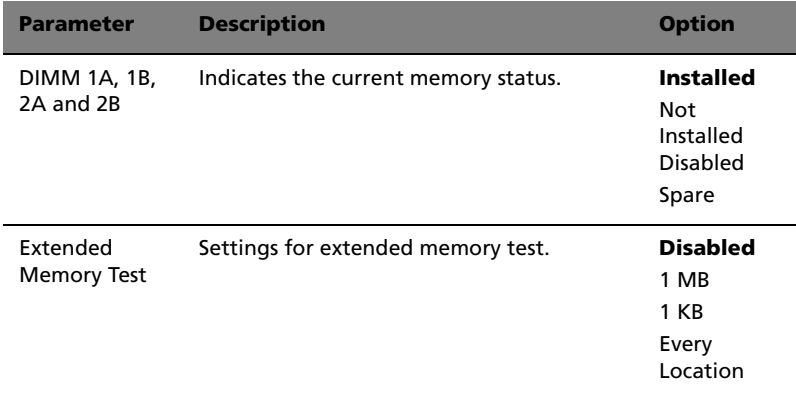

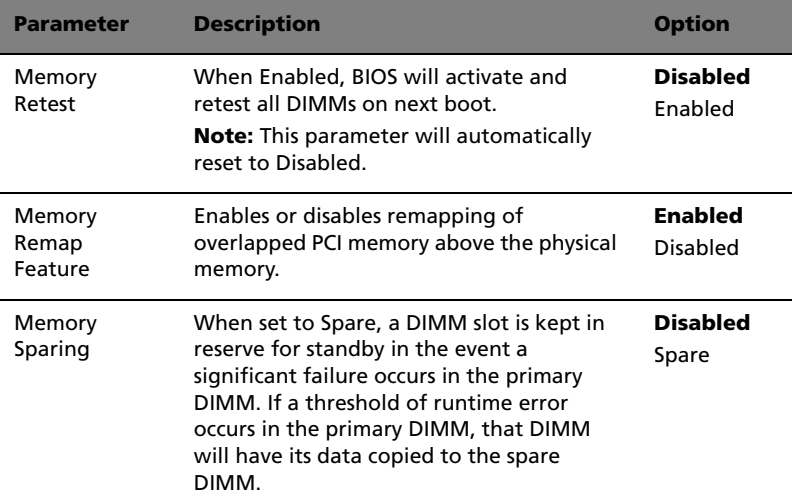

### Boot

The Boot menu allows you to set the drive priority during system bootup. It also displays information about the installed storage devices.

Press **Enter** to enter the submenu screen of the parameters shown in the screen below.

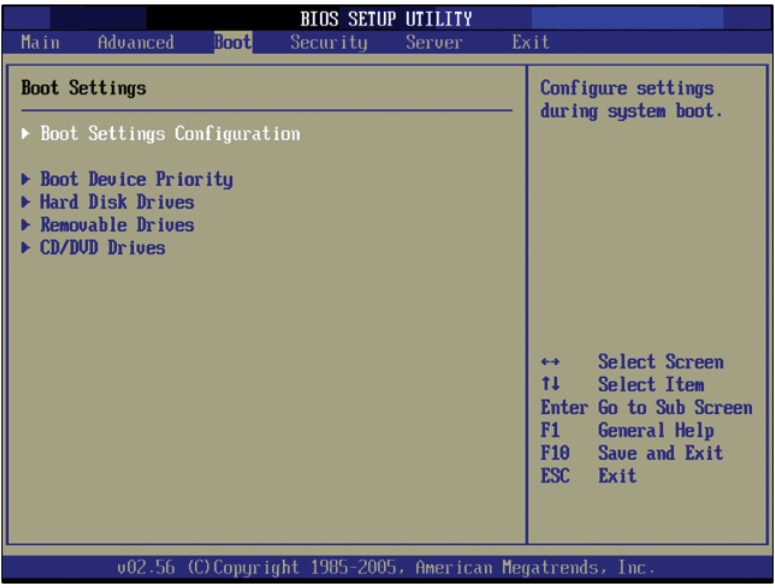

### Boot Settings Configuration

The Boot Settings Configuration submenu lets you specify the preferred settings for system bootup.

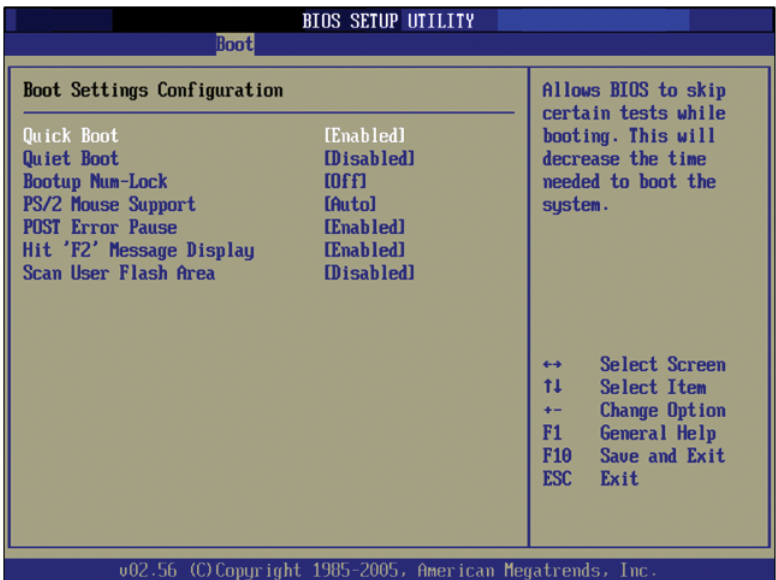

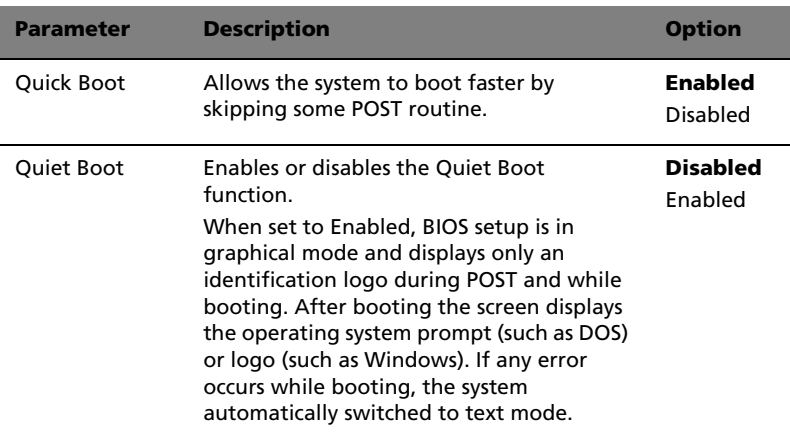

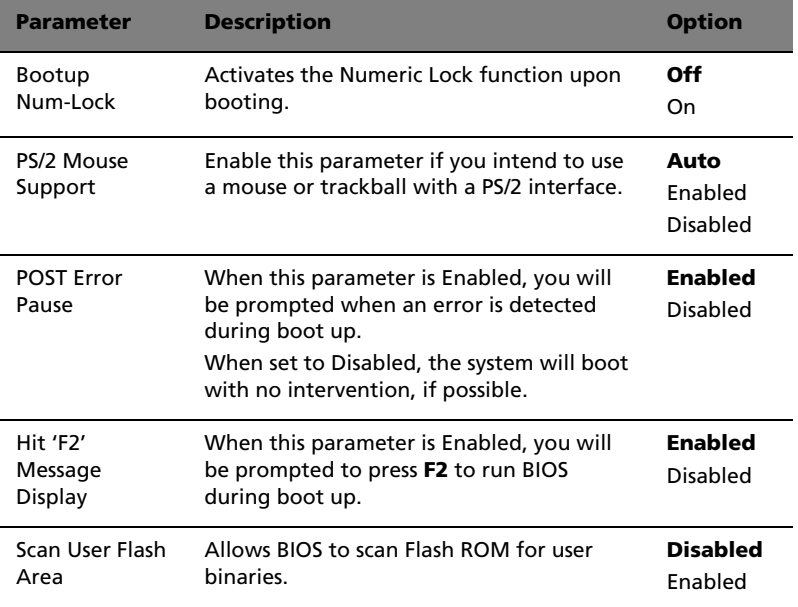

#### Boot Device Priority

The Boot Device Priority submenu lets you specify the boot search sequence during the POST process.

BIOS setup will display an error message if the drive(s) specified is not bootable.

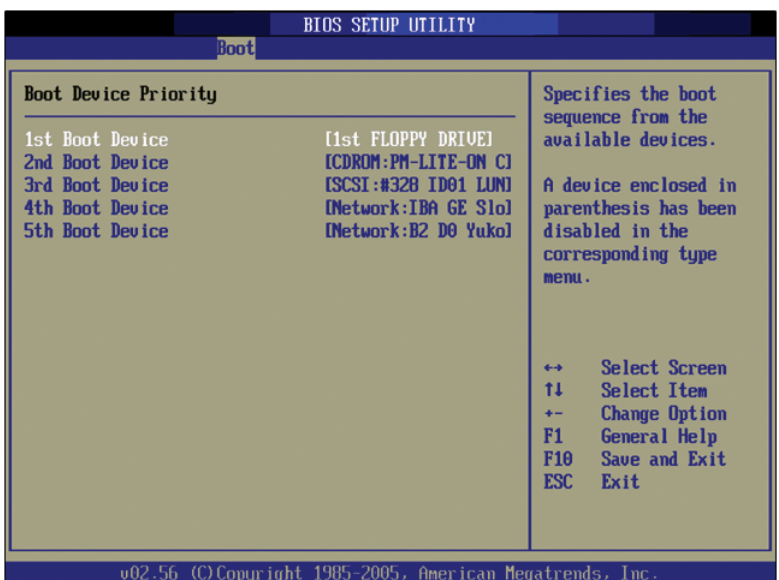

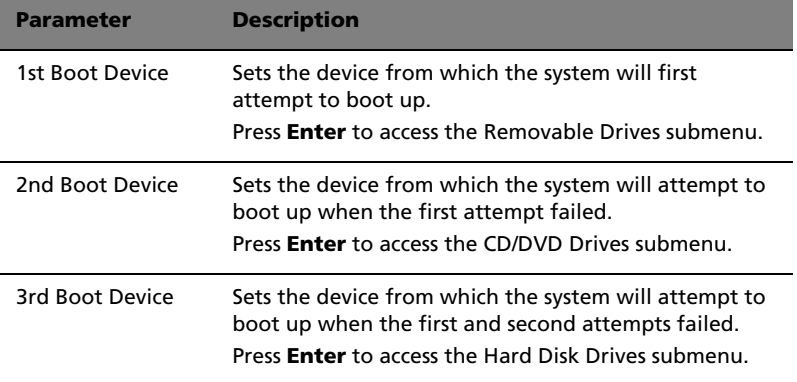

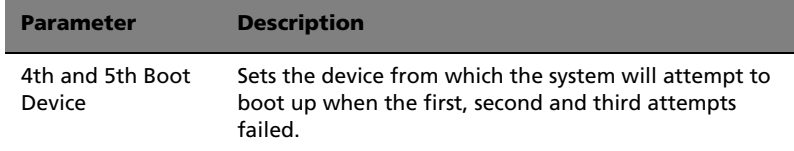

### Hard Disk Drives

The Hard Disk Drives submenu lets you specify the devices that will be considered as the primary and secondary hard drives.

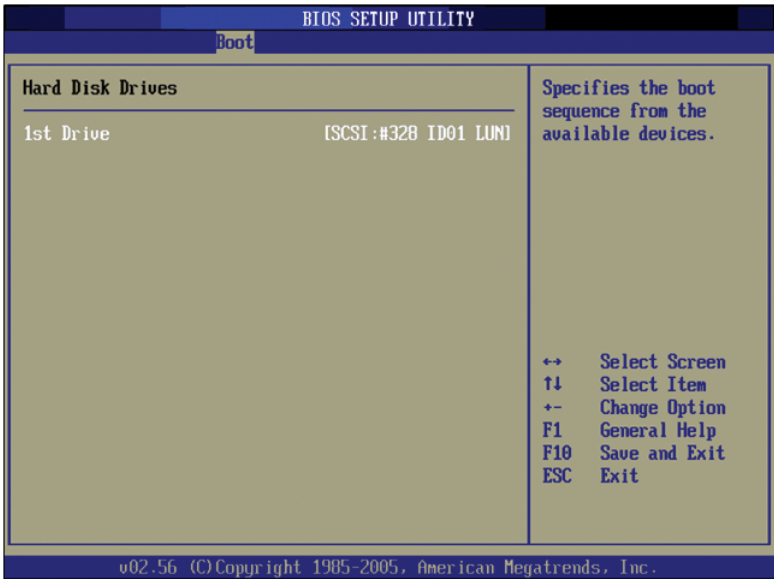

### Removable Drives

The Removable Drives submenu displays the type of removable devices installed in the system.

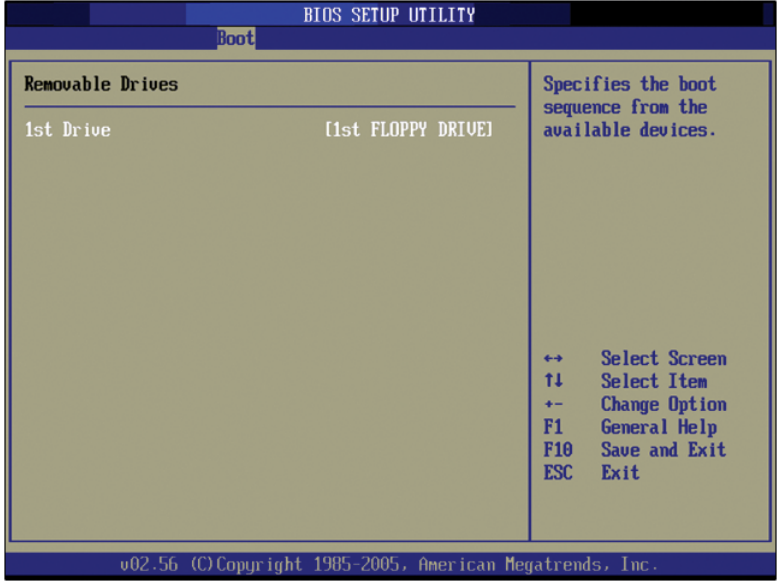

#### CD/DVD Drives

The CD/DVD Drives submenu displays the type of ATAPI CD-ROM installed in the system.

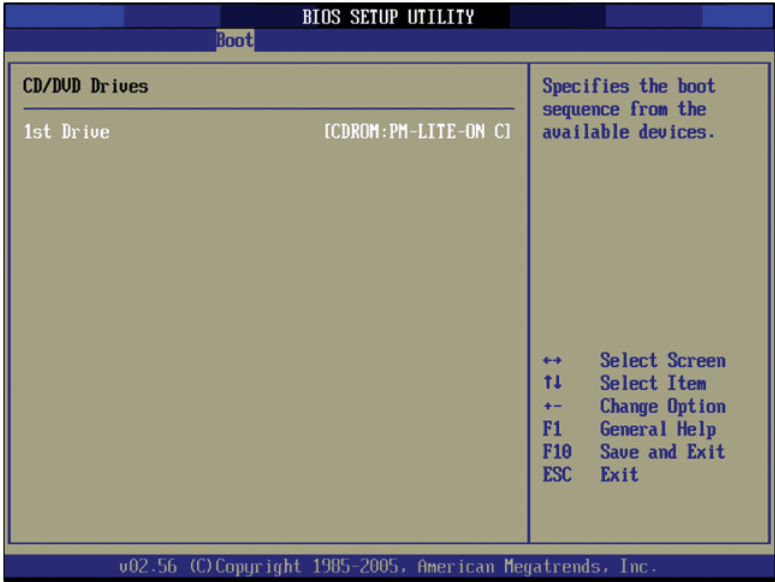

## Security

The Security menu allows you to safeguard and protect the system from unauthorized use by setting up access passwords.

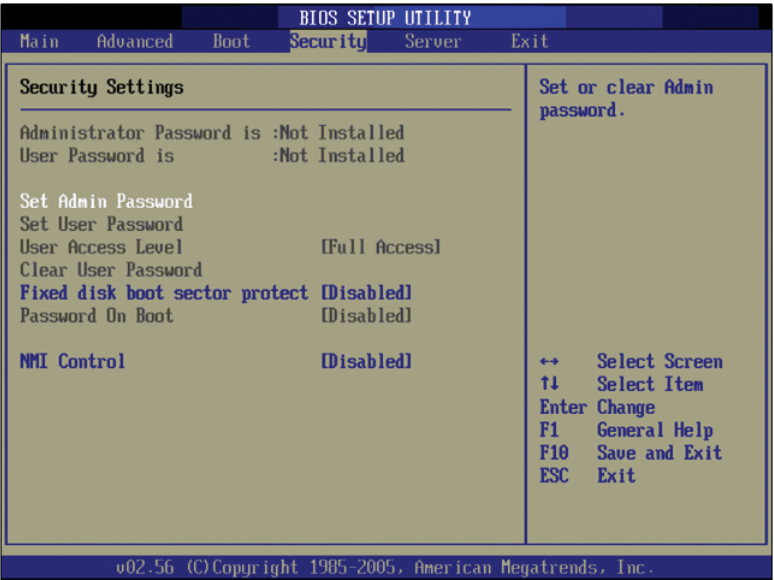

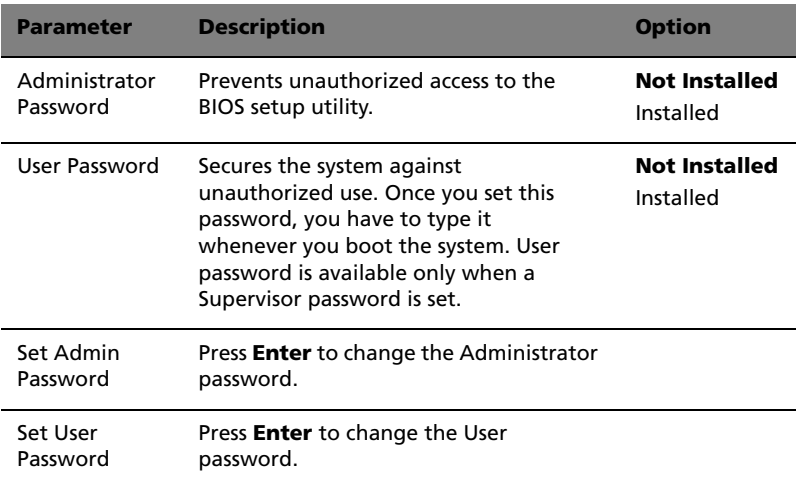

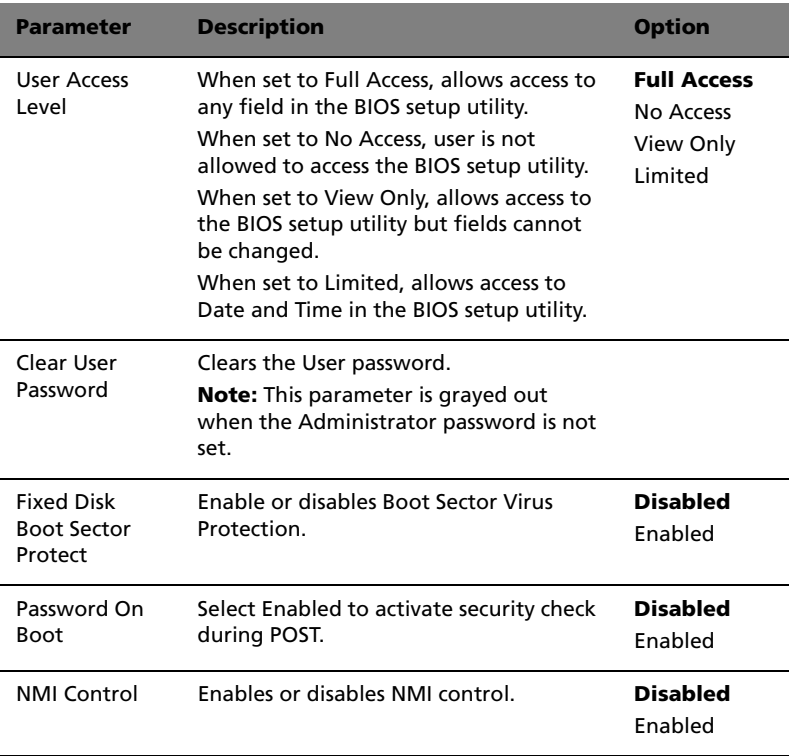

Setting the Administrator/User password:

1 Use the up/down keys to highlight a password parameter (Administrator Password or User Password) then press **Enter**.

A password box will appear.

2 Type a password then press **Enter**.

The password may consist of up to six alphanumeric characters (A-Z, a-z, 0-9).

3 Retype the password to verify the first entry then press **Enter** again.

After setting the password, the system automatically sets the chosen password parameter to Installed.

#### Removing the User password

- 1 Use the up/down keys to highlight the Clear User Password parameter then press **Enter**.
- 2 Enter the current password then press **Enter**.
- 3 Press **Enter** twice without entering anything in the new and confirm password fields.

After doing this, the system automatically sets the User password parameter to Not Installed.

### Server

The Server menu allows you to configure appropriate settings for monitoring the server.

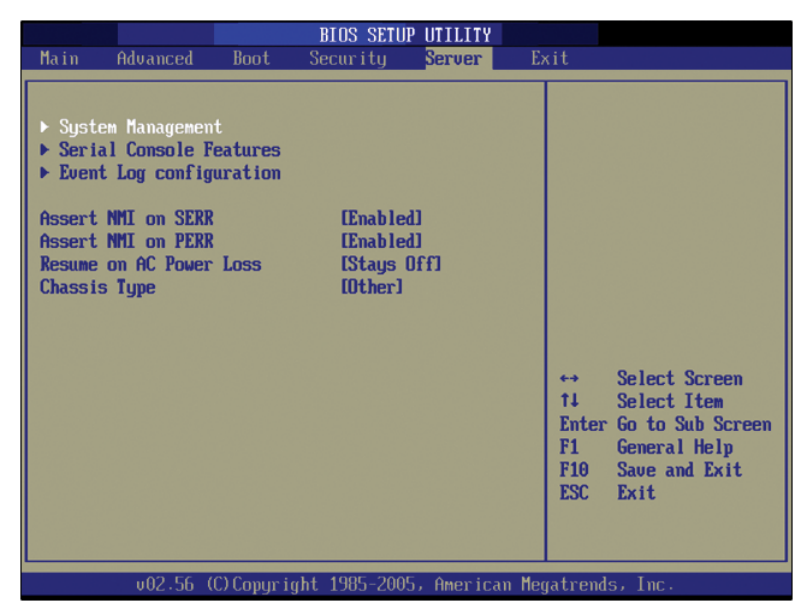

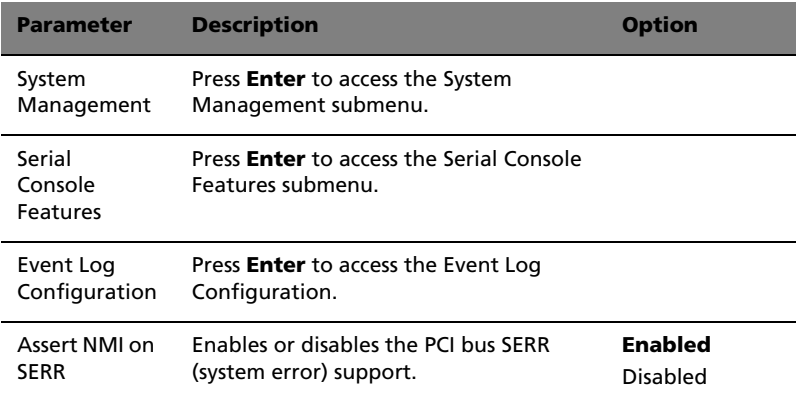

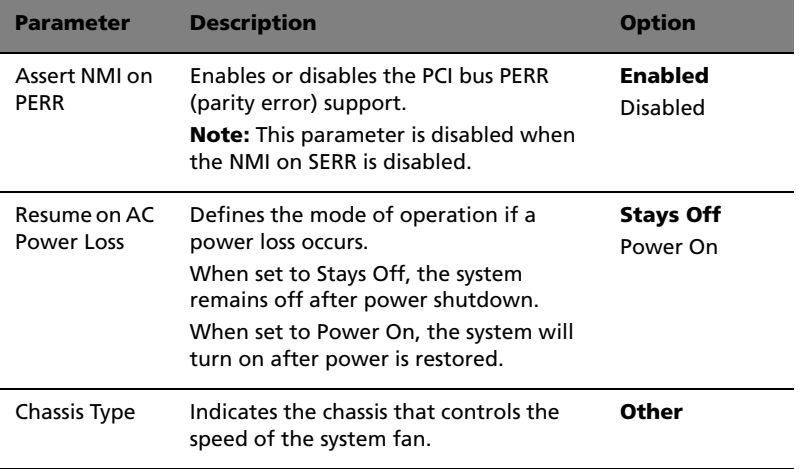

#### System Management

The System Management submenu displays specific system information. The screen below is for your reference only, system configuration may vary.

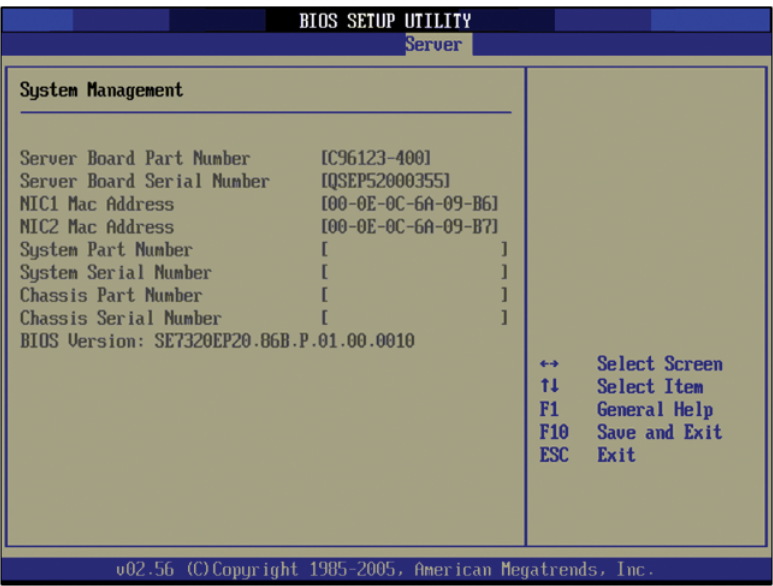

### Serial Console Features

The Serial Console Features submenu allows you to configure the serial port settings.

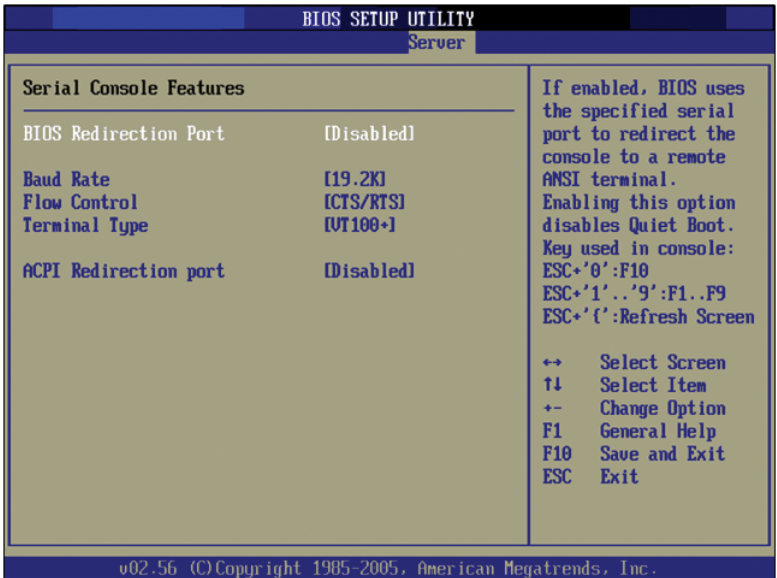

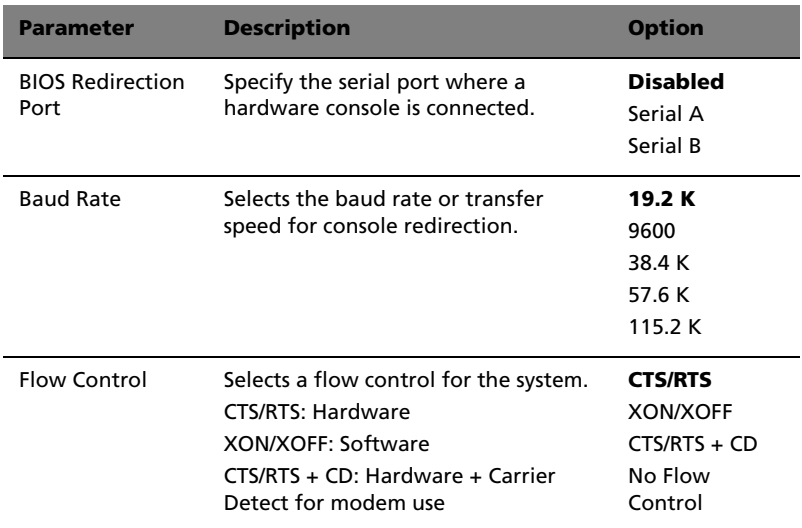

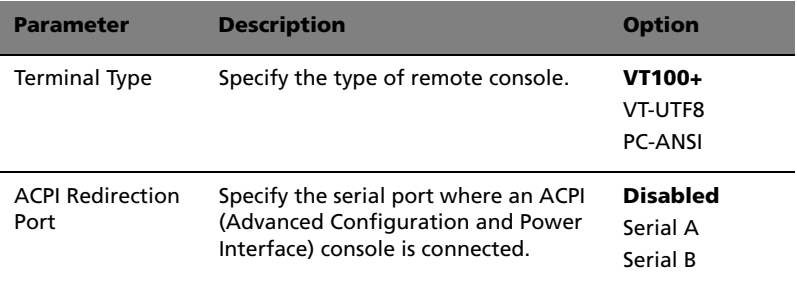

### Event Log Configuration

The Event Log Configuration submenu allows you to record and monitor events that occur in the system (e.g. system temperature changes, fan stops, etc.).

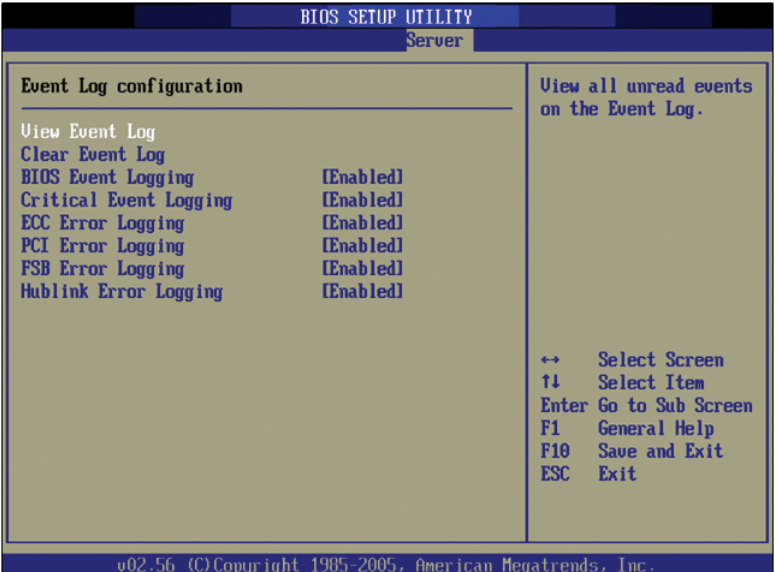

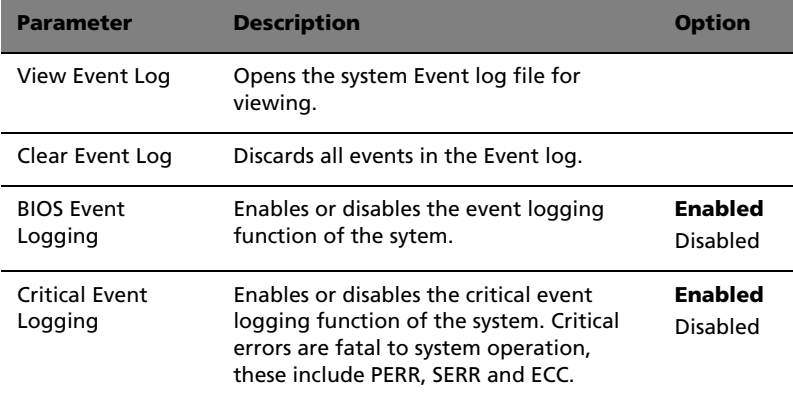

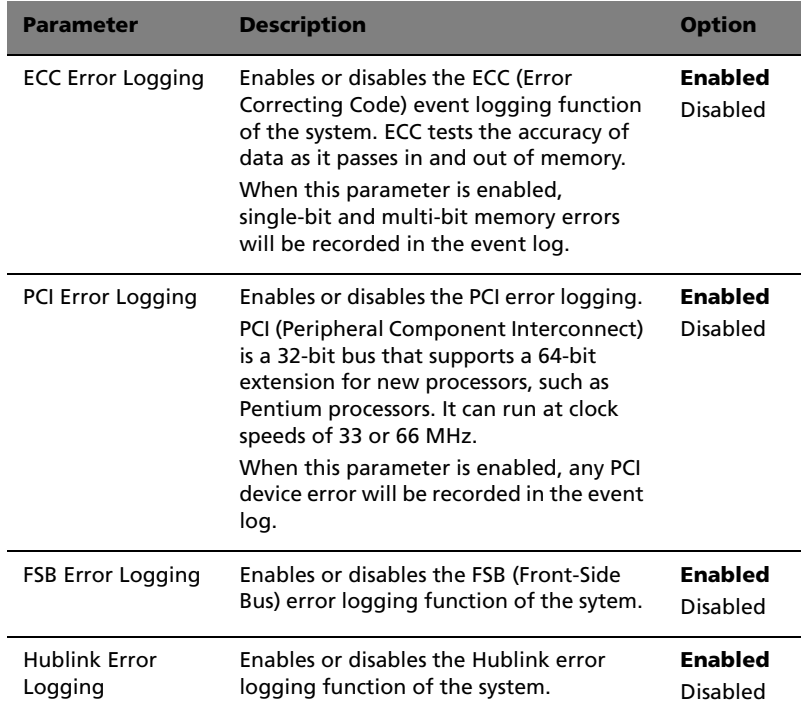

I

## Exit

The Exit menu displays the various options to quit from the BIOS setup utility. Highlight any of the exit options then press **Enter**.

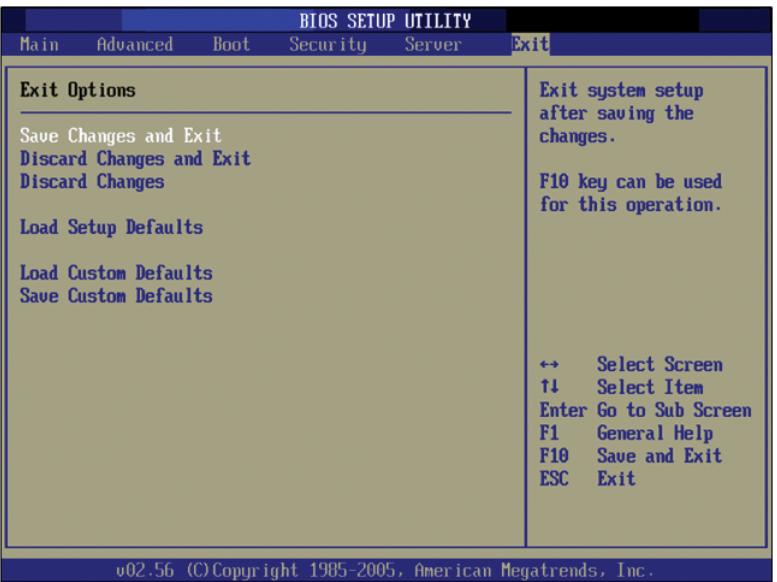

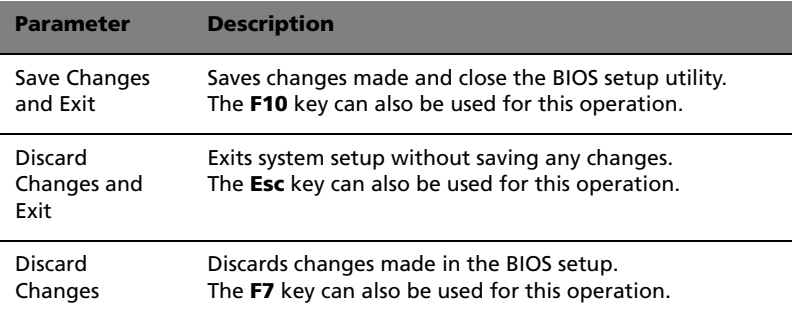

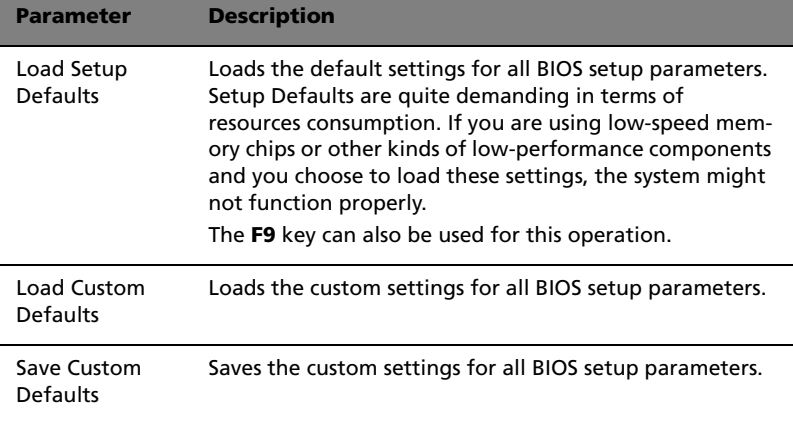

# 5 Troubleshooting

This chapter provides possible solutions for specific problems. If you cannot correct the problem, contact your local Acer representative or authorized dealer for assistance.

### Resetting the system

Before going through in-depth troubleshooting, attempt first to perform reset the system using one of the methods below.

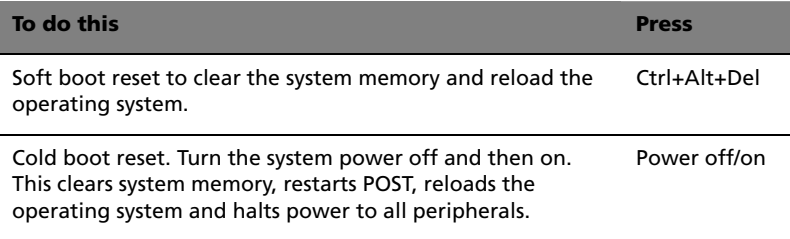

### Problems following initial system installation

Problems that occur at initial system startup are usually caused by an incorrect installation or configuration. Hardware failure is a less frequent cause. If the problem you are experiencing is with a specific software application, see "There is problem with the application software" on [page 130](#page-139-0).

### First steps checklist

- AC power available at the wall outlet?
- Are the power supplies plugged in? Check the AC cable(s) on the back of the chassis and at the AC source.
- Are all cables correctly connected and secured?
- Are the processors fully seated in their sockets on the server board?
- Are all standoffs in the proper location and not touching any components, causing a potential short?
- Are all add-in PCI boards fully seated in their slots on the server board?
- Are all jumper settings on the server board correct?
- Are all jumper and switch settings on add-in boards and peripheral devices correct? To check these settings, refer to the manufacturer's documentation that comes with them. If applicable, ensure that there are no conflicts - for example, two add-in boards sharing the same interrupt.
- Are all peripheral devices installed correctly?
- If the system has a hard disk drive, is it properly formatted or configured?
- Are all device drivers properly installed?
- Are the configuration settings made in Setup correct?
- Is the operating system properly loaded? Refer to the operating system documentation.
- Did you press the system power on/off switch on the control panel to turn the server on (power on light should be lit)?
- Is the system power cord properly connected to the system and plugged into a NEMA 5-15R outlet for 100-120 V or a NEMA 6-15R outlet for 200-240 V?
- Are all integrated components from the tested components lists? Check the tested memory, and chassis lists, as well as the supported hardware and operating system list.

### Hardware diagnostic testing

This section provides a more detailed approach to identifying a hardware problem and locating its source.

**Caution!** Turn off devices before disconnecting cables: Before disconnecting any peripheral cables from the system, turn off the system and any external peripheral devices. Failure to do so can cause permanent damage to the system and/or the peripheral devices.

- 1 Turn off the system and all external peripheral devices. Disconnect each of device from the system, except for the keyboard and the video monitor.
- 2 Make sure the system power cord is plugged into a properly grounded AC outlet.
- 3 Make sure your video display monitor and keyboard are correctly connected to the system. Turn on the video monitor. Set its brightness and contrast controls to at least two thirds of their maximum ranges (see the documentation supplied with your video display monitor).
- 4 If the operating system normally loads from the hard disk drive, make sure there is no diskette in drive A and no CD-ROM disk in the CD-ROM drive.
- 5 If the power LED does light, attempt to boot from a floppy diskette or from a CD-ROM disk.
- 6 Turn on the system. If the power LED does not light, see "Power indicator does not light" on [page 127](#page-136-0).

#### Verifying proper operation of key system lights

As POST determines the system configuration, it tests for the presence of each mass storage device installed in the system. As each device is checked, its activity light should turn on briefly. Check for the following:

Does the diskette drive activity light turn on briefly? If not, see "FDD activity indicator does not light." on [page 127](#page-136-1).

### Confirming loading of the OS

Once the system boots up, the operating system prompt appears on the screen. The prompt varies according to the operating system. If the operating system prompt does not appear, see "No Characters Appear on Screen" on [page 131.](#page-140-0)

#### Specific problems and corrective actions

The following contains specific problems that may arise during the use of your server. Possible solutions are listed for each problem.

<span id="page-136-0"></span>Power indicator does not light.

Do the following:

- Make sure the power button on the front panel is turned on.
- Make sure the hot-swap power supply module is propely installed.

Refer to ["Upgrading the power supply" on page 72](#page-81-0) for instructions.

- Make sure the power cable is connected correctly.
- Make sure that the wall outlet has power. Test it by plugging another device.
- Remove all add-in cares and see if the system boots. If successful, add the cards back in one at a time with a reboot between each addition.
- Make sure the memory modules comply with the system requirements.
- Make sure the memory modules have been populated according to the system requirements.
- Remove the memory modules and reseat them.
- Make sure the CPU(s) comply with the system requirements.
- Make sure the CPU(s) have been populated according to the system requirements.

<span id="page-136-1"></span>FDD activity indicator does not light.

Do the following:

- Make sure the FDD and signal cables are properly connected.
- Check that relevant switches and jumpers for the FDD are set correctly.
- Check that FDD is properly configured.
- If you are using the onboard diskette controller, use BIOS setup on [page 79](#page-88-0) to make sure that onboard "Floppy A" is set to **1.44 MB, 3.5-inch**.

HDD activity indicator does not light.

Do the following:

- Make sure the drive is not disabled in the BIOS setup utility.
- Make sure the drive's power and data cables are connected correctly.
- Make sure the drive is compatible.
- Make sure you have not exceeded the power budget for the server.
- If using SCSI drives, make sure that each SCSI ID number is unique on the SCSI bus. See your drive documentation for details on setting the SCSI ID for your drives.
- If using SATA drives, make sure that the master or slave settings are set correctly. See your drive documentation for details on setting the master or slave settings.
- If using a RAID configuration with SCSI or SATA drives, make sure the RAID card is installed correctly.

HDD activity indicator does not light.

If you have installed one or more hard drives in the system, do the following:

- Make sure the power and signal cables are connected correctly.
- Check that relevant switches and jumpers on the hard drive and SCSI or SATA backplane board are set correctly.

CD drive activity indicator does not light.

Do the following:

- Make sure the power and signal cables are properly installed.
- Check that relevant switched and jumpers on the drive are set correctly.
- Check that drive is properly configured.
- Check that onboard IDE controller is enabled in the BIOS setup.

CD tray cannot be ejected.

Do the following:

• Insert the tip of a paperclip into the small hole on the CD drive. Slowly pull the tray out from the drive until the tray is fully extended then remove the disc.

CD drive cannot read a CD.

Do the following:

- Make sure you are using the correct type of CD.
- Make sure the CD is properly seated in the drive.
- Make sure the disc is unscratched.
- Make sure all cables are connected to the CD drive.

New memory modules installed are not detected.

Do the following:

- Make sure the memory modules are properly seated on the DIMM slots.
- Make sure the memory modules comply with the system requirements.
- Make sure the memory modules have been populated according to the system requirements.

Network status indicator does not light.

Do the following:

- Check the cabling and network equipment to make sure that all cables are properly connected.
- Reinstall the network drivers.
- Try another port or hub on the switch.

Network activity indicator does not light.

Do the following:

- Make sure the correct network drivers are loaded on the system.
- Network might be idle. Try accessing the server.

Server hangs when the drivers are loaded.

• Change the PCI interrrupt settings.

External device connected to a USB connector does not work.

Do the following:

- Reduce the number of external devices connected to a USB hub.
- Refer to the documentation that comes with the device.

<span id="page-139-0"></span>There is problem with the application software.

Do the following:

- Verify that the software is properly configured for the system. Refer to the software installation and operation documentation for instructions on setting up and using the software.
- Try a different version of the software to see if the problem is with the copy you are using.
- Make sure all cables are properly connected.
- If other software runs correctly on the system, contact your vendor about the defective software.

<span id="page-140-0"></span>No characters appear on the screen.

Check the following:

- Is the keyboard functioning? Test it by turning the "Num Lock" function on and off to make sure the Num Lock light is functioning.
- Is the video monitor plugged in and turned on? If you are using a switch box, is it switched to the correct system?
- Are the brightness and contrast controls on the video monitor properly adjusted?
- Is the video monitor signal cable properly installed?
- Does this video monitor work correctly if plugged into a different system?
- Is the onboard video controller enabled in the BIOS?
- Remove all add-in cares and see if the system boots. If successful, add the cards back in one at a time with a reboot between each addition.
- Make sure the memory modules comply with the system requirements.
- Make sure the memory modules have been populated according to the system requirements.
- Remove the memory modules and reseat them.
- Make sure the CPU(s) comply with the system requirements.
- Make sure the CPU(s) have been populated according to the system requirements.

If you are using an add-in video controller board, do the following:

- 1 Verify that the video works using the onboard video controller.
- 2 Verify that the video controller board is fully seated in the server board connector.
- 3 Reboot the system for changes to take effect.
- 4 If there are still no characters on the screen after you reboot the system and POST emits a beep code, write down the beep code you hear. This information is useful for your service representative.
- 5 If you do not receive a beep code and characters do not appear, the video display monitor or video controller may have failed. Contact your service representative or authorized dealer for help.

### BIOS error messages

When a recoverable error occurs during POST, BIOS will display an error message describing the problem.

The following table defines the error messages that may be displayed if the system BIOS detects an error during POST.

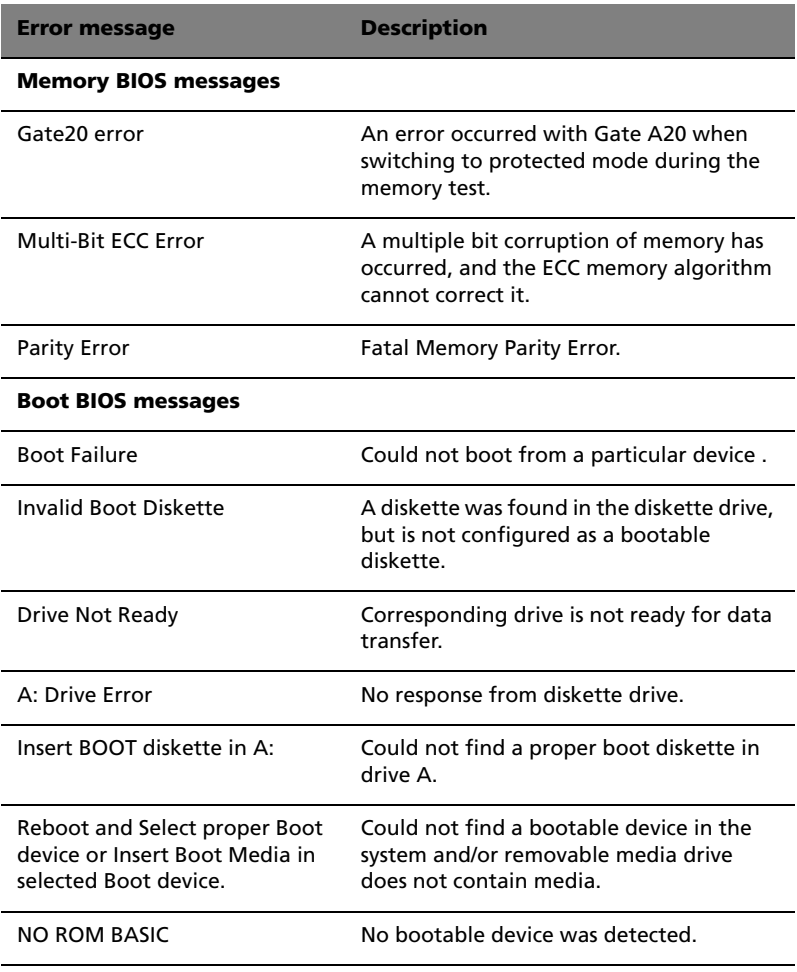

#### **Storage device BIOS messages**

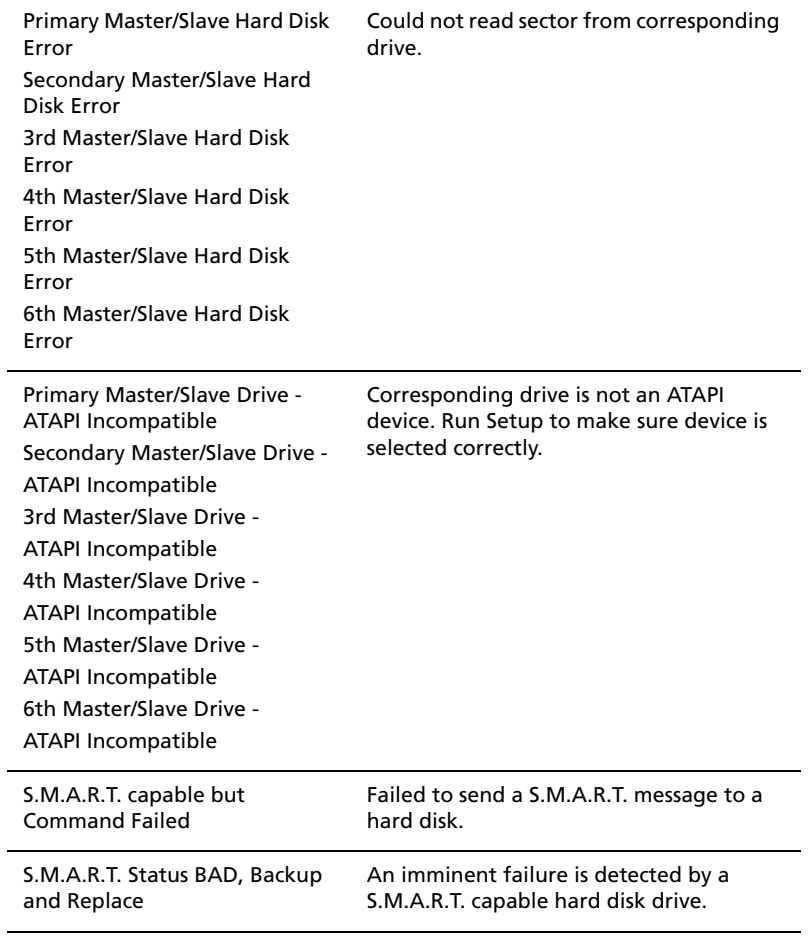

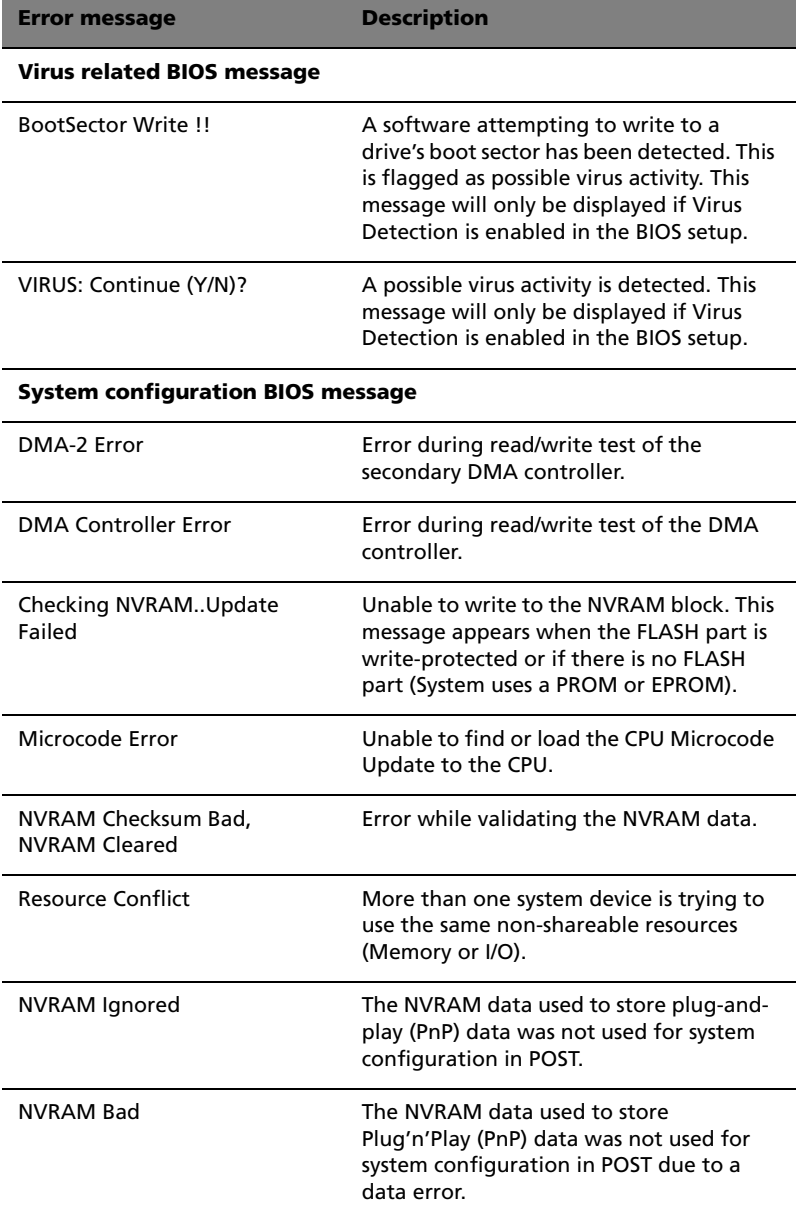
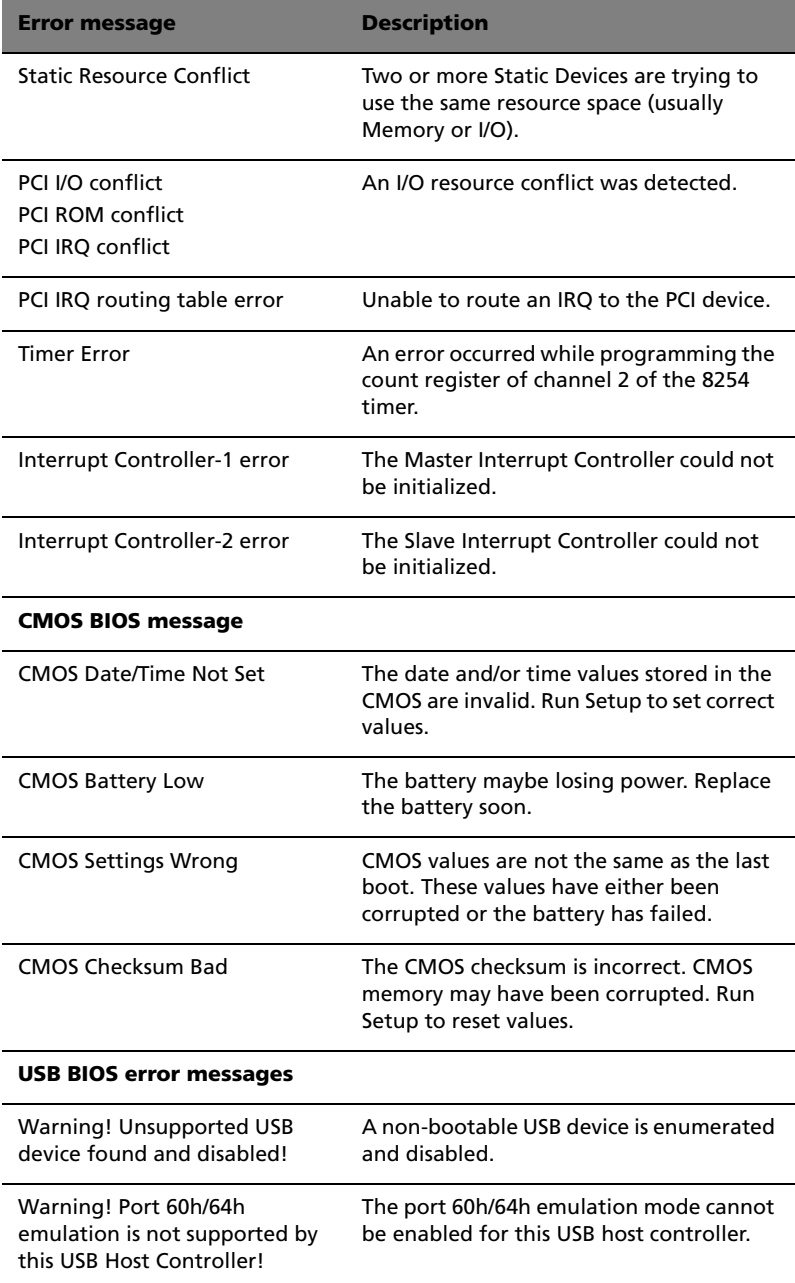

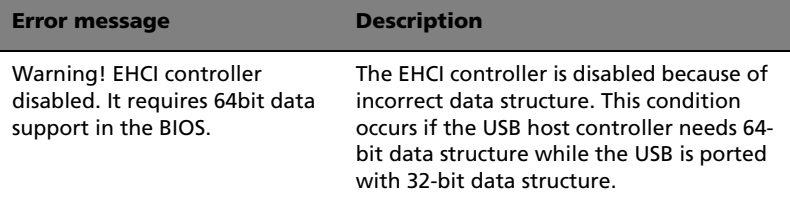

#### **Miscellaneous BIOS messages**

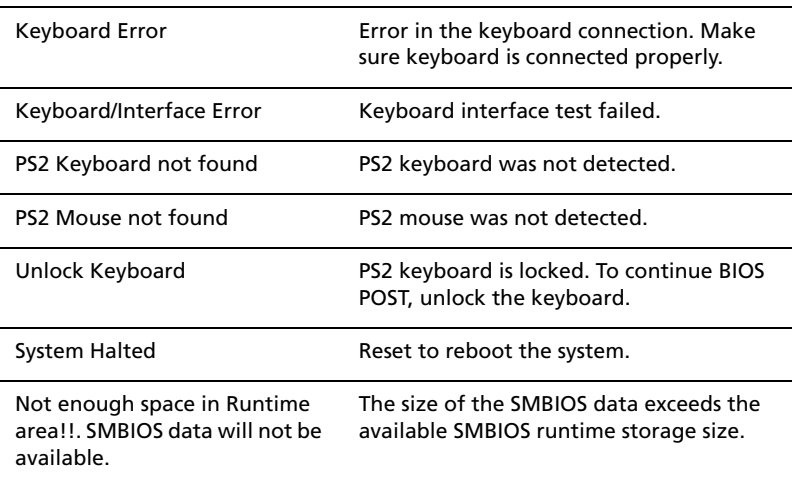

## POST error messages

The following table lists the error codes and associated conditions that may occur during the POST portion of the BIOS.

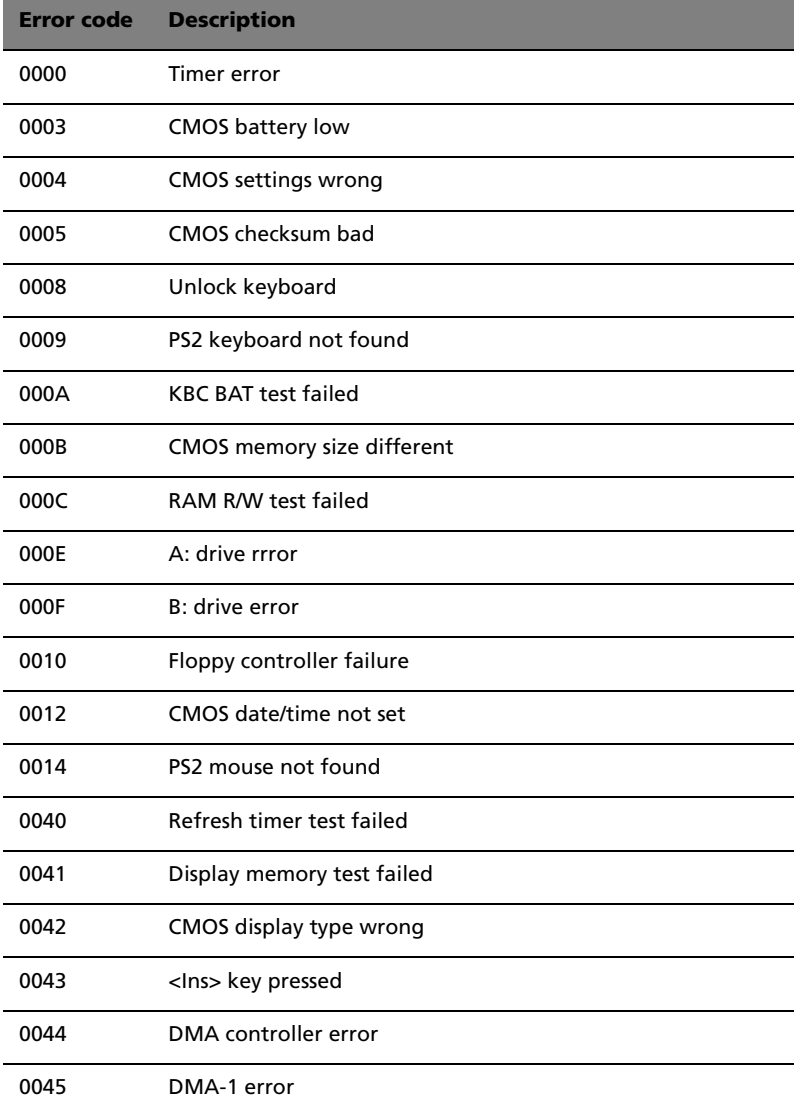

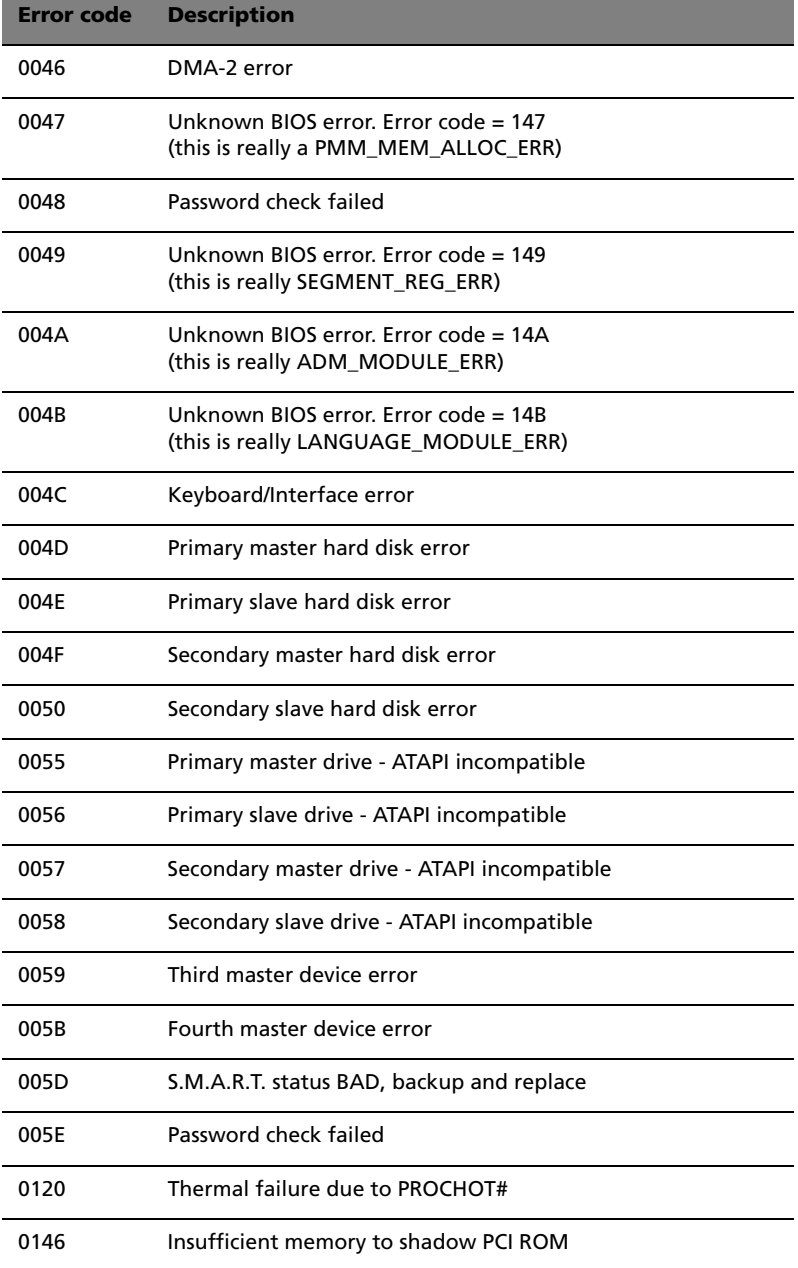

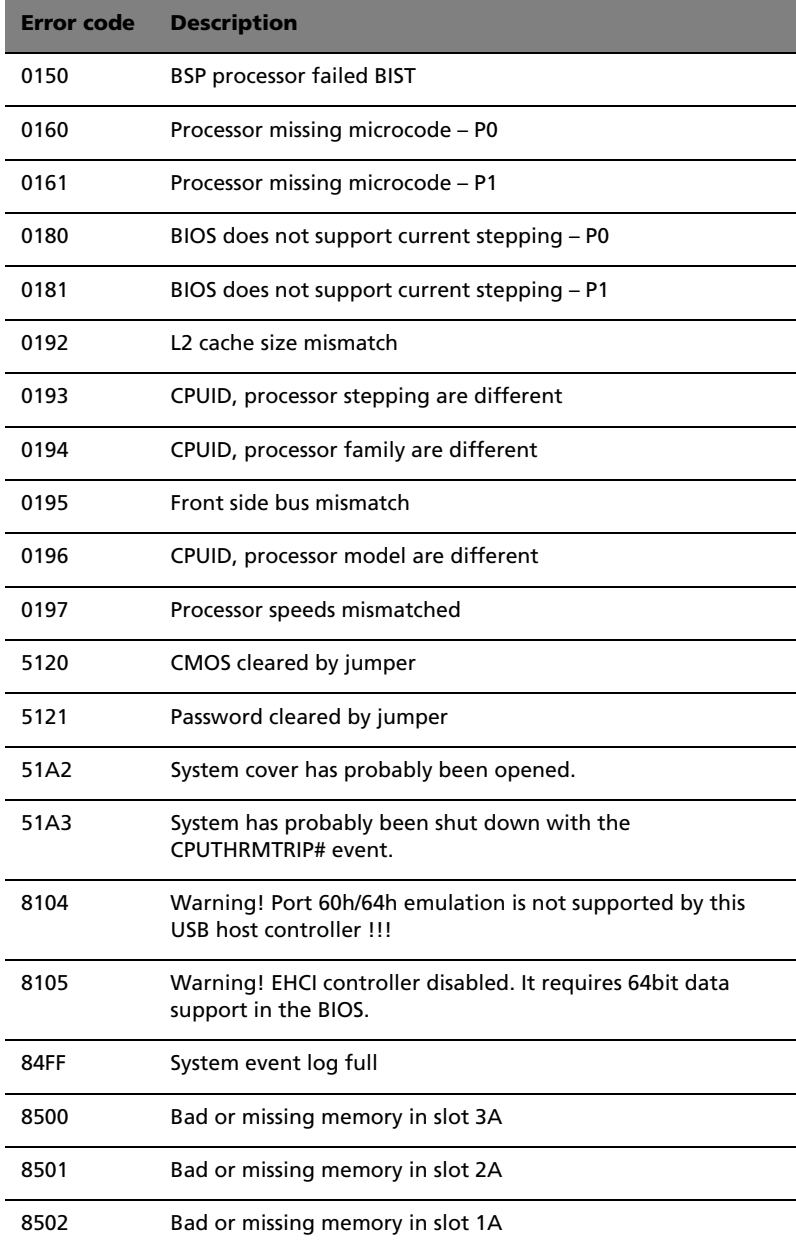

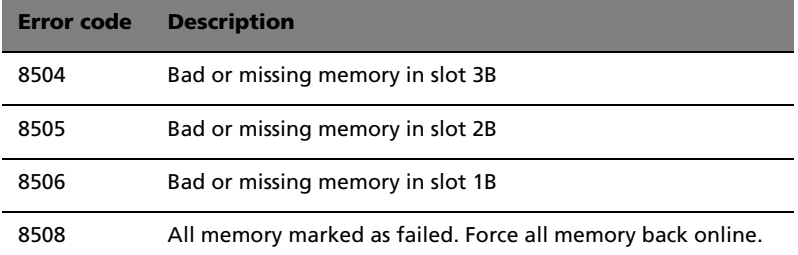

# POST beep codes

The following table lists the error beep codes. Prior to system video initialization, BIOS uses these beep codes to inform users of error conditions. The beep code occurs only when a critical error occurs or when the BIOS fails to boot to the operating system. Not all error conditions are supported by the BIOS beep codes.

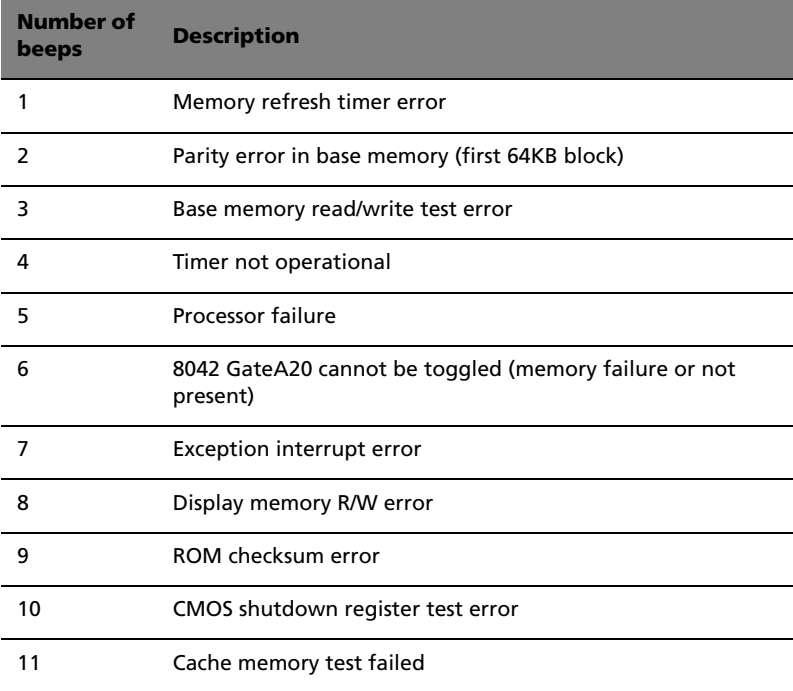

# Troubleshooting BIOS beep codes

The following table lists the possible beep codes thay may occur while using the system and is followed by solutions to the situation.

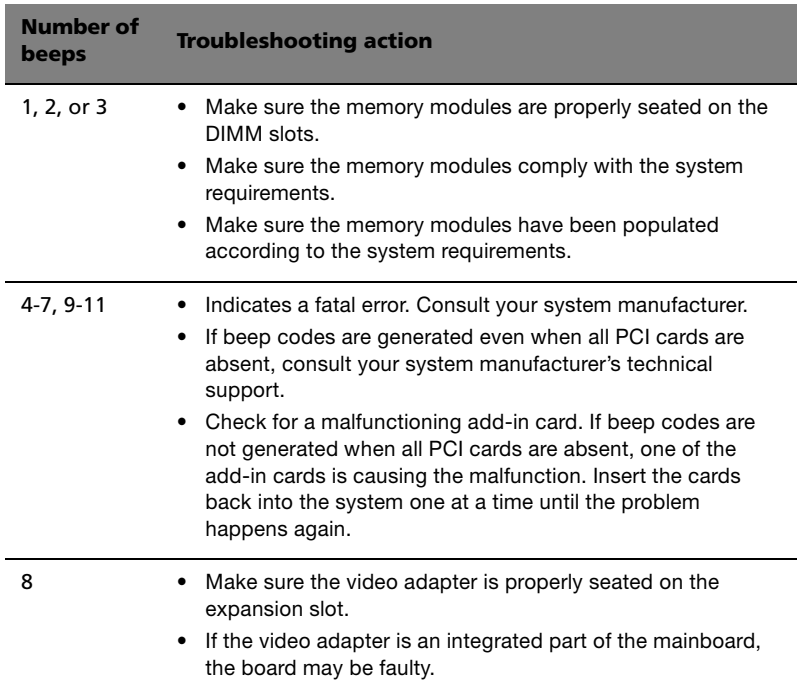

# Appendix A: System management utility

This appendix shows you how to install the ASM software package and gives information about the software program and utilities bundled with your server.

Your Altos G5350 server supports the following system management utilities:

• ASM (Acer Server Manager)

This utility allows you to spot errors or potential trouble spots in the network servers through a single management station. For details go to [page 147.](#page-156-0)

• RAID configuration

The system may be bundled with a SCSI or SATA RAID configuration utility. These utilities let you change the RAID configuration of your SCSI or SATA hard disk. For details go to [page 149.](#page-158-0)

# ASM

Acer Server Manager is a server management tool. It is specially designed to help spot errors or potential trouble spots in the network servers through a single management station. ASM can send a query to a remote server over the network to request information such as system hardware and software configuration, system resource usage, and system performance.

The complete ASM package consists of two major components — the ASM Agent and the ASM Console. The ASM Agent are the servers to be managed on the network. The ASM Console is a Windows-based monitoring station that communicates with the ASM Agents and can be installed on any agent's workstation on the network.

### System requirements

ASM requires TCP/IP connectivity between the ASM Agent and the ASM Console.

#### ASM Agent

- Intel Pentium 4 (800 MHz), Intel Xeon (800 MHz), AMD Opteron (1000 MHz) or higher processor
- 512 MB of RAM
- SCSI/SATA hard drive with at least 100 MB free hard disk space
- Microsoft Windows 2003 Server/Advanced Server operating system

#### ASM Console

- Intel Pentium 4 (800 MHz), Intel Xeon (800 MHz), AMD Opteron (1000 MHz) or higher processor
- 256 MB of RAM
- SCSI/SATA hard drive with at least 100 MB free hard disk space
- Microsoft Windows 2003 Professional/XP/Server/Advanced Server operating system

#### System setup

Make sure that the system meets the requirements listed above before proceeding. You may also want to change your screen resolution to 800 x 600 or higher for optimum viewing.

#### <span id="page-156-0"></span>Installing ASM Agent

Follow the steps below:

- 1 Log in to the managed server using the Administrator account.
- 2 Insert the EasyBUILD Management CD into the server's CD-ROM drive. The installation sequence will automatically be displayed.
- 3 Select the option for ASM installation. The installation wizard will be initialized.
- 4 Follow all onscreen instructions to complete the installation.

For detailed instructions on installing ASM Agent, refer to the ASM User's manual.

To launch the program, on the Windows taskbar click on the **Start** button, point to **Programs**, select **Acer Server Management Suite** then click **ASM Agent**.

#### Installing ASM Console

Follow the steps below:

- 1 Log in to the target Windows-based PC using the Administrator account.
- 2 Insert the EasyBUILD Management CD into the computer's CD-ROM drive. The installation sequence will automatically be displayed.
- 3 Select the option for ASM installation. The installation wizard will be initialized.
- 4 Follow all onscreen instructions to complete the installation.

For detailed instructions on installing ASM Console, refer to the ASM User's manual.

To launch the program, on the Windows taskbar click on the **Start** button, point to **Programs**, select **Acer Server Management Suite** then click **ASM Console**.

## <span id="page-158-0"></span>RAID configuration

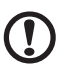

**Caution!** Using the RAID configuration utility erases all data previously saved in the hard drives. Make sure that you backup important files before starting the configuration process.

## SCSI RAID configuration utility

 The SCSI RAID configuration utility allows you to change the default RAID configuration, such as the system volume of your SCSI hard disk.

For detailed information on how to use the SCSI RAID configuration utility, refer to ["Appendix D: SCSI RAID configuration" on page 173](#page-182-0).

## SATA RAID configuration utility

The SATA RAID configuration utility allows you to change the default RAID configuration, such as system volume of your SATA hard disk.

For detailed information on how to use the SCSI RAID configuration utility, refer to ["Appendix C: SATA RAID configuration" on page 167](#page-176-0).

# Appendix B: Acer Altos G530 rack installation guide

This appendix shows you how to set up the Altos G5350 server in a rack mount configuration.

## Setting up the system rack

**Important!** Observe the electrostatic discharge (ESD) precautions

indicated on [page 35](#page-44-0) when perfoming the following procedures. Do not attempt the procedures described in the following sections unless you are a qualified technician.

#### Equipment rack precautions

Follow the rack manufacturer's safety and installation instructions for proper rack installation.

The following additional rack safety installation measures should be considered:

• Anchor the equipment rack

The equipment rack must be anchored to an unmovable suitable support to prevent the rack from falling over when one or more systems are fully extended out of the rack assembly. You must also consider the weight of any other devices installed in the rack assembly. The equipment rack must be installed according to the manufacturer's instructions.

• Main AC power disconnect

You are responsible for installing an AC power disconnect for the entire rack unit. This main disconnect must be readily accessible, and it must be labeled as controlling power to the entire unit, not just to the system(s).

• Earth ground the rack installation

To avoid the potential for an electrical shock hazard, the rack assembly itself must be suitably earth grounded, according to your local regional electrical codes. This typically will require the rack to have its own separate earth ground. We recommend you consult your local approved electrician.

• Elevated operating ambient temperature

The maximum operating temperature of the system is 35 °C (95°F). Careful consideration should be given to installing the system in an environment compatible with the 35 °C (95°F) maximum ambient temperature.

• Reduced airflow

The amount of airflow required for the safe operation of the equipment should not be compromised when installing the system in a rack.

• Mechanical loading

Exercise care when mounting the system in a rack to avoid any accidents.

• Circuit overloading

Appropriate consideration should be given when connecting the supply circuit to the system to avoid any circuit overload. The system name plate rating should be used when addressing concerns about circuit overload.

### System rack installation

The Altos G5350 server system can also be mounted in a rack-model position. A rack mount kit is available for customers who want to convert a tower-mounted system to rack-model design. To purchase a [rack mount kit, contact your local Acer representative or order directly](http://www.acer.com/)  [from](http://www.acer.com/) http://www.acer.com/.

The figure below shows the Altos G5350 server in a rack-mount position.

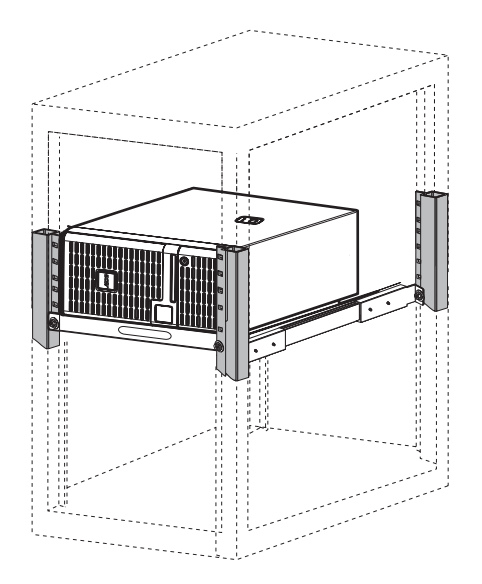

## Vertical mounting hole pattern

The four vertical rails of the system rack contain mounting holes arranged in a manner shown in the figure below:

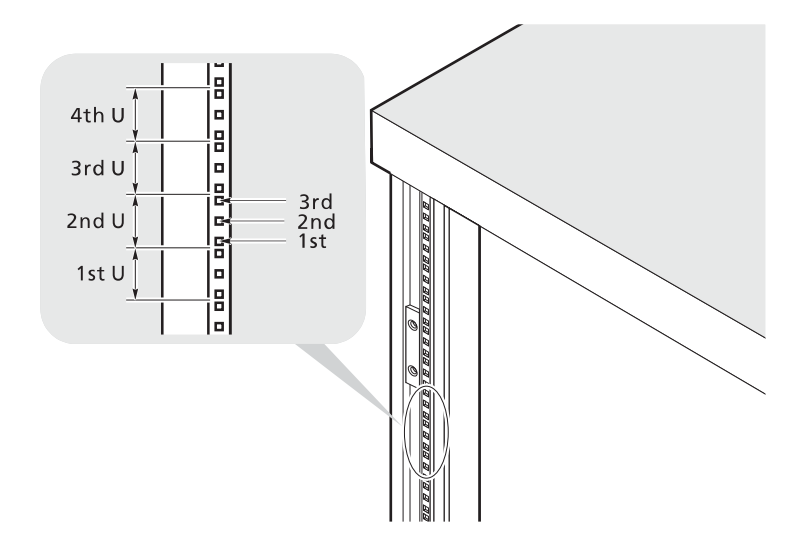

The system occupies 5U in the rack. Count the U positions and hole numbers from the bottom up.

The distance from the center of two holes with closer spacing to the center of the next pair is equivalent to 1U.

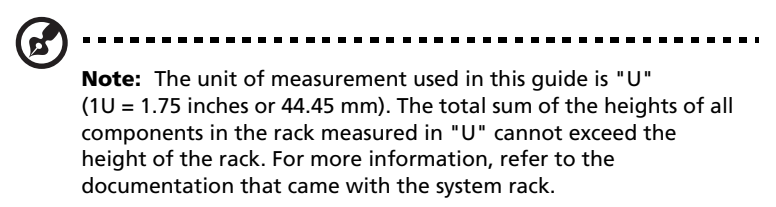

When installing components, you must start your measurement from the center of the two holes with closer spacing. Otherwise, the screw holes on the component may not match those on the rack.

#### Screw types used

The following screws are used in the assembly of the Altos G5350 system and bundled rack-mountable components:

<span id="page-166-2"></span><span id="page-166-1"></span><span id="page-166-0"></span>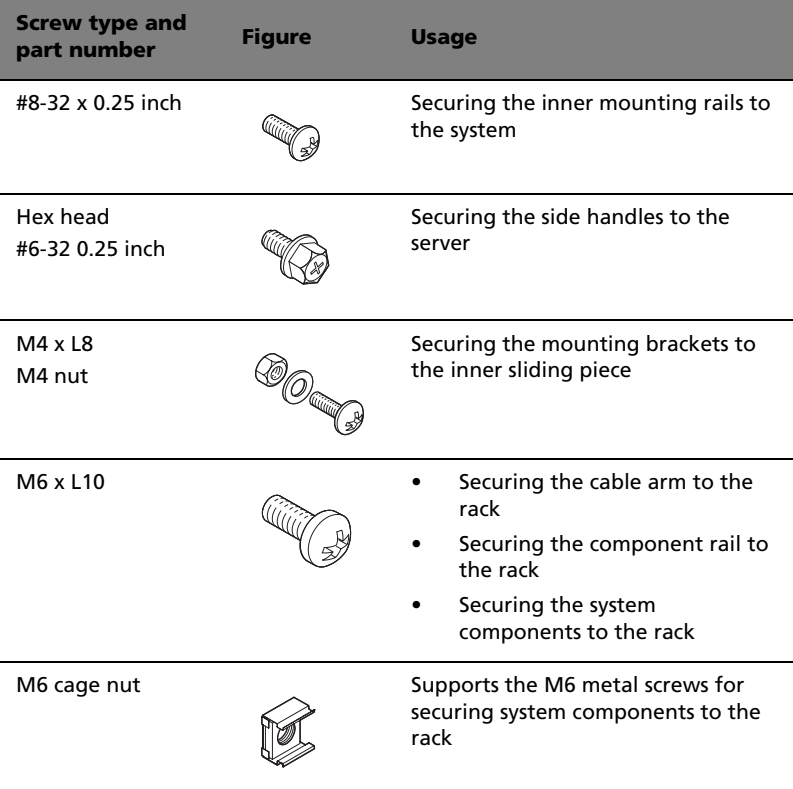

## Installing the system into the rack

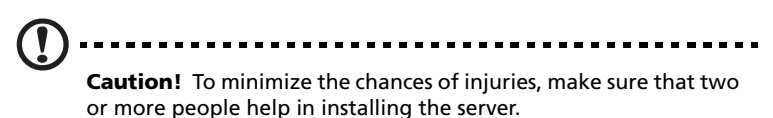

To install the system into a four-post rack

- 1 Remove the foot stands from the server.
	- (1) Lay the server on its side on a flat, stable surface **(1)**.
	- (2) Remove the screws that hold the foot stands to the bottom of the chassis **(2)**. Keep these for later use.
	- (3) Pull the stands from the server.

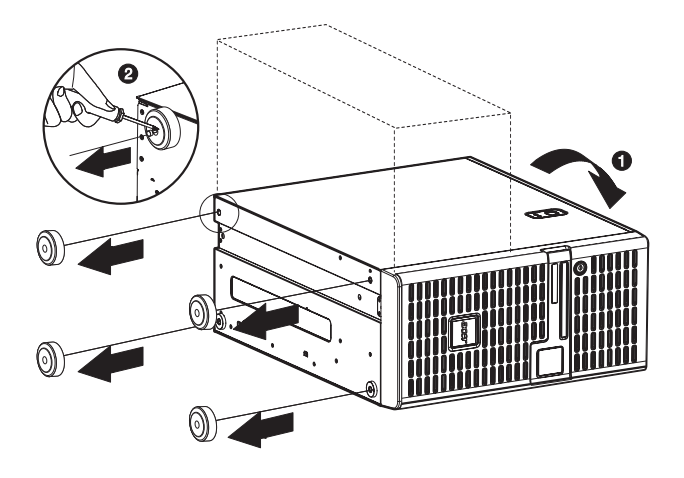

2 Remove the inner rails from the mounting rails.

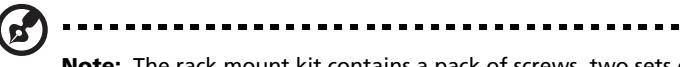

**Note:** The rack mount kit contains a pack of screws, two sets of side handles, rack brackets and mounting rails. The side handles are attached to the sides of the server. The rack brackets attach the mounting rails to the server. The mounting rails allow the server to slide in and out of the rackmount for maintenance purposes. Each mounting rail consists of: an inner rail, a middle slide, and a fixed outer rail. The fixed outer piece is screwed onto the rack bracket with a M4 x L8 metal screw and nut, the inner rail is attached to the sides of the server with the #8-32 screws and the middle sliding piece controlled by a steel ball gearing movement.

- (1) Extend the inner rail from the mounting rail until the rail release latch clicks.
- (2) Depress the release latch **(1)** and slip the inner rail out **(2)**.

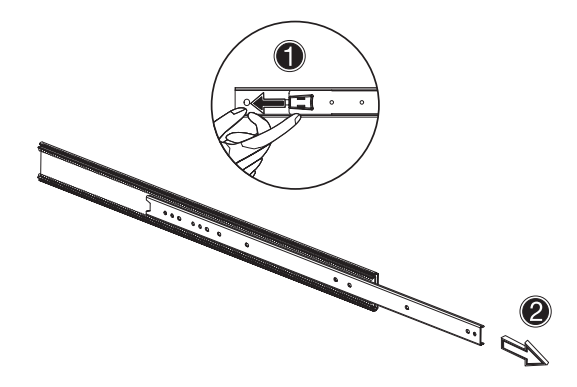

(3) Do the same thing to the other mounting rail.

- 3 Attach the inner rails to the mounting shelf.
	- (1) Align the inner rails to both sides of the mounting shelf **(1)**.
	- (2) Secure the rails to the mounting shelf using ten #8-32 screws (see [page 157\)](#page-166-0) **(2)**.

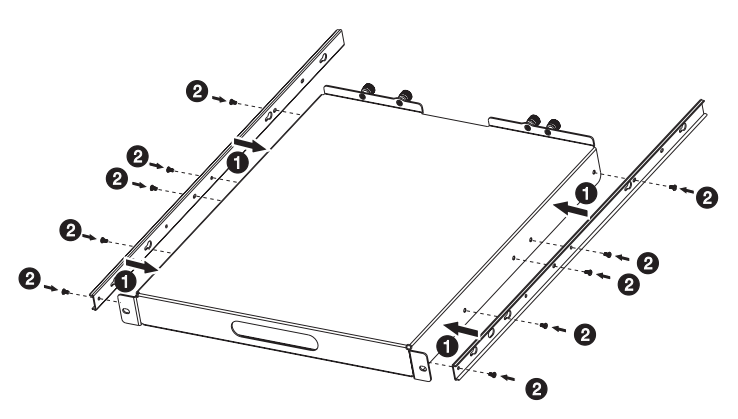

4 Install the server into the mounting shelf.

**Caution!** To avoid personal injury, care should be taken when pressing the inner rail release latches and sliding the component into the rack.

(1) Place the server on the mounting shelf **(1)**.

(2) Tighten the four thumbscrews on the rear of the mounting shelf **(2)**.

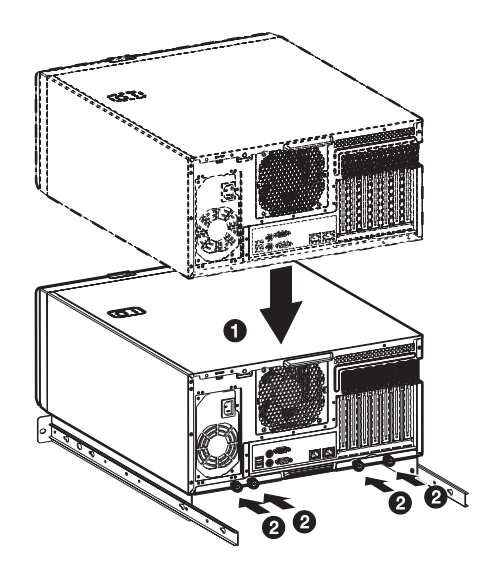

- 5 Install the rack brackets to the rack by following the steps below:
	- (1) Align the rack brackets to the mounting rail until the six screw holes become visible.
	- (2) Secure the rack brackets to the mounting rails using six M4 x L8 metal screws and nuts (see [page 157\)](#page-166-1).

Tighten the screws but leave them loose enough to allow length adjustment when installing the mounting rails to the rack.

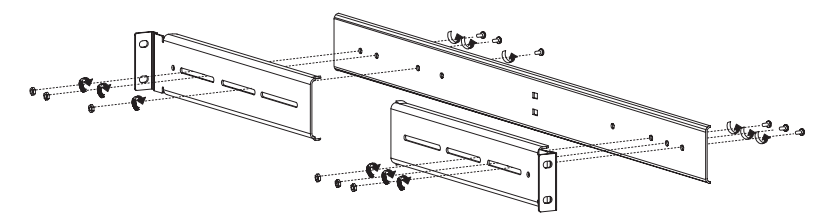

(3) Attach the other rack brackets to the remaining mounting rail.

- 6 Install the M6 cage nuts (see [page 157](#page-166-2)) into the rail.
	- (1) Insert the lower lip of the cage nut over the bottom of the opening at the back of a rail.
	- (2) With your fingers, pinch the cage nut rack fastener and push in until the top lip locks into position.
	- (3) Repeat this process to install the other cage nuts in their appropriate locations.

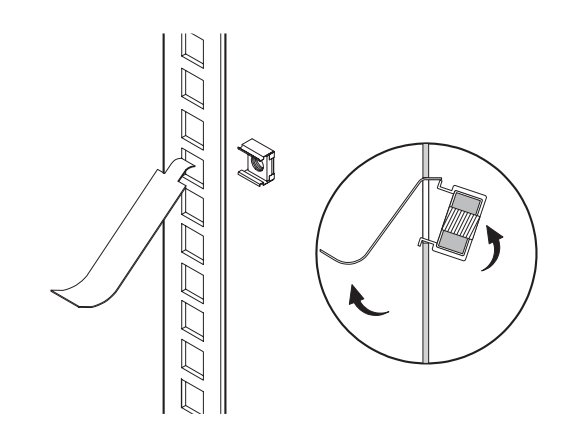

7 Install the mounting rails to the rack by using four M6 x L10 metal screws (see [page 157](#page-166-2)) for each mounting rail.

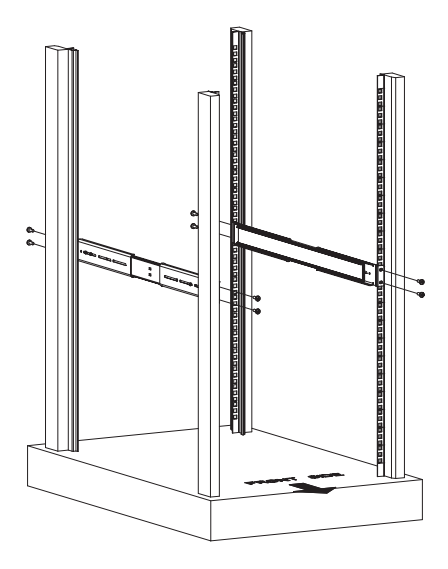

8 Extend the middle sliding piece of each mounting rail forward until you hear a click sound.

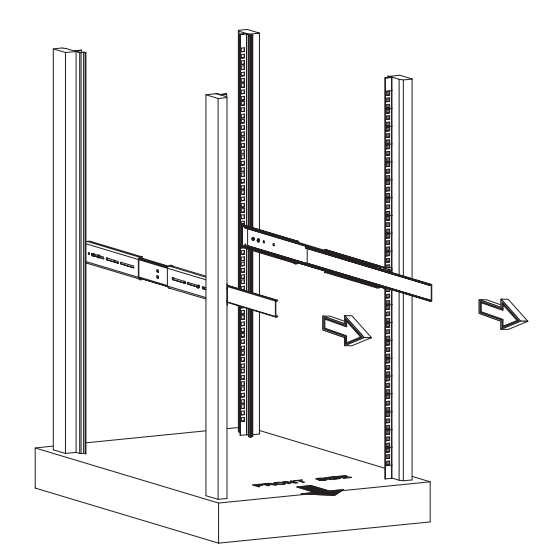

9 Install the server shelf assembly into the rack.

**Caution!** To avoid personal injury, care should be taken when pressing the inner rail release latches and sliding the component into the rack.

- (1) Carefully align the inner rails attached to the mounting shelf with the fully extended mounting rails on the rack.
- (2) Press the release latch on both sides of the mounting shelf **(1)**.
- (3) Slide the mounting shelf into the rack, then push the mounting shelf into the rack until you hear a click sound **(2)**.

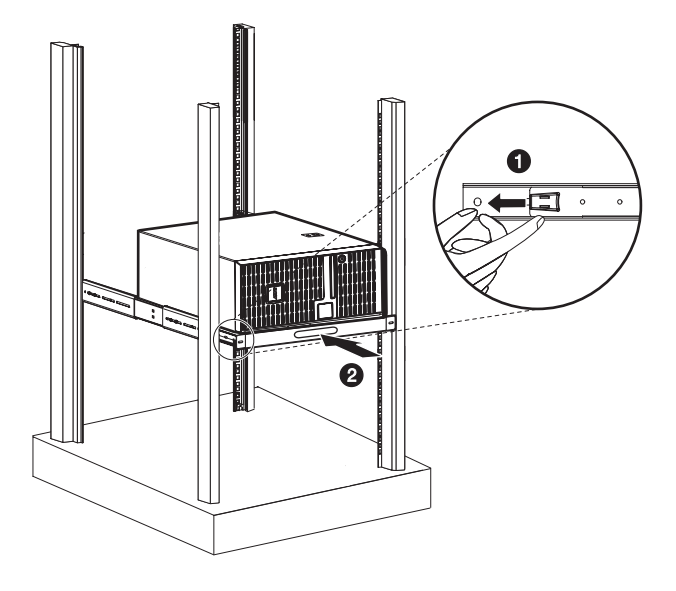

10 Attach the cable arm to the system.

The optional cable carm allows you to tie-wrap all cables to and from the system. As you slide the system in and out of the rack, the cable arm collapses and extends, keeping the cables untangled and attached to the system.

(1) Attach the cable arm to the rear of the system using two M4 x L8 metal screws and nuts (see [page 157\)](#page-166-1).

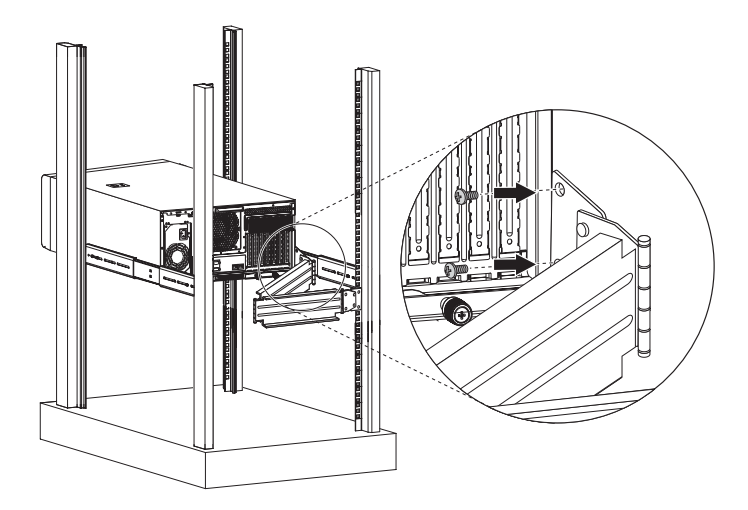

- (2) Install two cage nuts into the rail to which the cable arm is to be attached.
- (3) Extend the cable arm enough to attach it to the rail using two M6 x L10 metal screws (see [page 157\)](#page-166-2).

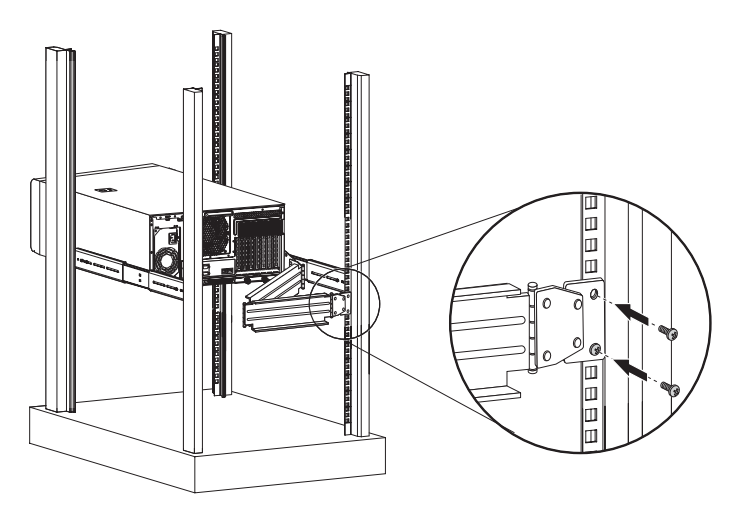

- (4) Connect the power, peripheral and networking cables into their appropriate ports **(1)**. Refer to ["Connecting peripherals" on page 26](#page-35-0) for detailed instructions.
- (5) Bundle all cables to the cable arm using the cable clamps **(2)**.

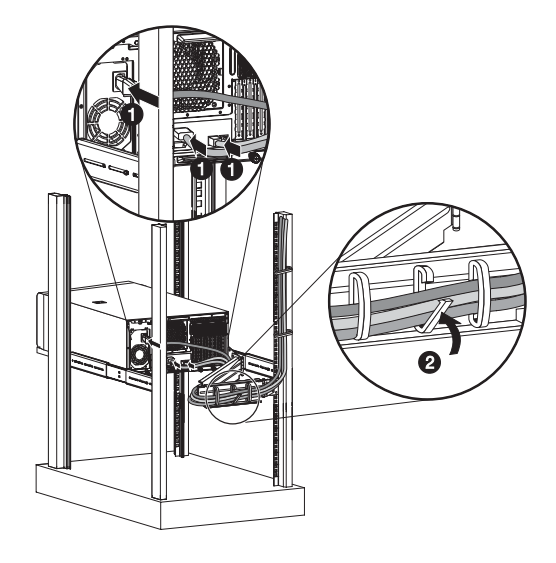

# <span id="page-176-0"></span>Appendix C: SATA RAID configuration

This appendix shows you how to create a RAID volume in your SATA drives.

# Configuring the SATA RAID

This section shows how to create a RAID 1 (mirror) volume with the onboard SATA RAID function. This feature requires the installation or presence of a Intel 6300ESB ICH I/O controller.

### Enabling the onboard SATA RAID function

- 1 Load the BIOS default settings
	- a During bootup, press **F2** to enter the BIOS setup screen.
	- b Press **F9** to restore the default settings.
	- c Press **F10** to save changes and exit setup.
- 2 Enable the onboard SATA RAID function
	- a In the BIOS setup screen, select **Advanced**.
	- b Select **IDE Configuration**, then press **Enter**.
	- c Select **Configure S-ATA as RAID**, then press **Enter** to change option to Enabled.
	- d Press **F10** to save changes and exit setup.

### Using the SATA RAID configuration utility

Turn on the system. When prompted, press **Ctrl+E** to enter the Embedded RAID configuration utility.

Loading the SATA RAID default setting.

- 1 In the Management menu, select **Objects**, then select **Adapter**. The current adapter settings appear.
- 2 Select **Factory Default**, then **Yes** to load the default settings.
- 3 Press **Ctrl+Alt+Del** to reboot the server.

## Creating a RAID 1 volume

- 1 After rebooting the server, press **Ctrl+E** to enter the SATA RAID Configuration screen. The Management menu appears.
- 2 Select **Configuration**. The Configuration menu appears.
- 3 Select **New Configuration**, then select **YES**. An array selection window displays the devices connected to the current controller.
- 4 Use the arrow keys to select a specific drive, then press the spacebar to associate the selected drive with the current array.

In the menu, the selected drive's indicator will change from READY to ONLINE A[array number]-[drive number]. For example ONLINE A1-2 means disk drive 2 in array 1.

- 5 Add two drives to the current array, then press **Enter**.
- 6 To select an array to configure, press **Enter**.
- 7 Press **F10** to configure the logical drives. The default RAID level for 2 disk drives is RAID 1.
- 8 Select **Accept** to use t he default setting, then press **Enter**. The Array Selection menu appears.
- 9 Press **Enter** again to end the array configuration.
- 10 Select **YES to Save Configuration**, and press any key to return to the Configuration menu.

Initializing a RAID volume

- 1 Press **Esc** to return to the Management menu.
- 2 Select **Initialize**. All logical drives will appear under Logical Drives.
- 3 Using the spacebar, select the drive that you want to initialize. The selected drive becomes yellow.
- 4 Press **F10**, then select **YES** to start initialization.
- 5 When initialization is complete, press any key to continue.
- 6 Press **Esc** to return to the Management menu.
- 7 To exit the utility and reboot the server, follow the steps below:
	- (a) In the Management menu, press **Esc**.
	- (b) Select **YES**.
- (c) Press **Ctrl+Alt+Del** to reboot the server.
- 8 Install an Operating System to the RAID array.

# <span id="page-182-0"></span>Appendix D: SCSI RAID configuration

This appendix shows you how to create a RAID volume in your SCSI drives.

## <span id="page-184-0"></span>Configuring the SCSI/SCSI RAID HBA

This section shows how to create a RAID 1 (mirror) volume. This feature requires the installation or presence of a LSI Logic 1020A SCSI controller.

## Using the SCSI HBA setup utility

During bootup, press **Ctrl+C** to enter the LSI Logic Configuration screen.

<span id="page-184-1"></span>Loading the HBA default settings

- 1 In the LSI Logic MPT SCSI setup screen, press **F2**.
- 2 Select **Global Properties**, then select **Restore Defaults**.
- 3 Press **Esc**, then select **Save changes then exit this menu**.
- 4 Select **53C1020/53C1030**, then press **Enter**.
- 5 Select **Restore Defaults**, then press **Enter**.
- 6 Press **Esc**, then select **Save changes then exit this menu**.

### <span id="page-184-2"></span>Using the SCSI RAID HBA setup utility

Creating a RAID 1 volume with a hot spare disk

- 1 In the LSI Logic MPT SCSI setup screen, select **53C1020/53C1030**, then press **Enter**.
- 2 Select **RAID Properties**, then press **Enter**.
- 3 In the Array Disk field, press the spacebar.

<span id="page-184-3"></span>If you change the settings in the Array Disk field, the following messages appear:

*F3 - Keep Data (Create 2 disk arrays)*

*Delete - Erase Disk (Create 2 to 6 disk arrays)*

- 4 Press the **Delete** key to erase all data on the screen.
- 5 In the Hot Spare field, press the spacebar.

If you change the settings in the Hot Spare field, the following messages appear:

*WARNING: Data on drive will be LOST! Press DELETE if data loss OK or any other key to cancel.*

- 6 Press the **Delete** key to ignore.
- 7 Press **Esc**, then select **Save changes then exit this menu**.
- 8 To close the utility and reboot the server, follow the steps below:
	- (1) Press **Esc**, then select **Exit the Configuration Utility**. The *Global properties saved. Hit any key to reboot* message appears.
	- (2) Press any key to reboot the server.

#### <span id="page-185-1"></span>RAID volume initialization

After you create the RAID volume and saved the changes, the disk controller will automatically initialize the RAID volume. LSI Logic 1020A supports background initialization, there's no need to wait for the initialization to complete. Close the LSI Logic Configuration Utility after saving the changes.

### <span id="page-185-0"></span>Using the MegaRAID configuration utility

Turn on the system. When prompted, press **Ctrl+M** to enter the MegaRAID configuration utility. After a few seconds, the Management menu appears.

#### <span id="page-185-2"></span>Loading the RAID card default setting

- 1 In the Management menu, select **Objects**, then select **Adapter**. The current adapter settings appear.
- 2 Select **Factory Default**, then **Yes** to load the default settings.
- 3 Press **Ctrl+Alt+Del** to reboot the server.

<span id="page-186-1"></span>Creating a RAID 1 volume

- 1 After rebooting the server, press **Ctrl+M** to enter the MegaRAID Configuration screen. The Management menu appears.
- 2 Select **Configuration**. The Configuration menu appears.
- 3 Select **New Configuration**, then select **YES**. An array selection window displays the devices connected to the current controller.
- 4 Use the arrow keys to select a specific drive, then press the spacebar to associate the selected drive with the current array.

In the menu, the selected drive's indicator will change from READY to ONLINE A[array number]-[drive number]. For example ONLINE A1-2 means disk drive 2 in array 1.

- 5 Add two drives to the current array, then press **Enter**.
- 6 Press **F10** to configure the logical drives. The default RAID level for 2 disk drives is RAID 1.
- 7 Select **Accept** to use the default setting, then press **Enter**.
- 8 Press **Enter** again to end the array configuration.
- 9 Select **YES to Save Configuration**, and press any key to return to the Configuration menu.

<span id="page-186-0"></span>Assigning a hot spare disk

- 1 In the Configuration menu, select **Add/View Configuration**.
- 2 Use the arrow keys to select a specific drive, then press **F4** to set the drive as a hot spare disk.
- 3 Select **YES**. In the menu, the selected drive's indicator will change from *READY* to *HOTSP*.
- 4 Press **Esc** to end the array configuration.
- 5 Select **YES to Save Configuration**, then press any key to return to the Configuration menu.

<span id="page-186-2"></span>Initializing a RAID volume

- 1 Press **Esc** to return to the Management menu.
- 2 Select **Initialize**. All logical drives will appear under Logical Drives.
- 3 Using the spacebar, select the drive that you want to initialize. The selected drive becomes yellow.
- 4 Press **F10**, then select **YES** to start initialization.
- 5 When initialization is complete, press any key to continue.
- 6 Press **Esc** to return to the Management menu.
- 7 To exit the utility and reboot the server, follow the steps below:
	- (a) In the Management menu, press **Esc**.
	- (b) Select **YES**.
	- (c) Press **Ctrl+Alt+Del** to reboot the server.
- 8 Install an Operating System to the RAID array.

## Index

#### **A**

Acer Server Manager (ASM) system requirements ASM Agent [146](#page-155-0) ASM Consol[e 146](#page-155-1) system setu[p 147](#page-156-0) install ASM Agen[t 147](#page-156-1) install ASM Console [147](#page-156-2)

#### **B**

BIOS setu[p 79](#page-88-0) Advanced [84](#page-93-0)<br>Chinset 99 Chipset CPU [85](#page-94-0) Flopp[y 95](#page-104-0) I/O Devic[e 96](#page-105-0) ID[E 88](#page-97-0) Memory [101](#page-110-0)<br>PCI 98, 99 PCI 98, US[B 97](#page-106-0) USB Mass Storage Device [98](#page-107-0) Boot [103](#page-112-0) ATAPI CD-ROM Device[s 109](#page-118-0) Boot Device Priority [106](#page-115-0) Boot Settings Configuration [104](#page-113-0) Hard Disk Drives [107](#page-116-0) Removable Drive[s 108](#page-117-0) enterin[g 80](#page-89-0) Exi[t 119](#page-128-0) Mai[n 82](#page-91-0) Securit[y 110](#page-119-0) Administrator password [110](#page-119-1) removing passwor[d 112](#page-121-0) User passwor[d 110](#page-119-2) Server Event Log Configuratio[n 117](#page-126-0) Serial Console Feature[s 115](#page-124-0) System Management [114](#page-123-0)

#### **C**

configuring the system OS [30](#page-39-0)  $CPU<sub>59</sub>$ installin[g 59](#page-68-1) removing [63](#page-72-0)

#### **D**

DIMM population guideline[s 65](#page-74-0) CPU [1 67](#page-76-0)

#### **E**

expansion car[d 70](#page-79-0) installin[g 70](#page-79-1)

#### **F**

four-bay hot-plug HDD cag[e 40](#page-49-0) installing cag[e 40](#page-49-1) installing hard disk [53](#page-62-0) removing cag[e 52](#page-61-0) front beze[l 6](#page-15-0)<br>front panel 7 front panel LED indicator[s 9,](#page-18-0) [12](#page-21-0)

#### **H**

hot-plug HDD LED indicators [9](#page-18-1) HSF installing [60](#page-69-0) removin[g 61](#page-70-0)

#### **I**

installing cage easy-swap SATA [40](#page-49-2) SCS[I 40](#page-49-3) hot-plug SATA [40](#page-49-4) SCS[I 40](#page-49-5) internal components [13](#page-22-0)

#### **M**

memory [64](#page-73-0) installing [68](#page-77-0) reconfiguring [69](#page-78-0) removin[g 67](#page-76-0)

#### **N**

non-redundant power supply module installing [75](#page-84-0)

#### **O**

opening the system [37](#page-46-0) opening the bezel door [38](#page-47-0) removing the beze[l 38](#page-47-1) removing the left-side pane[l 37](#page-46-1)

#### **P**

peripherals [26](#page-35-0) power cabl[e 27](#page-36-0) power supply module non-redundant [72](#page-81-0) redundant [72](#page-81-0)

#### **R**

rack installing [158](#page-167-0) rack installatio[n 151](#page-160-0) cage nuts installing [162](#page-171-0)<br>nting pattern 156 mounting pattern [156](#page-165-0) precaution[s 153](#page-162-0) screw type [157](#page-166-0) RAID configuration [167,](#page-176-0) [173](#page-182-0)

MegaRAID utilit[y 176](#page-185-0) assign hot spare [177](#page-186-0) create RAID 1 [177](#page-186-1) initialize RAID volume [177](#page-186-2) RAID volume initialization [176](#page-185-1) SATA HBA utilit[y 169](#page-178-0) SATA RAID utility create RAID 1 [170](#page-179-0) enable [169](#page-178-1) initialize RAID volume [170](#page-179-1) load default settings [169](#page-178-2) SCSI HBA utility [175](#page-184-0) load defaul[t 176](#page-185-2) load default settings [175](#page-184-1) SCSI RAID HBA utilit[y 175](#page-184-2) create RAID 1 [175](#page-184-3) rear panel [10](#page-19-0)

#### **S**

setting up the system [25](#page-34-0) preinstallation requirement[s 25](#page-34-1) specification additional media storag[e 4](#page-13-0) SATA HDD cag[e 4](#page-13-1) SCSI HDD cage [4](#page-13-2) chipse[t 3](#page-12-0) graphic interfac[e 5](#page-14-0) I/O port[s 5](#page-14-1) media storag[e 3](#page-12-1) memory subsyste[m 3](#page-12-2) networking [4](#page-13-3) O[S 5](#page-14-2) **PCI I/O [4](#page-13-4)** power suppl[y 5](#page-14-3) processor RAID [4](#page-13-5) SATA controller [4](#page-13-6)

SCSI controlle[r 4](#page-13-7) storage devices installing tape drive [57](#page-66-0) replacing CD-ROM driv[e 55](#page-64-0) system boards [14](#page-23-0) backplane board layou[t 19](#page-28-0) jumper settings [17](#page-26-0) mainboard layou[t 14](#page-23-1) SATA board layou[t 21](#page-30-0) SCSI backplane layou[t 19](#page-28-1) system memory reconfiguring [69](#page-78-0) system upgrad[e 33](#page-42-0) ESD precaution[s 35](#page-44-0) installation precautions [35](#page-44-1) post-installation instruction[s 36](#page-45-0) preinstallation instruction[s 35](#page-44-2)

#### **T**

troubleshooting [121](#page-130-0) confirming loading of the O[S 127](#page-136-0) hardware diagnostic testin[g 126](#page-135-0) problem[s 127](#page-136-1) cannot eject CD tra[y 129](#page-138-0) cannot read CD [129](#page-138-1) CD drive no ligh[t 129](#page-138-2) FDD LED no light [127](#page-136-2) HDD LED no ligh[t 128](#page-137-0) initial system installation [124](#page-133-0) LAN LED no light [130](#page-139-0) memory not detected [129](#page-138-3) no characters on screen [131](#page-140-0) power indicator no light [127](#page-136-3) resetting the system [123](#page-132-0) verifying key system light[s 126](#page-135-1) turning off the system [32](#page-41-0) turning on the syste[m 27](#page-36-0) power-on problem[s 29](#page-38-0)